Rinkmaster Bedienung an SCA Meisterschaften

<span id="page-0-0"></span>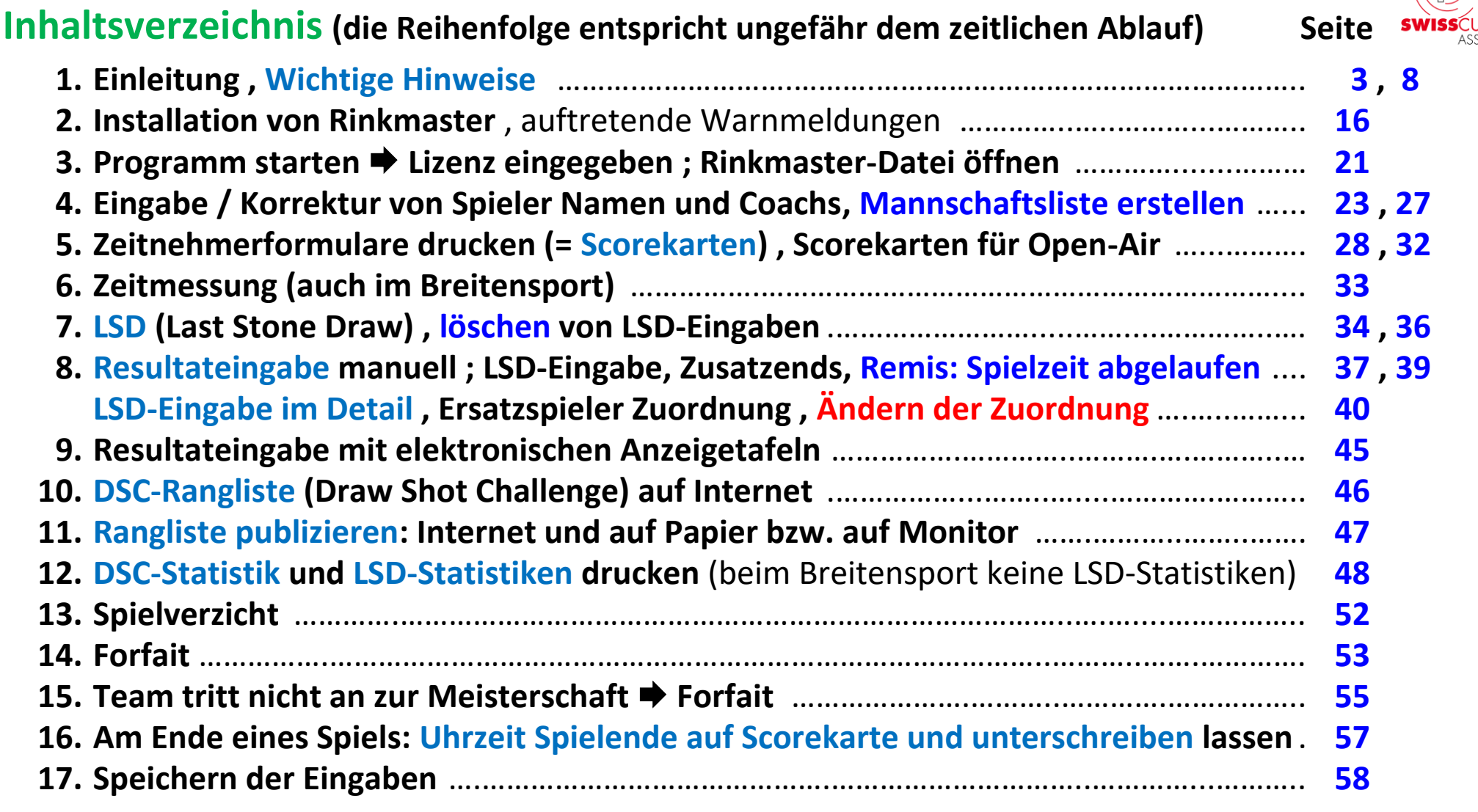

### **Weitere Spiele programmieren Seite Seite Seite Seite Seite**

- **18. Viertelfinal-, Halbfinal- oder Finalspiele; Entscheidungsspiele** ….………….……..……….… **[59](#page-58-0)**
- **19. Weitere Spielrunden beim Spielsystem «Schenkel», [Losen](#page-64-0)** (bei gleicher Rangierung) **[64](#page-63-0) , [65](#page-64-0)**
- **20. Geschlossene Klassierungsspiele (Ranglistenspiele)** ….…………….………………………………. **[67](#page-66-0)**
- **21. Korrektur der Rangliste durch Spielleiter-Nr.** …………….…….……..……..………….……………. **[72](#page-71-0)**

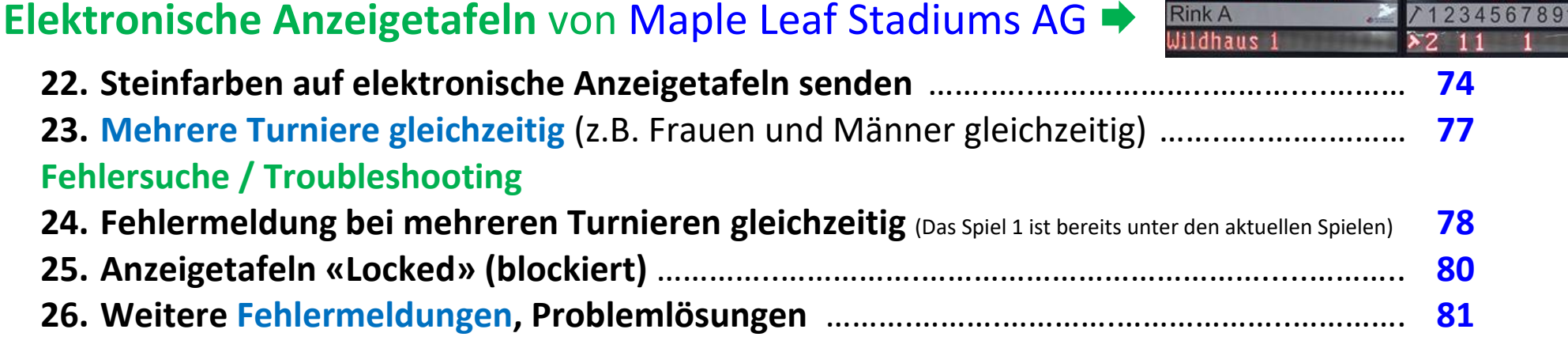

### **Weitere Hinweise**

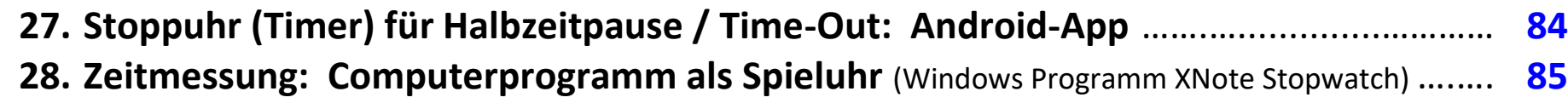

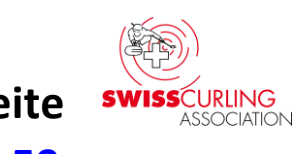

immatta

Rink A

# <span id="page-2-0"></span>**1. Einleitung** (Stand: Rinkmaster Version 14.5.0)

**Diese Anleitung beschreibt die Bedienung von Rinkmaster an Meisterschaften der Swiss Curling Association (Saison 2023/24). Mit Hilfe des [Inhaltsverzeichnisses](#page-0-0) sollte man das Gesuchte finden.**

**Zu finden ist diese Anleitung auf dem Internet.**

### **Download von der Homepage von Swiss Curling: [www.curling.ch](https://www.curling.ch/)**  $\rightarrow$  Ausbildung ← dann  $\rightarrow$  hinunterscrollen bis

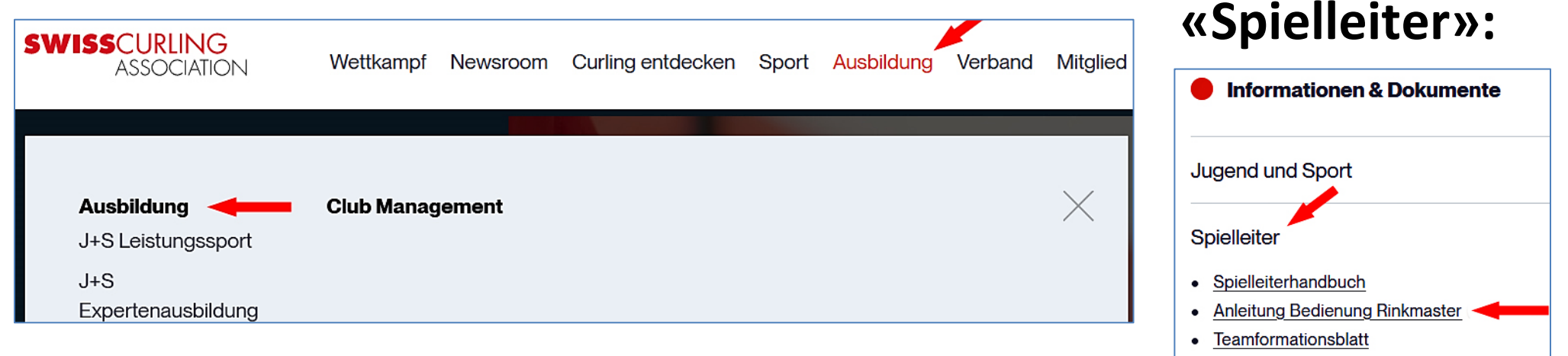

### **Oder jeweils ganz aktuell von der Homepage [www.ccwildhaus.ch](https://www.ccwildhaus.ch/) SWISS**CURLING

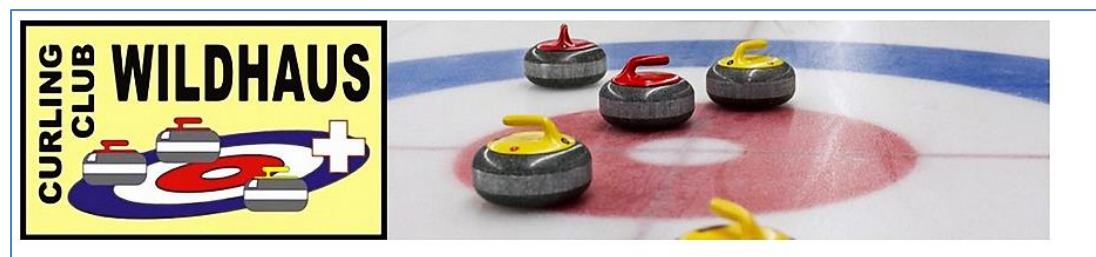

**CC Wildhaus 9658 Wildhaus** 

Home Resultate Turnierplan Turnieranmeldung Curlinakurse Einsteigerkurse Über den Club Schnupperkurse Curlinghalle Infos & News Sport-verein-t Juniorencenter Unsere Sponsoren Unsere Links Curling-Hotels Wildhaus & Unterwasser Kontakt

### Herzlich willkommen beim CC Wildhaus!

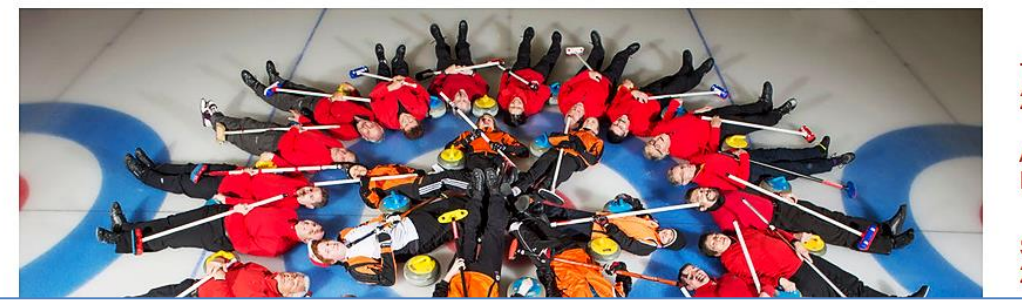

Turniere/Kurse 2023/24 Anleitungen: Rinkmaster u.a.

Saisonprogramm 2023/24

# **Anleitungen: Rinkmaster u.a. Oder direkt:**

**<http://ccwildhaus.bplaced.net/manuals>**

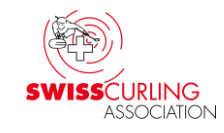

### **-SCA Spielleiterkurs - Cours responsables des jeux**

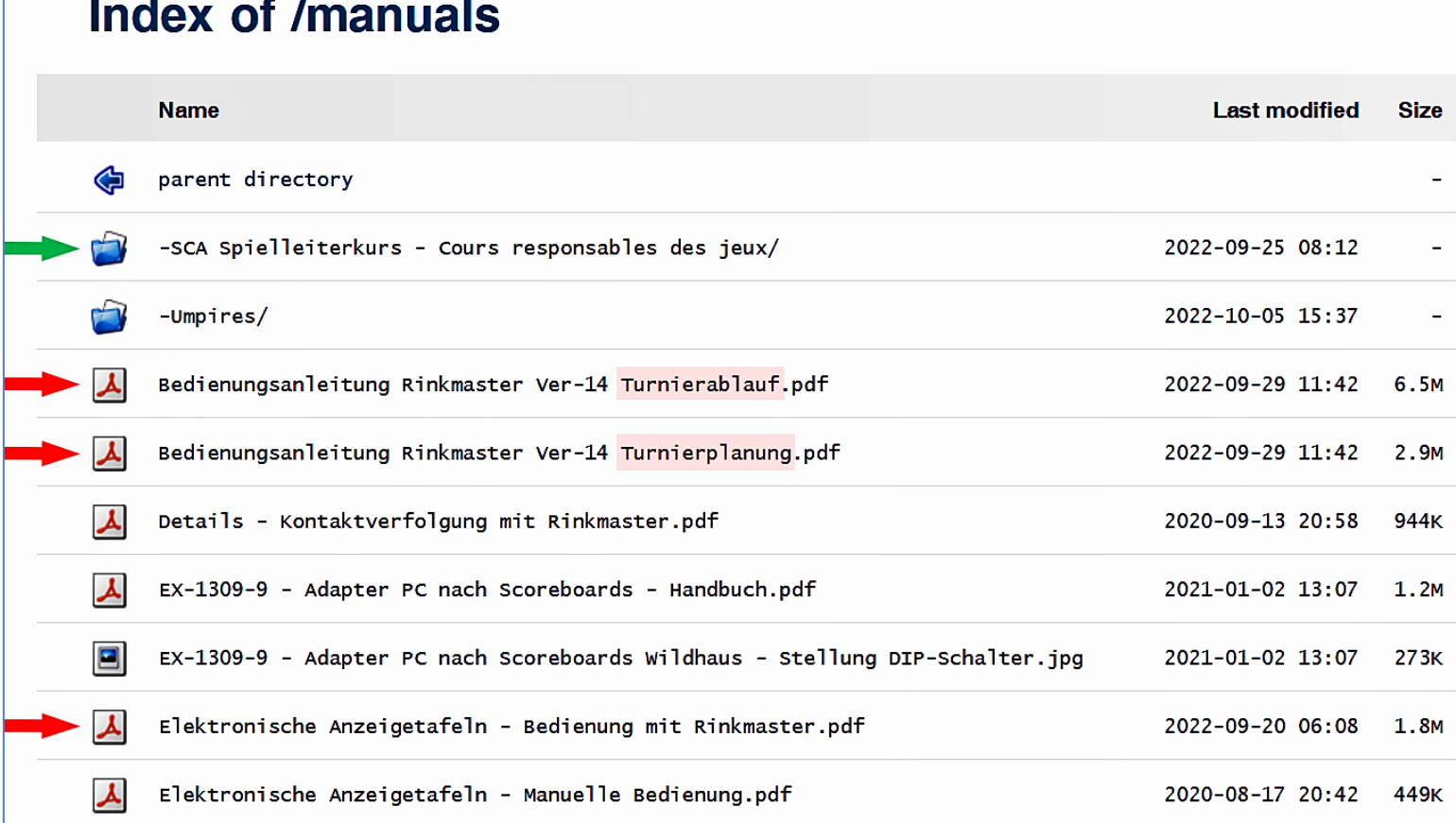

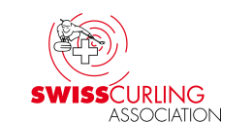

### **und dann 'Rinkmaster Bedienung an SCA Meisterschaften'**

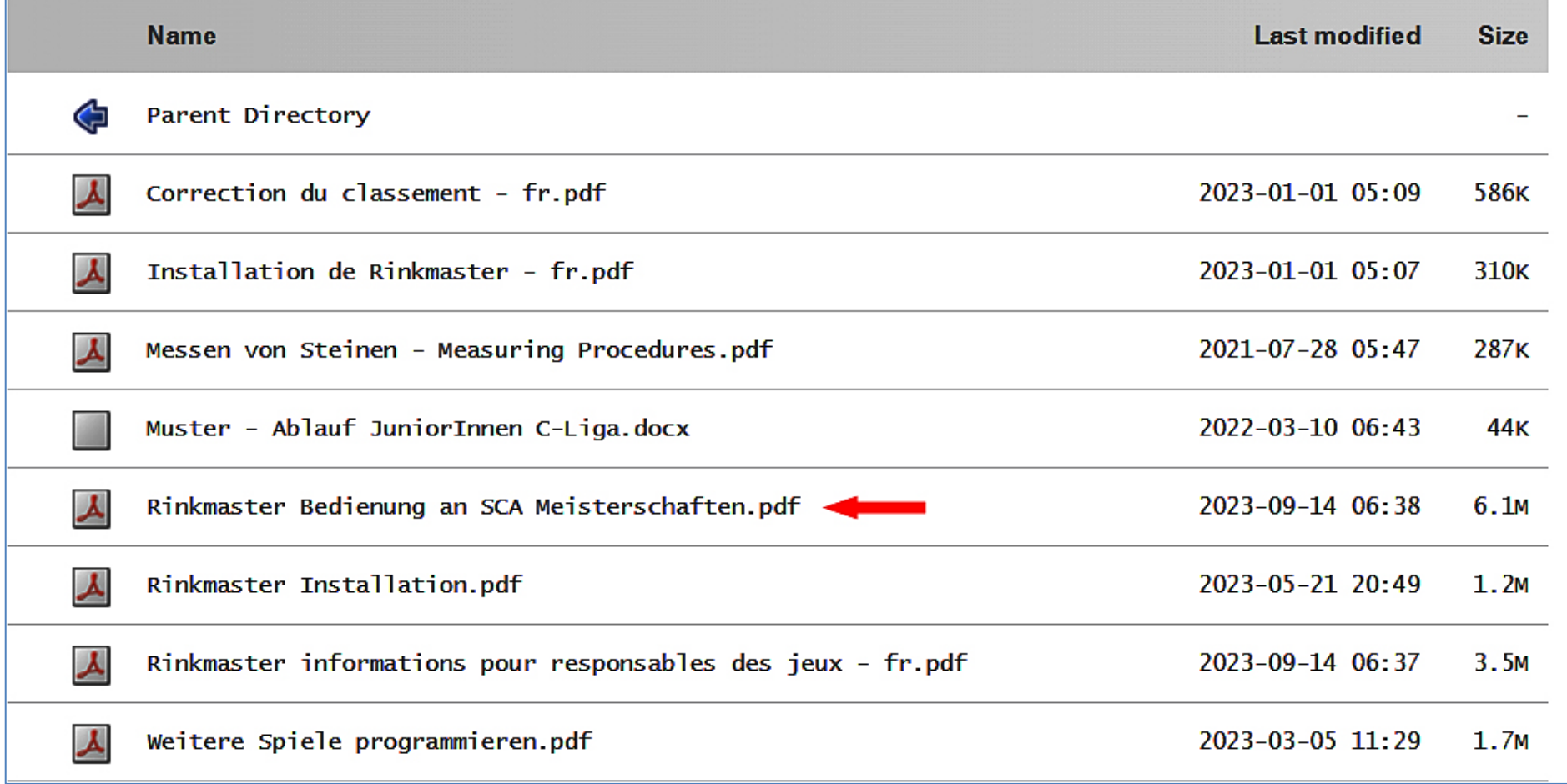

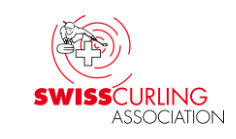

**Link zu meinen ausführlichen Rinkmaster Bedienungsanleitungen:**

**Über die Homepage des CC Wildhaus www.ccwildhaus.ch (siehe Seite 4) oder direkt <http://ccwildhaus.bplaced.net/manuals>**

- ➢ **Bedienungsanleitung Rinkmaster Ver-14 Turnierablauf:**  Bedienung am Turnier
- ➢ **Bedienungsanleitung Rinkmaster Ver-14 Turnierplanung:** Programmierung eines Turniers

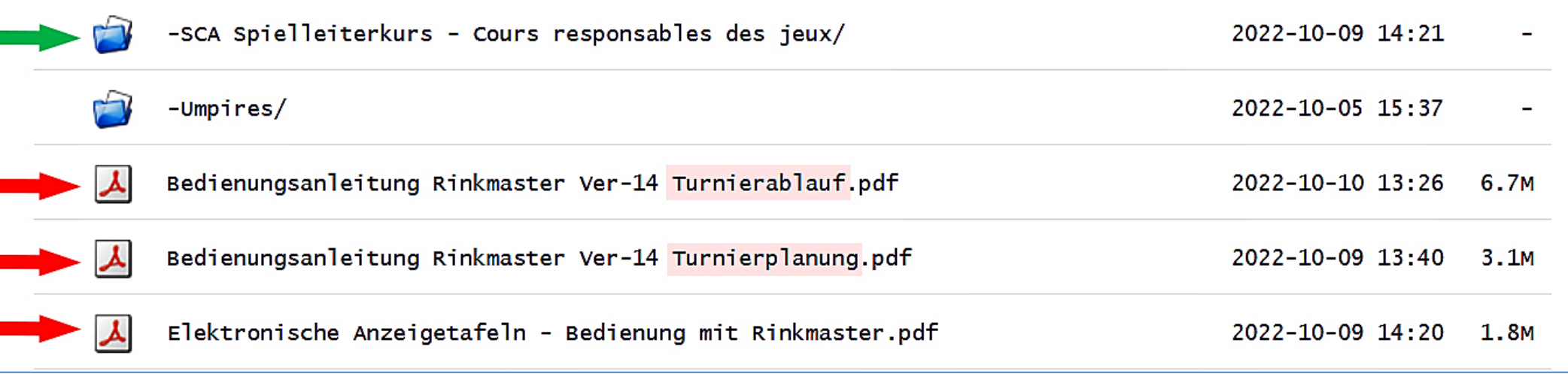

### <span id="page-7-0"></span>**Wichtige Hinweise**

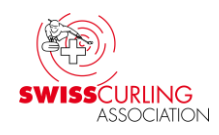

- **Um eine Rinkmaster .rml Datei zu öffnen muss natürlich das Programm «Rinkmaster» installiert worden sein: Download unter [www.rinkmaster.ch](https://www.rinkmaster.ch/)**
- **Rinkmaster läuft nur unter dem Betriebssystem Windows; bei mehreren Turnieren gleichzeitig («Einstellungen» «Mehrere Turniere») Computer mit min. Windows 7 und min. 4 GB RAM Speicher notwendig.**
- **Um ein korrektes Funktionieren zu gewährleisten muss mindestens Rinkmaster Version 14.4.14 verwendet werden; besser aber Version 14.5.0.**
- **Zusatzends immer bei ZE eintragen (nicht beim 9. bzw. 7. End), sonst stimmt die Punktevergabe bei der Wertung 3-2-1-0 oder Schenkel nicht (Breitensport, Nachwuchsliga).**

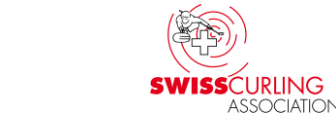

- **Während laufenden Spielen sollten keine Ranglisten aufs**  Internet gesendet werden (höchstens die DSC Rangliste) → Zwischen**resultat erscheint unterhalb der Rangliste wird aber nicht aktualisiert.**
- **Während Gruppenspielen nur Gruppenranglisten (Runde und Gruppe auswählen) und keine Gesamtrangliste aufs Internet bzw. ausdrucken oder auf Monitor.**
- **Bei Runden nach Gesamtrangliste (nur Runde auswählen, keine Gruppe) keine Gruppenranglisten aufs Internet bzw. ausdrucken oder auf Monitor.**
- **Vor der Publikation von Ranglisten (Internet, auf Papier, auf Monitor) immer auf der Rangliste (linkes Rinkmasterfenster) kontrollieren ob nebst der Rangliste auch die Ranglistentexte stimmen.**
- **Ab und zu im Internet auf der Homepage von Swiss Curling kontrollieren ob alles korrekt übermittelt worden sind: [www.curling.ch](https://www.curling.ch/) → Wettkampf → Schweizermeisterschaften**

# ➢ **Zusatzends: Da werden immer wieder Fehler gemacht.**

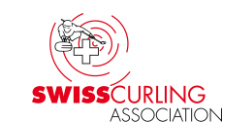

**Bitte Zusatzends in Rinkmaster immer bei ZE nicht beim 9. End (bzw. 7. End bei total 6 Ends) eintragen sonst stimmt die Punktevergabe bei verschiedenen Spielsystemen nicht; z.B. im Breitensport bei der Wertung 3-2-1-0 wie beim Eishockey.**

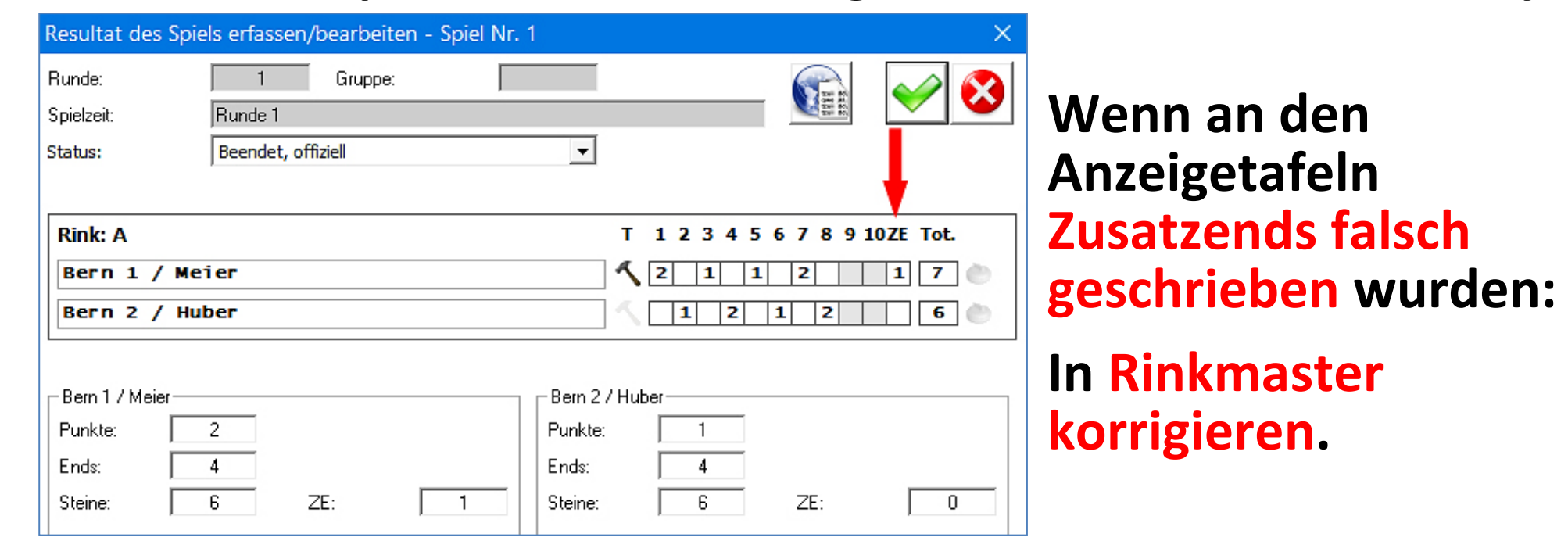

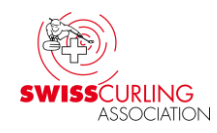

**An den Breitensport Meisterschaften gilt folgende Wertung** (3-2-1-0); gemäss 'Breitensport Reglement für Meisterschaften und Qualifikationen'**:**

**3 Siegpunkte bei einem Sieg nach Anzahl definierter Ends 2 Siegpunkte bei einem Sieg nach Zusatzend 1 Siegpunkt bei einer Niederlage nach Zusatzend 0 Siegpunkte bei einer Niederlage nach 8 Ends**

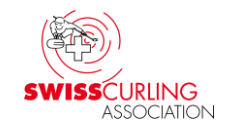

**An der Nachwuchsliga (Wertung 3-2-1-0) werden zwar keine Zusatzends gespielt, aber bei einem Unentschieden am Ende des Spiels wird ein Steinspiel ausgetragen. Beim Gewinner des Steinspiels wird 1 Stein im Zusatzend eingetragen in Rinkmaster.**

**Auch beim Spielsystem «Schenkel» (Open-Air) ist es wichtig die Zusatzends bei ZE einzutragen, weil Ends und Steine von Zusatzends in der Rangliste nicht berücksichtigt werden dürfen (Open-Air Wertung: 3-2-1-0).**

**Bei den Cherry Rockers (Spielsystem «Schenkel») werden keine Zusatzends gespielt. Bei einem Unentschieden erhält jedes Team 1 Punkt.**

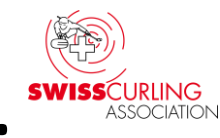

➢ **Gruppenranglisten, Gesamtrangliste: Auch hier z.T. Fehler. Bitte bei Gruppenspielen nur Gruppenranglisten (und Gruppen DSC-Ranglisten) publizieren: Runde und Gruppe eingeben. Bei Spielen wo die Rangierung nach Gesamtrangliste erfolgt dementsprechend nur die Gesamtrangliste: Nur Runde eingeben. In Rinkmaster über den Menüpunkt Resultate | → Runde und allenfalls Gruppe** ⬋ **auswählen. Links im Fenster** ⬋ **werden die Rangliste nach der entsprechenden Runde (und Gruppe) angezeigt und rechts** ⬋ **die Paarungen derselben Runde:**

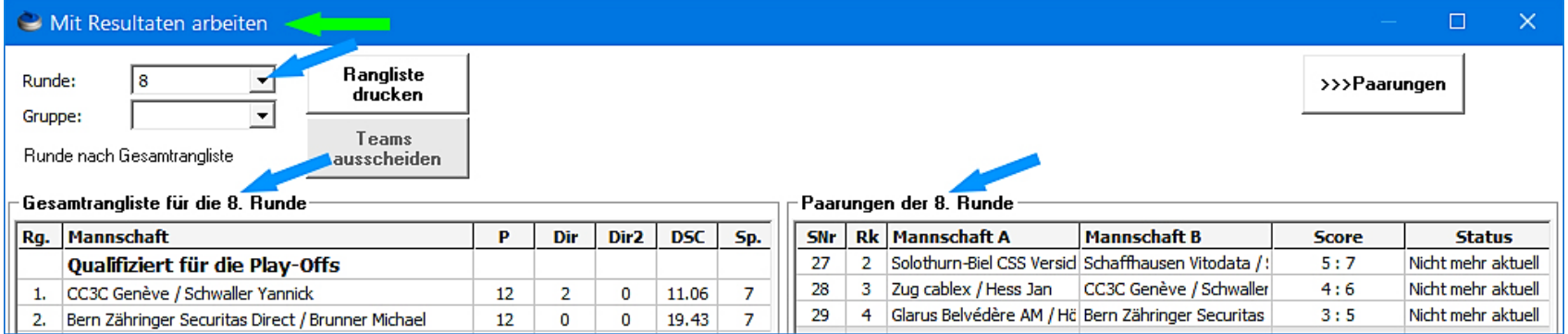

### **Wird jedoch über den Menüpunkt Paarungen eingestiegen (nächste Runde auswählen** ⬋**), so werden links im Fenster** ⬋ **die Rangliste der vorangegangenen Runde angezeigt und rechts** ⬋ **die Paarungen der nächsten Runde:**

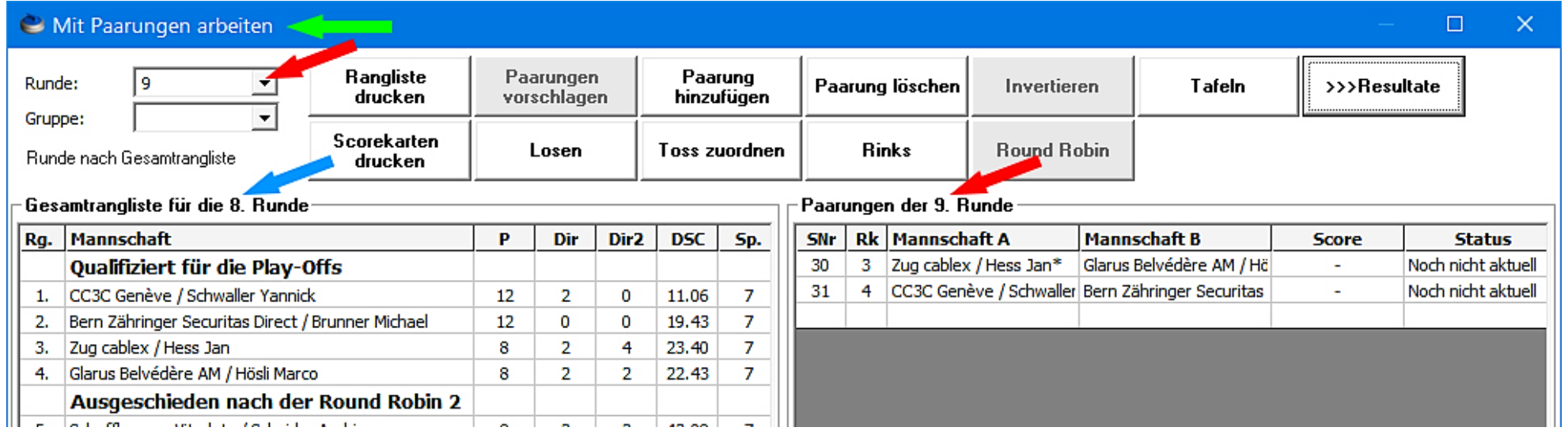

**So wie die Rangliste hier aufgeführt ist wird sie bei einer Publikation auch ausgedruckt bzw. ins Internet übertragen (inkl. Ranglistentexte). Hier bitte die Rangliste (links) vor der Publikation prüfen !**

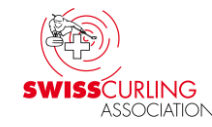

➢ **(Spiel-) Status: Bitte den (Spiel-) Status eines Spiels auf «Beendet, offiziell» lassen bis alle Spiele einer Runde beendet sind. Denn nur so bleiben die Resultate im Internet beim Menü «Aktuelle Spiele» sichtbar. Wenn alle Spiele einer Runde beendet sind den (Spiel-) Status aller Spiele auf «Nicht mehr aktuell» stellen und unmittelbar danach die Rangliste aufs Internet senden** [\(S. 42\)](#page-41-0)**.**

**Menüpunkt «Resultate» → Runde und allenfalls Gruppe auswählen** 

**Rangliste drucken Internet-Exporte Internet-Rangliste FTP-Transfer.**

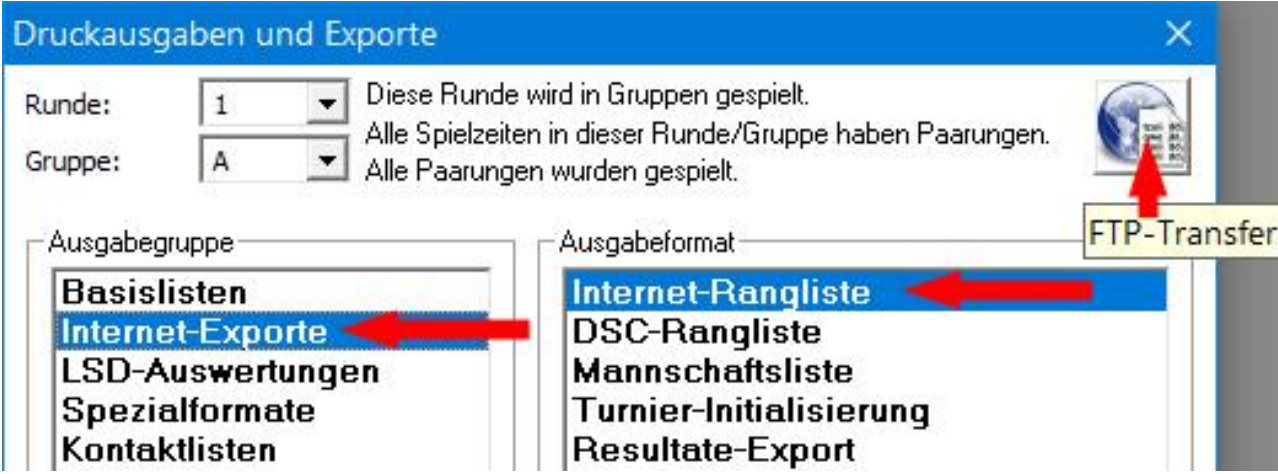

### **Hinweis:**

**Falls die Spiele noch auf Spielstatus «Beendet, offiziell» stehen wird man bei der Publikation der Rangliste gefragt, ob der Status auf «Nicht mehr aktuell» gesetzt werden soll.**

# <span id="page-15-0"></span>**2. Installation von Rinkmaster** (Download unter [www.rinkmaster.ch\)](https://www.rinkmaster.ch/)

Zip-Datei: **Rechtsklick** auf die Datei und dann «Alle extrahieren…» anklicken mit der linken Maustaste. Weiter dann «Extrahieren» anklicken (linke Maustaste).

### **Installation: Doppelklick auf Datei «Rinkmaster 14.5.0.exe»** (bzw. 14.5.xx.exe)**.**

**Es erscheint** ⬇ **folgende Windows Warnmeldung** (ab Windows 10)**:**

 $\times$ 

### Der Computer wurde durch Windows geschützt

Von Microsoft Defender SmartScreen wurde der Start einer unbekannten App verhindert. Die Ausführung dieser App stellt u. U. ein Risiko für den PC dar Weitere Informationen

Nicht ausführen

⬋ **Es muss auf «Weitere Informationen» geklickt werden.**

### **Dann weiter auf** ⬇ **«Trotzdem ausführen»:**

### Der Computer wurde durch Windows geschützt

Von Microsoft Defender SmartScreen wurde der Start einer unbekannten App verhindert. Die Ausführung dieser App stellt u U ein Risiko für den PC dar

Rinkmaster 14 4 16 exe App: Herausgeber: Unbekannter Herausgeber

**Trotzdem ausführen** 

Nicht ausführen

 $\times$ 

### **Es kann auch sein, dass das Antivirenprogramm eine Warnmeldung generiert; z.B. Norton.** Download-Insight

**Da muss dann**

**Dieses Programm trotzdem ausführen**

**angeklickt werden.**

### **Sollte es weitere Warn- oder Fehlermeldungen geben so empfiehlt es sich vor der Rinkmaster Installation den Virenschutz für kurze Zeit zu deaktivieren.**

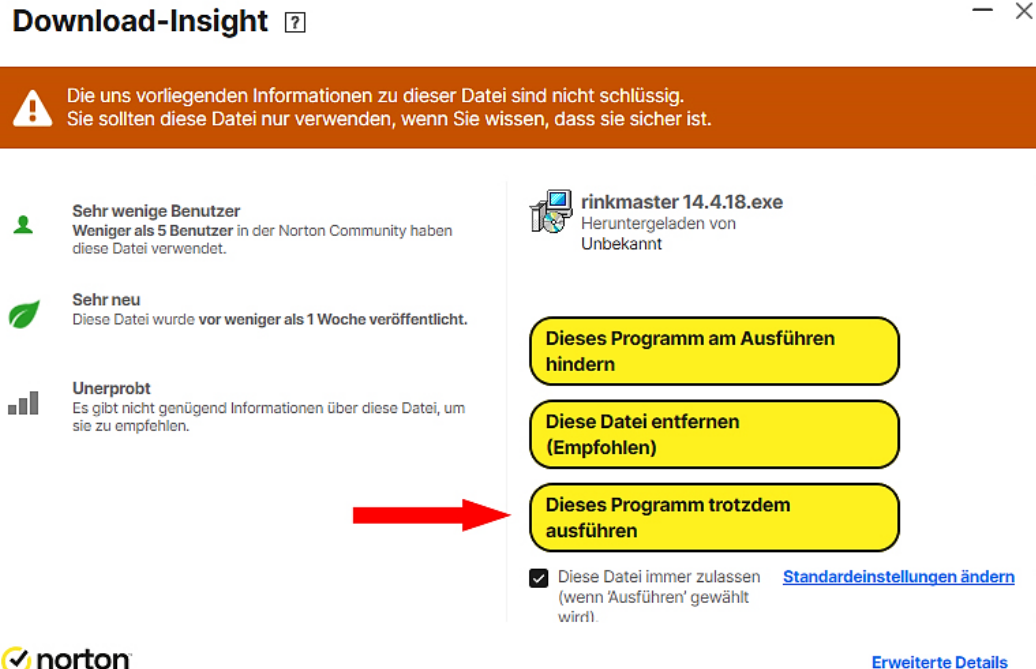

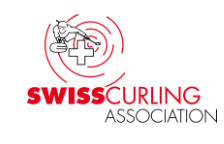

### **Falls bei der Installation folgende Windows Fehlermeldung erscheint:**

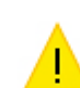

Fehler

C:\Windows\system32\CMDLGDE.DLL

Fehler beim Erstellen einer Datei im Ziel-Ordner: Zugriff verweigert.

Klicken Sie auf "Wiederholen" für einen weiteren Versuch. "Ignorieren", um diese Datei zu überspringen (nicht empfohlen), oder "Abbrechen", um die Installation abzubrechen.

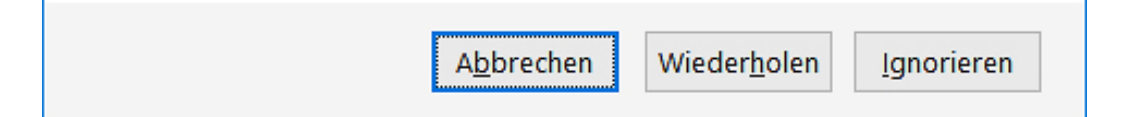

### **und Norton die Meldung:**

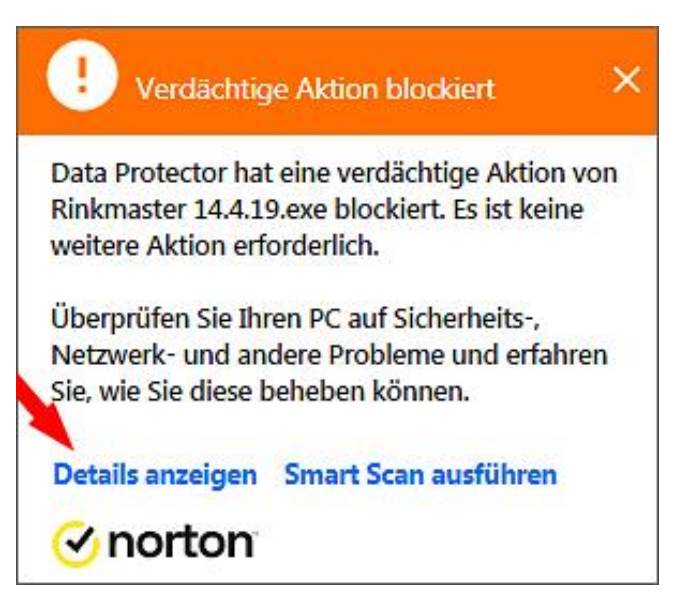

### **generiert, dann muss auf «Details anzeigen» geklickt werden.**

### **Weiter muss dann auf Prozess ausschliessen geklickt werden:**

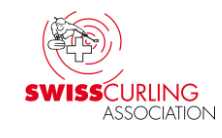

### $\Box$   $\times$ Sicherheitsverlauf - Erweiterte Details 7 Warnmeldungen - Übersicht Schweregrad Aktivität Datum/Uhrzeit **Empfohlene Aktion Status** Data Protector hat eine verdächtige Aktion 09.10.2022  $\bullet$  Hoch **Aktion blockiert Keine Aktion erforderlich** von Rinkmaster 14.4.19 exe blockiert. 06:40:38 **Erweiterte Details Aktionen Status** Aktion blockiert **Prozess ausschließen** D:\Curling\Rinkmaster\Rinkmaster Programmversionen Programmpfad \Rinkmaster 14.4.19.exe **Datei-Insight** Programmname Rinkmaster 14.4.19.exe Datum/Uhrzeit 09.10.2022 06:40:38 Risikomanagement Ein verdächtiger Prozess hat versucht, eine von Data **Aktion beobachtet Weitere Informationen** Protector geschützte Datei zu öffnen. **Funktionsweise von Data Protector** C:\Windows\SysWOW64\is-V6PJ5.tmp **Ziel und anschliessend ⊘**norton Sicherheitsverlauf **Schließen auf Schließen .**

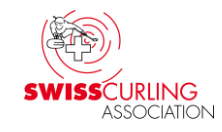

# **Dann kann bei der vorangegangenen Windows Fehlermeldung auf Wiederholen geklickt werden:**

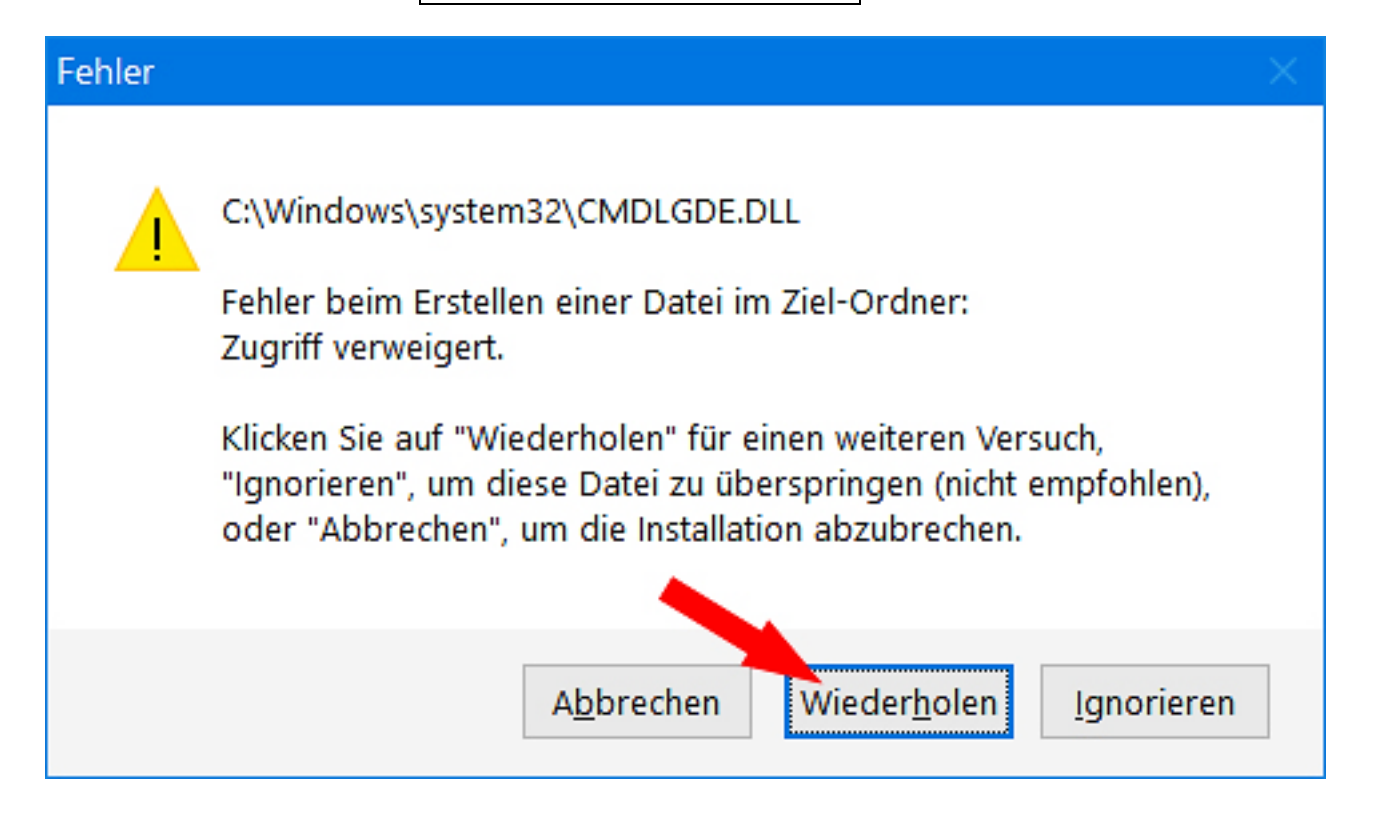

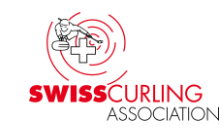

### <span id="page-20-0"></span>**3. Rinkmaster Programm starten Lizenz eingeben Rinkmaster-Lizenz eingeben: Einstellungen → Lizenz**

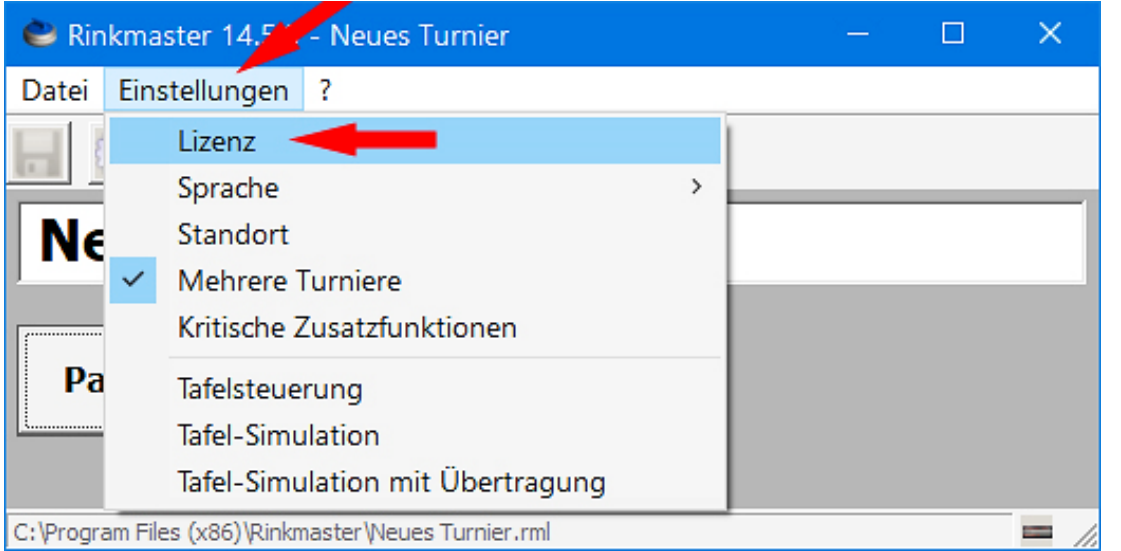

**Dann Lizenz eingeben. Bei Hallen ohne eigene Lizenz gemäss Angaben die mit den Rinkmaster-Dateien gesandt worden sind** (effektive Lizenz-Nr. ist natürlich nicht 12345678)**:**

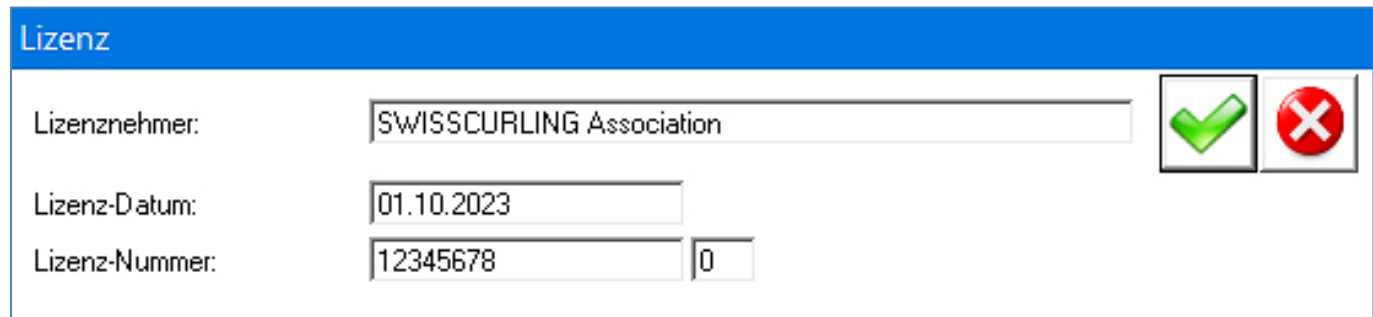

### **Nun kann eine Rinkmaster-Datei geöffnet werden: «Datei»«Öffnen»**

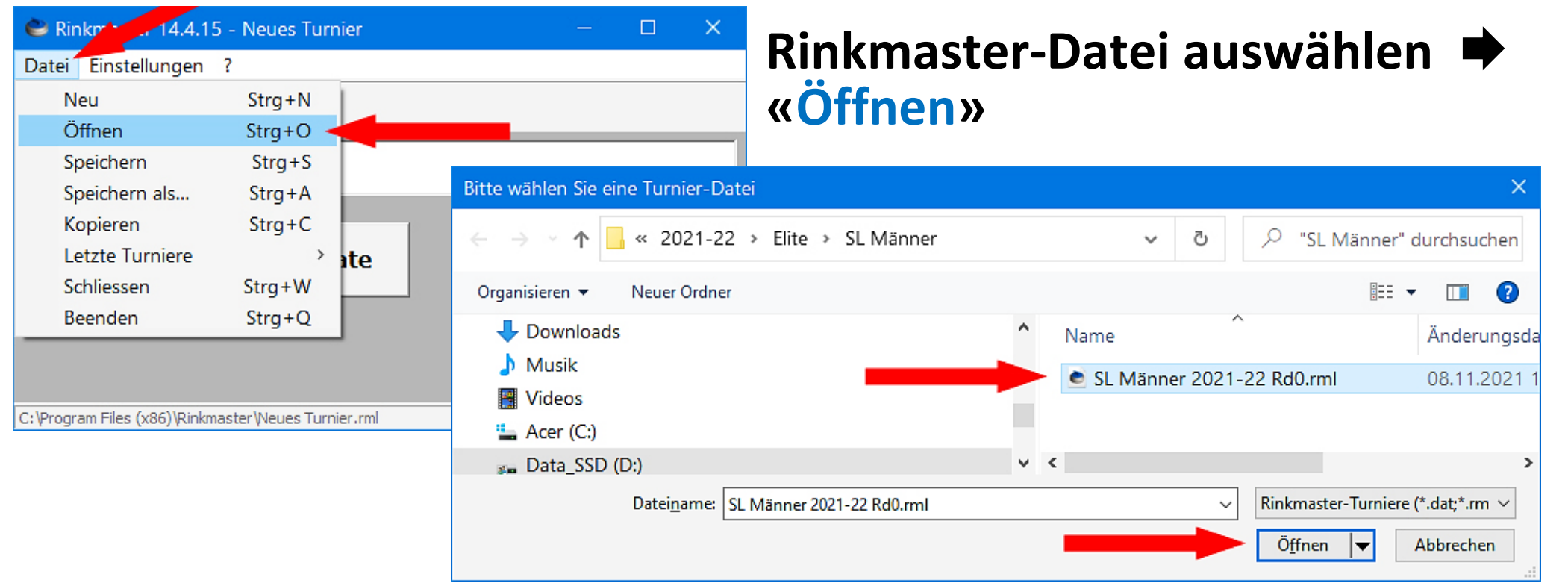

### **Wenn Rinkmaster korrekt installiert worden ist kann Rinkmaster auch durch Doppelklick auf die Rinkmaster-Datei gestartet werden.**

Ver. 22.01.2024 / Peter Herzog Seite 22 / 88

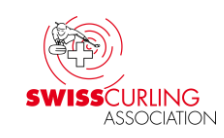

<span id="page-22-0"></span>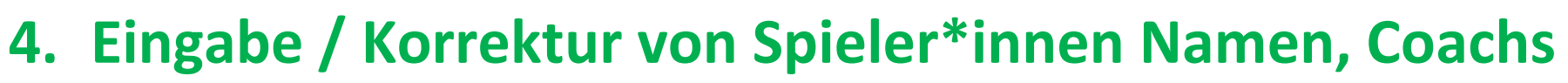

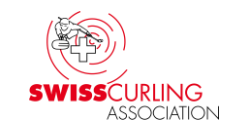

# **«Turnier-Management» «Mannschaften»**

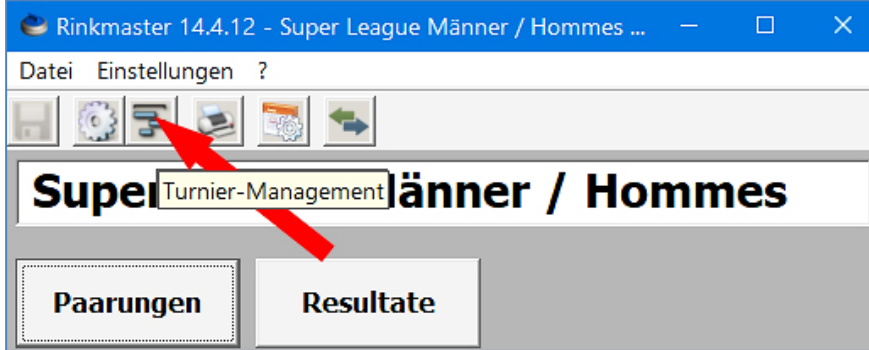

### **Doppelklick auf Mannschaftsnamen**

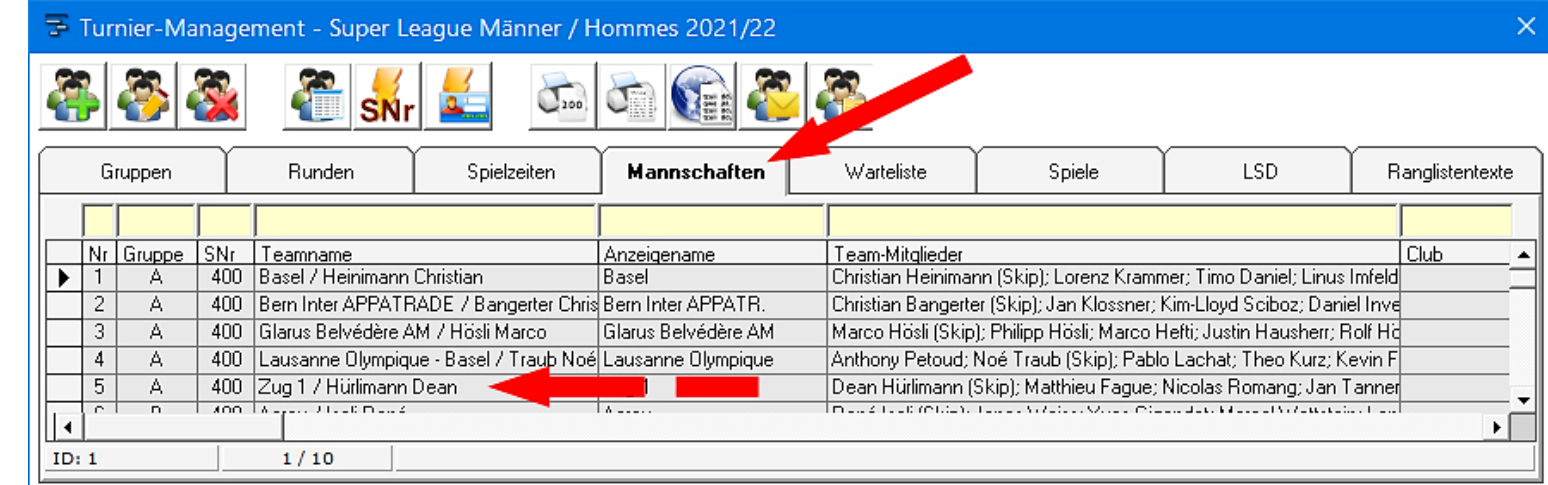

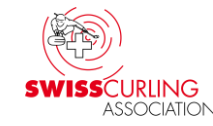

### **Es können nun zusätzliche Ersatzspieler und Coachs eingetragen werden; mit Membercard-Nr., Ersatzspieler auch mit Geburtsdatum (wegen Prüfung der Spielberechtigung).**

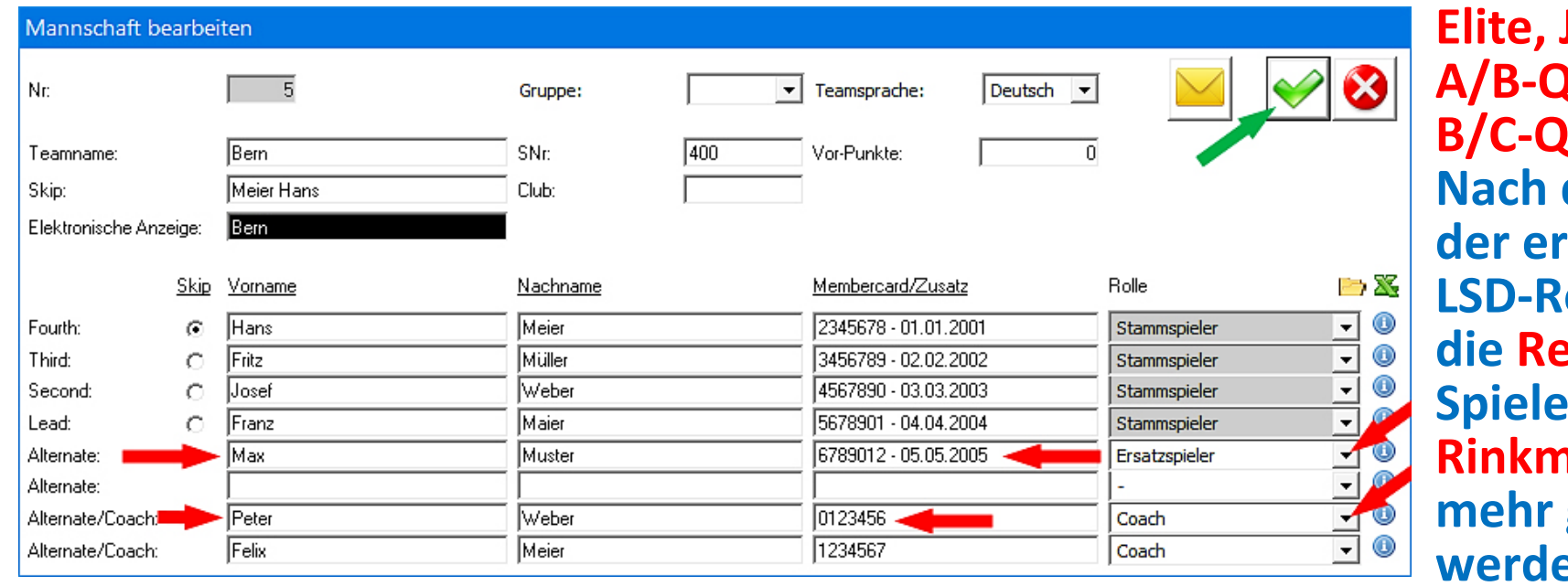

**Elite, Jun. A-Liga, A/B-Quali, B-Liga, uali: Nach dem Eintragen**  'sten **LSD-Resultate darf eihenfolge** der **Spieler\*innen in Rinkmaster nicht mehr geändert werden (LSD-Zuordnung!).**

**Die Reihenfolge darf dann nur noch auf den Line-Up Formularen geändert werden. Teamnamen können nur geändert werden wenn keine Spiele im Gang sind. Mit Klick auf das grüne OK-Häkchen** ⬈ **die Eingabe beenden.**

### **Tipp: Sind schon 2 Ersatzspieler\*innen aufgeführt und müssen mehr als 2 Coachs eingegeben werden, so kann man das wie folgt machen:**

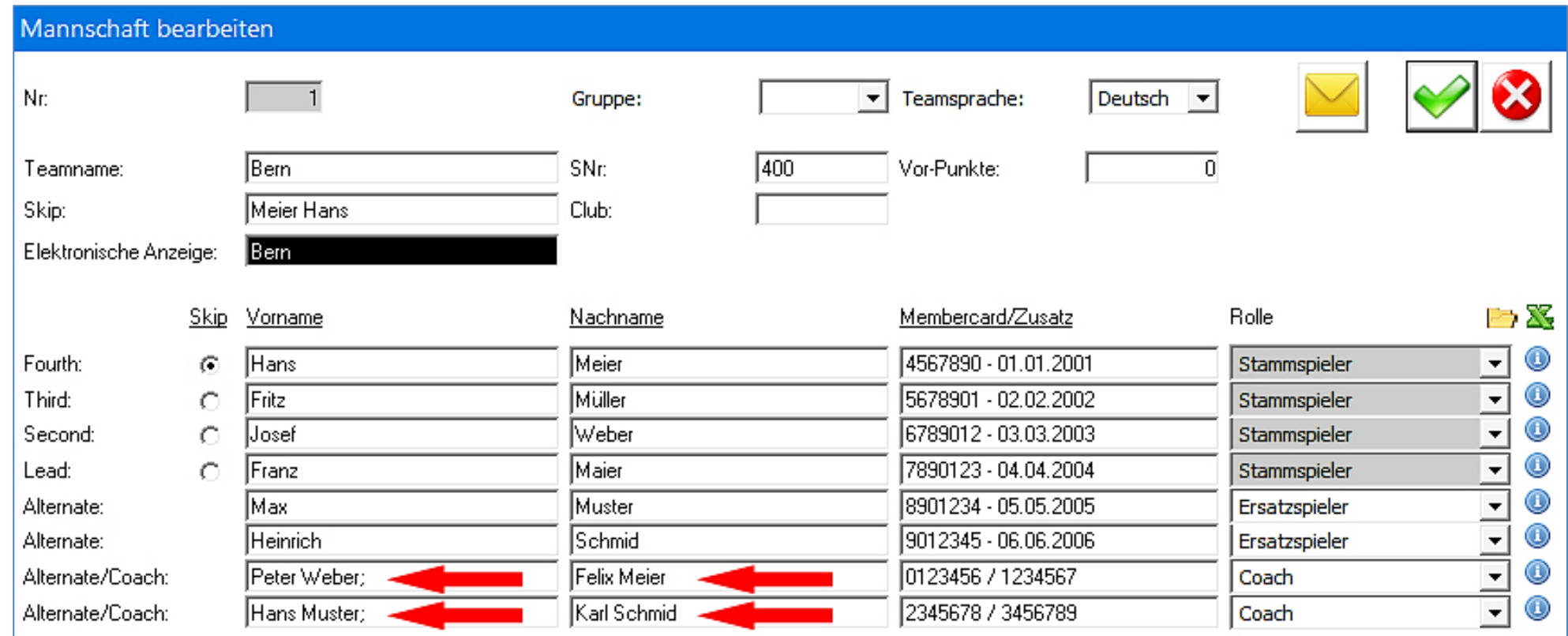

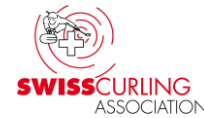

**Falls zusätzliche Ersatzspieler oder Coachs keine SCA-Membercard (bzw. das SCA-Mail mit der Membercard-Nr.) vorweisen können Membercard-Nr. und Geburtsdatum auf der Swiss Curling Datenbank nachschauen.**

**Login auf SCA-Homepage [\(www.curling.ch\)](https://www.curling.ch/) für Spielleiter\*innen: → oben rechts auf das Personen Symbol A** klicken und dann **«Webmembership» anwählen.**

**Benutzername und Passwort gemäss Angaben am Spielleiterkurs.**

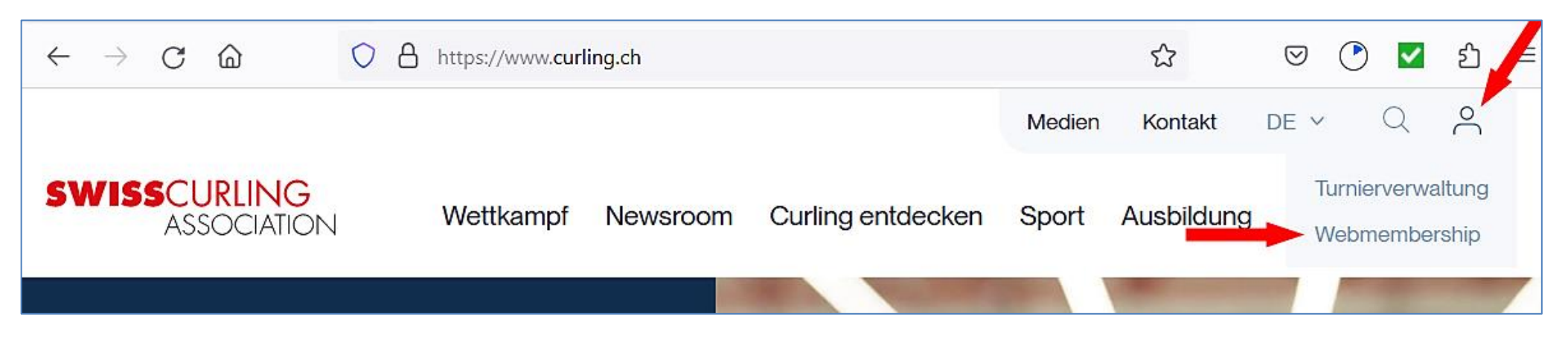

### <span id="page-26-0"></span>**Mannschaftsliste erstellen, z.B. wenn ein Umpire es möchte (Telefon-Nrn.)**

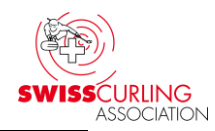

Im Hauptmenü auf Paarungen | oder | Resultate | klicken, dann | Rangliste drucken | :

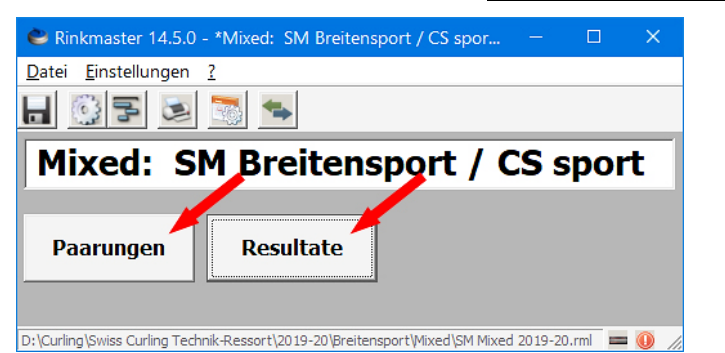

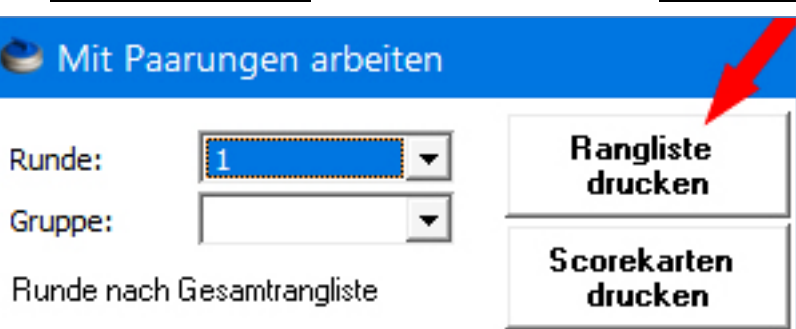

**Weiter Kontaktlisten → Mannschaftsliste und auf → <b>X** Excel-Ausgabe klicken:

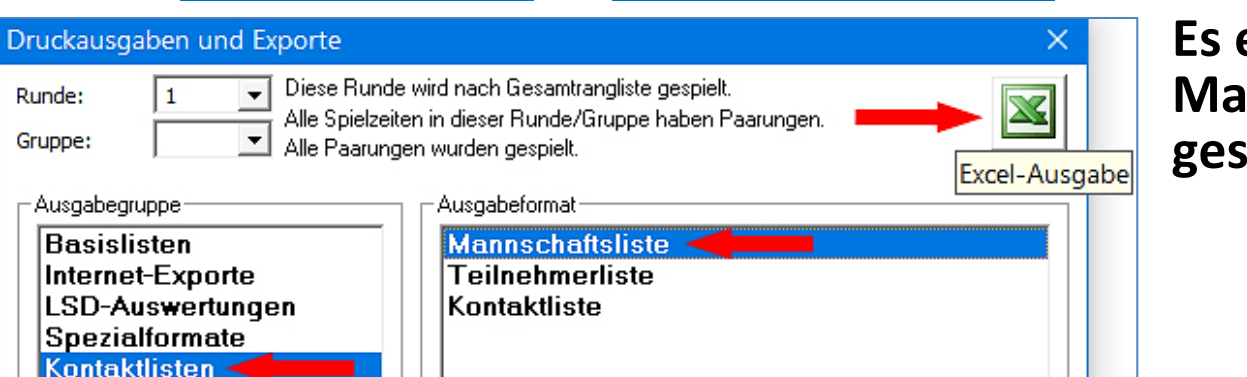

### **Tipp: Tel.-Nrn. mit Teamformationsblatt abgleichen.**

**Es erscheint in Excel die Mannschaftsliste. Diese kann nun gespeichert und ausgedruckt werden:**

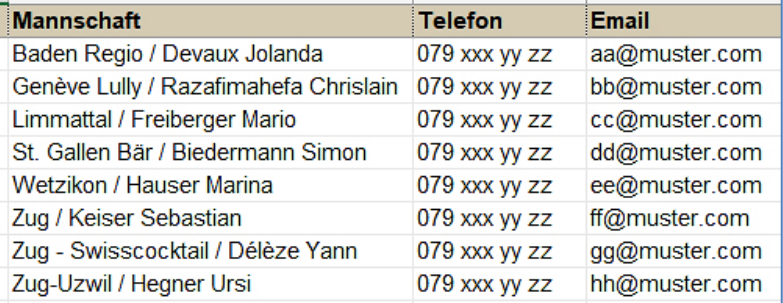

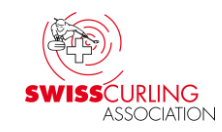

# <span id="page-27-0"></span>**5. Zeitnehmerformulare drucken ( = Scorekarte)**

# $M$ enüpunkt | Resultate |

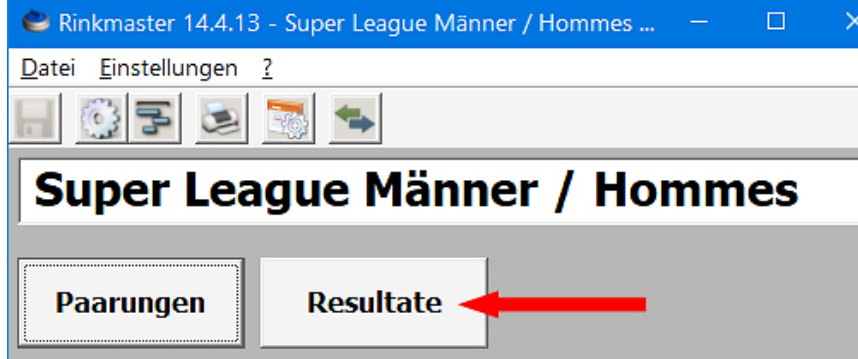

## **Wichtig:**

**Damit die Runde stimmt muss über den Menüpunkt «Resultate» ausgedruckt werden, nicht über «Paarungen».**

**Runde und evtl. Gruppe auswählen → Rangliste drucken** 

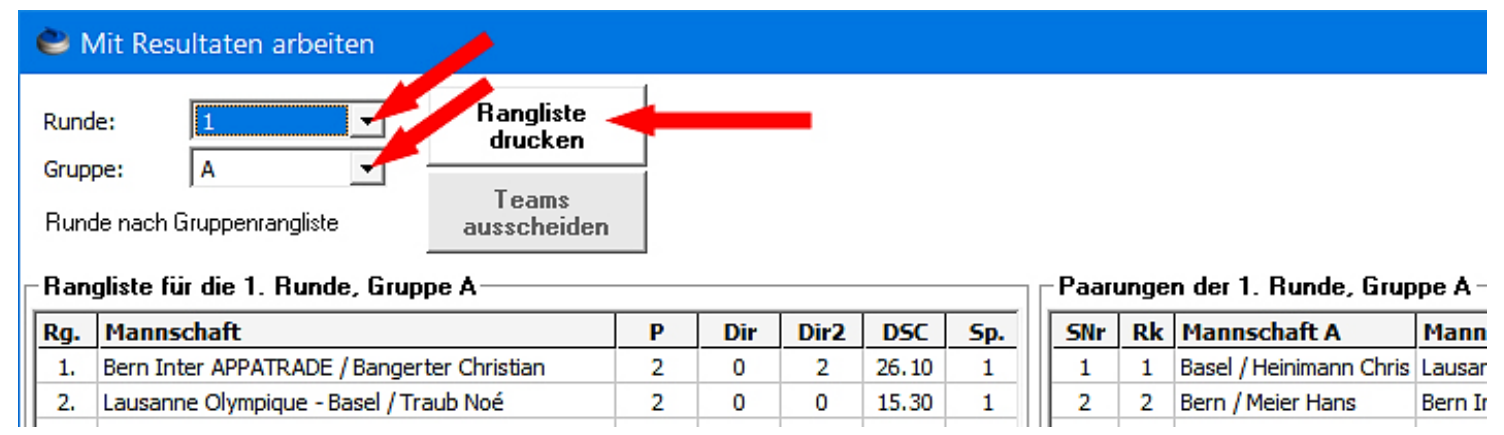

### **Spezialformate SCA-Zeitnehmerformular**

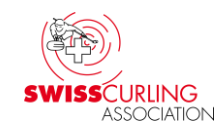

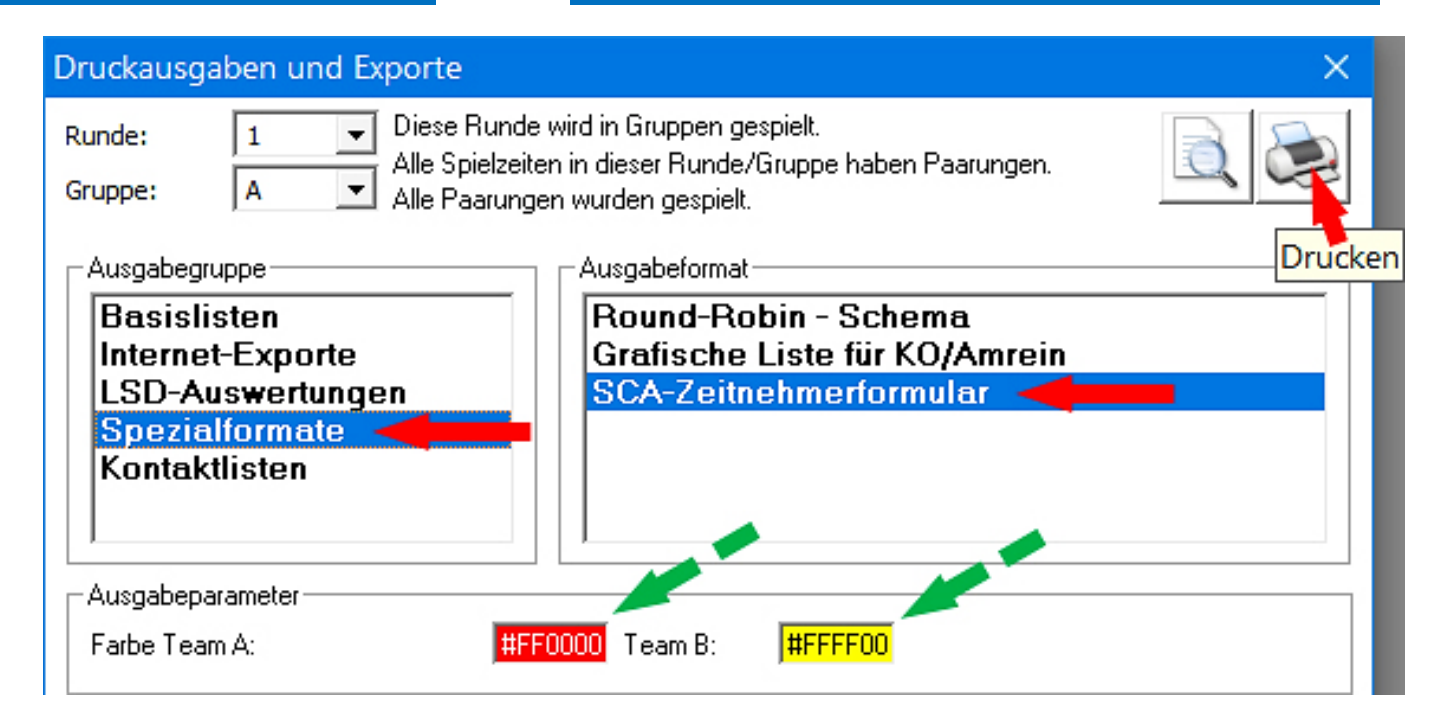

**Bei «Ausgabeparameter» können noch die Steinfarben ausgewählt werden: Doppelklick auf Farbfeld ✓** , dann Farbe

**Zum Ausdrucken auf N Drucken | klicken. EXPRESE** und

Ver. 22.01.2024 / Peter Herzog Seite 29 / 88

# **Muster Zeitnehmerformular Obere Hälfte =**

- **Scorekarte:** ➢ **Spielzeitende**
- 
- 
- ➢ **LSDs** ➢ **Hammer** ➢ **Score, Total** ➢ **Unterschriften**
- 

### **Tip p :**

**A4 Blatt in der Mitte falten und die obere Hälfte als Scorekarte benutzen. Der untere Teil (Zeitnehmer -Rapport) wird nur benötigt wenn Zeitnehmer im Einsatz sind.**

 $\overline{\mathbf{3}}$ 

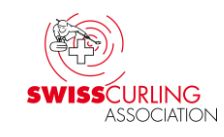

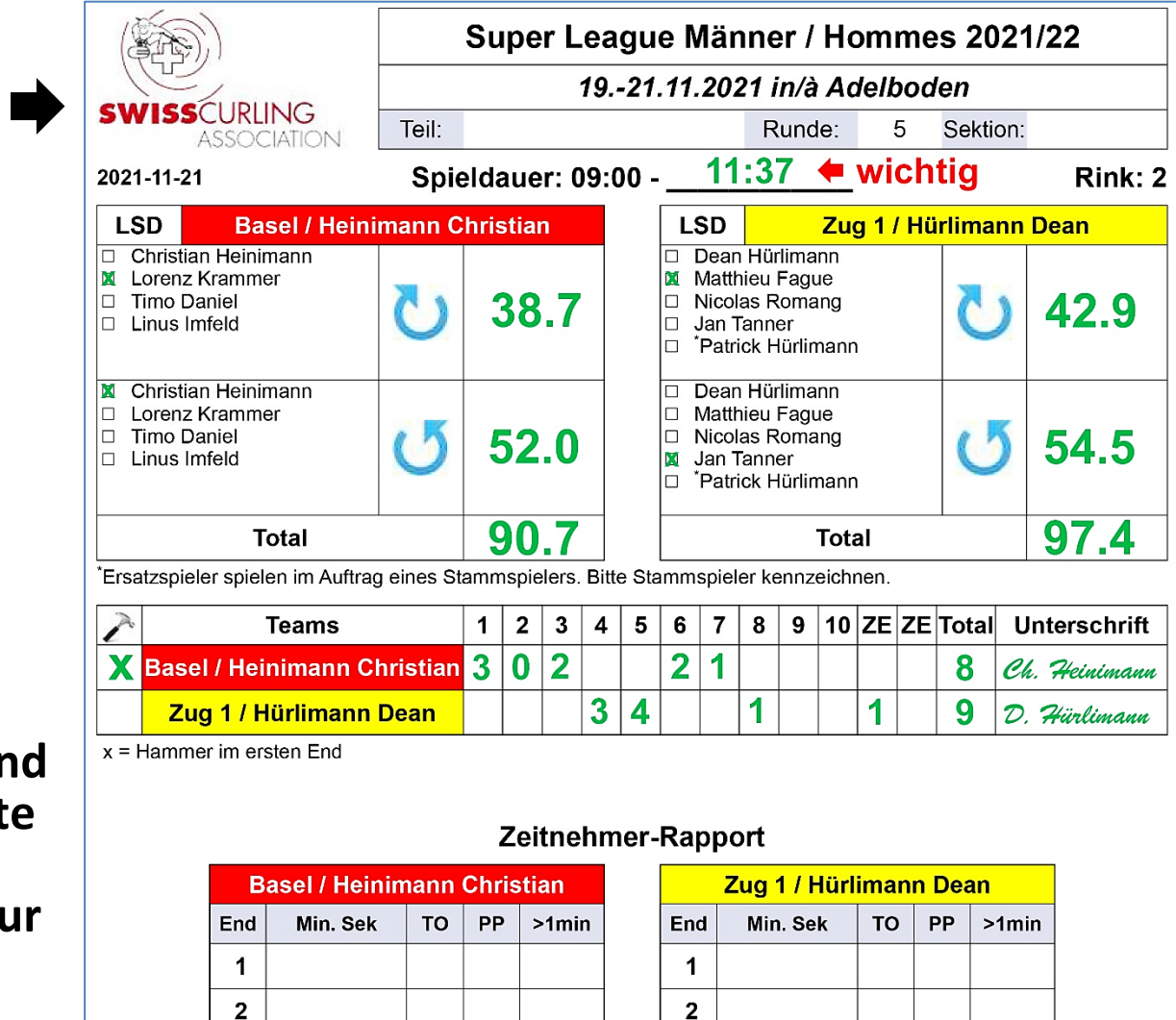

 $\mathbf{3}$ 

### **Tipp für die LSD-Messungen (bei LSD max. = 185.4 cm, also ohne CurlDistance App):**

**Die gefalteten A4 Formulare unten in Klemmbrett fixieren und dann kann das LSD-Resultat direkt bei der LSD-Messung auf dem Eis eingegeben werden.**

**Für den nächsten Rink kann dann umgeblättert werden.**

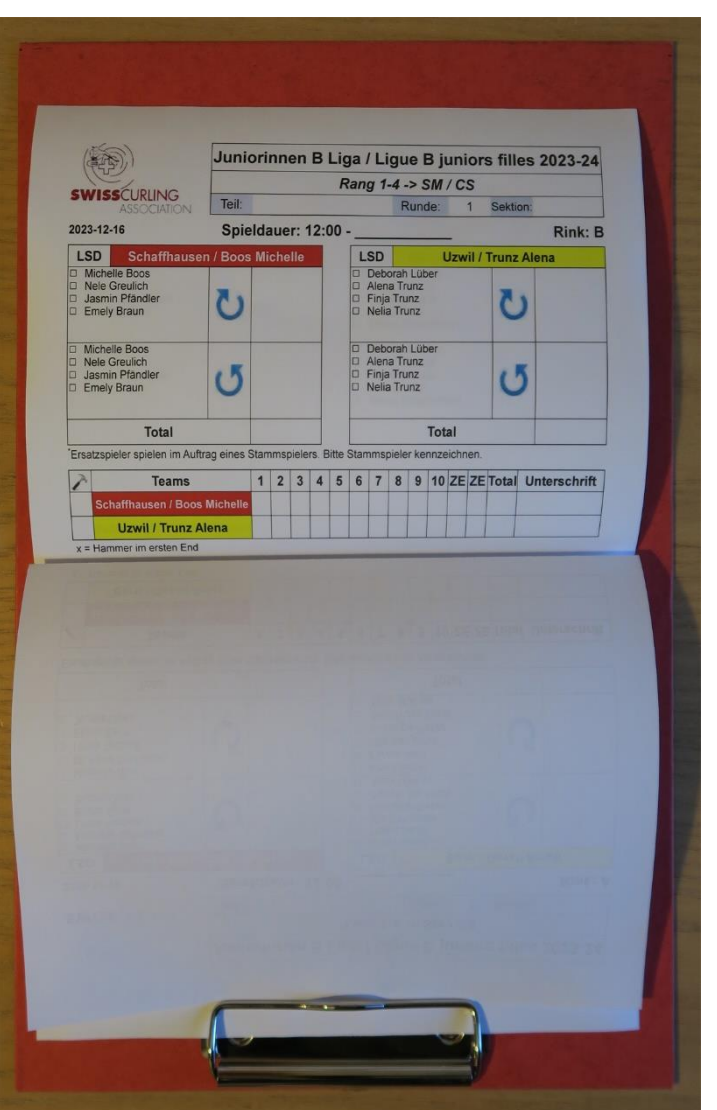

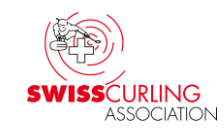

### <span id="page-31-0"></span>**Scorekarten für Open-Air Meisterschaften ( keine LSDs)**

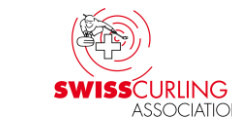

**An den Open-Air Meisterschaften, wo in der Regel nicht End für End sondern nur die Schlussresultate eingetragen werden (und keine LSDs), können die Scorekarten wie bei Breitensport Turnieren ausgedruckt werden.**

**Menüpunkt «Paarungen» , Runde und Gruppe auswählen** 

**Scorekarten drucken** (ab Halbfinals keine Gruppe mehr eingeben)**:**

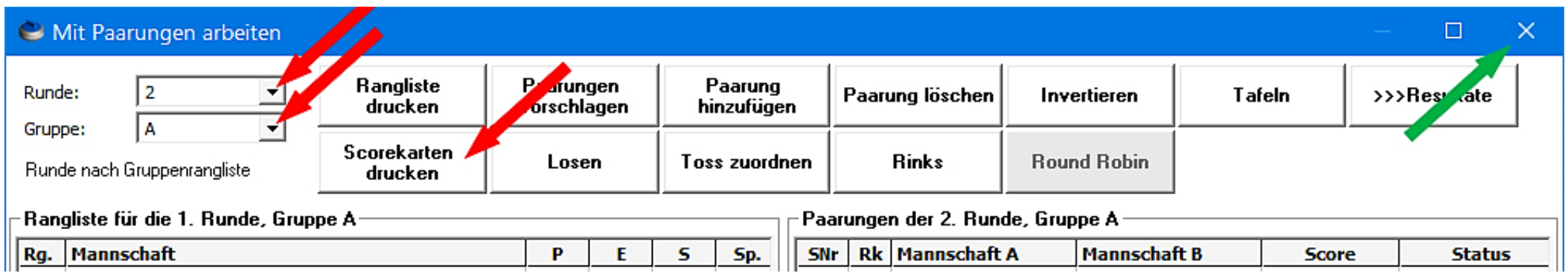

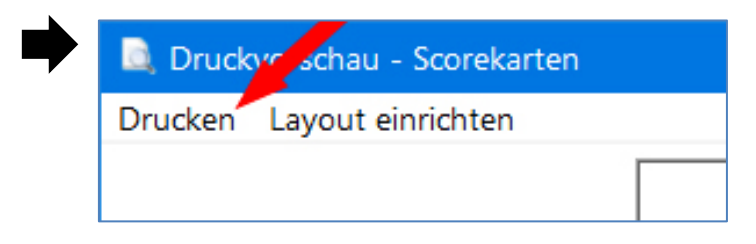

## Druck **Schau - Scorekarten Das Feld mit Klick auf das oben rechts verlassen.**

**Scorekarten nach Spielschluss unterschreiben lassen.**

- <span id="page-32-0"></span>**6. Zeitmessung** (z.B. mit einem Computerprogramm, siehe [Kapitel 28\)](#page-84-0) **Detaillierte Angaben siehe Wettkampf- und Meisterschafts-Reglemente.**
- ➢ **Breitensport: Spielzeit 120 Minuten bei 8 Ends + angefangenes End; Passiert der letzte Stein die vordere T-Line vor Ablauf der vorgegebenen Zeit, darf das nächste End begonnen werden. Open-Air ohne Zeitlimite.**
- ➢ **Breitensport Mixed Doubles: 105 Minuten + angefangenes End.**
- ➢ **Junior\*innen A/B Quali, B/C-Quali, B-Liga + SM, C-Liga + SM, Nachwuchsliga U-20, Nachwuchs Schweizer Cup: neu 125 Minuten + angefangenes End.**
- ➢ **Nachwuchsliga U-15, Veteranen: 90 Minuten + angefangenes End.**
- ➢ **Nachwuchs Mixed Doubles SM U-18/U-21: 90 Minuten + angefangenes End oder nach kommuniziertem Modus.**
- ➢ **Cherry Rockers: 60 Minuten + angefangenes End.**
- ➢ **Rollstuhl: 135 Minuten / Rollstuhl-MD: 120 Minuten ; + angefangenes End.**
- ➢ **Special Curling: 40 Minuten (Spiele über 3 Ends) + angefangenes End.**
- ➢ **Elite, Junior\*innen A: Thinking Time (Denkzeit); die Zeitmessung wird durch Schiedsrichter organisiert mit dem Windows Programm [CurlTime.](https://www.curltime.com/)**

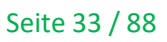

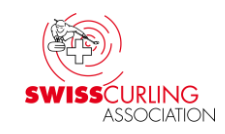

- <span id="page-33-0"></span>**7. LSD Zahl in cm eingeben; mit 1 Kommastelle** (LSD-Eingabe siehe Kapitel 8)
- ➢ **1. LSD im Uhrzeigersinn, 2. LSD im Gegenuhrzeigersinn.**
- ➢ **Die zwei LSDs müssen von unterschiedlichen Spieler\*innen gespielt werden** (auch bei Jun. C-Liga und Breitensportmeisterschaften)**.**
- ➢ **In Rinkmaster muss ein von einem/einer Ersatzspieler\*in gespielter LSD bereits bei der Eingabe einem/einer Stammspieler\*in zugeordnet werden** (siehe [Seite 40\)](#page-39-0)**.**

**Diese Zuordnung kann aber nachträglich geändert werden.** Wird diese Zuordnung nachträglich geändert so muss die Rinkmaster-Datei gespeichert und wieder geöffnet werden damit die Zuordnung korrekt ausgegeben wird.

➢ **Wenn ein Spieler keine minimale Anzahl LSDs spielen muss können die LSDs irgend einem Spieler zugeordnet werden.**

Ver. 22.01.2024 / Peter Herzog Seite 34 / 88 ➢ **LSD max = 185.4 cm ; wenn mit Umpires (CurlDistance App): 199.6 cm**

- ➢ **Spielt ein Team** zwar ein Spiel aber **keine LSDs 2 x LSD max.** (z.B. Team ist nicht rechtzeitig anwesend; Einspielen und LSD sind freiwillig).
- ➢ **Forfait: Findet ein Spiel wegen Forfait eines Teams nicht statt, so kann das anwesende Team seine LSDs spielen. Das 'Forfait Team' erhält 2 x LSD max.** Ist jedoch das andere Teams nicht anwesend, so können natürlich keine LSDs gespielt werden. Wurden bei diesem Team die LSDs schon mit 0 oder LSD max. eingegeben, so können diese gemäss Information auf der nächsten Seite gelöscht werden.
- ➢ **Wichtig: Wenn mit LSD max. = 199.6 cm gespielt wird** (mit Umpires: Elite, A-Junior\*innen) **muss sichergestellt werden, dass der Eismeister die notwendigen 2 zusätzlichen Messlöcher** () **für die LSD-Messungen am** Hack **Home-End gebohrt hat:** 61 cm = 2 Fuss vom Zentrum entfernt, im Winkel von 90°.

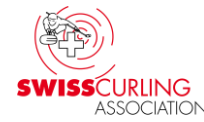

### <span id="page-35-0"></span>**Löschen von LSD-Eingaben Wurden LSD-Resultate irrtümlich eingetragen, so können diese wie folgt gelöscht werden: «Turnier-Management»**

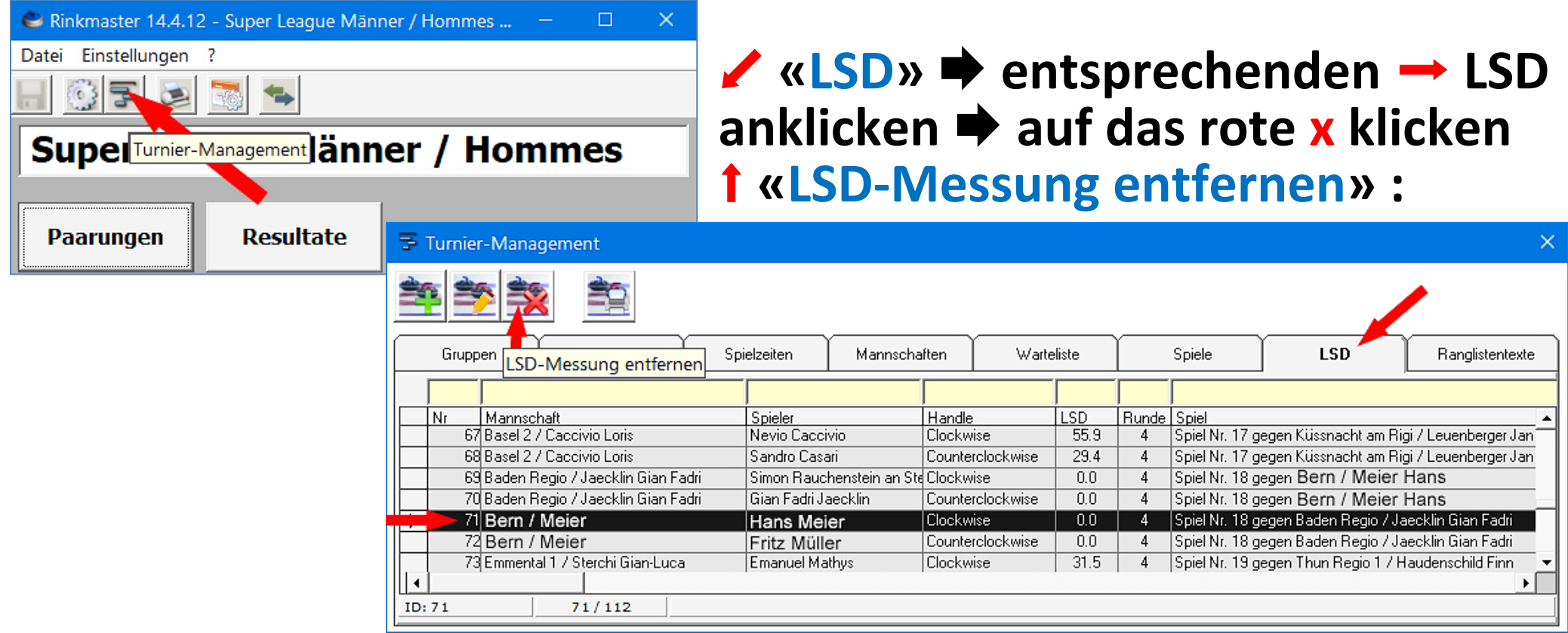
### **8. Resultateingabe manuell**

# **Menüpunkt Resultate**  $\rightarrow$  **Runde und allenfalls Gruppe**

### **auswählen Doppelklick auf die Paarung** ⬉ **:**

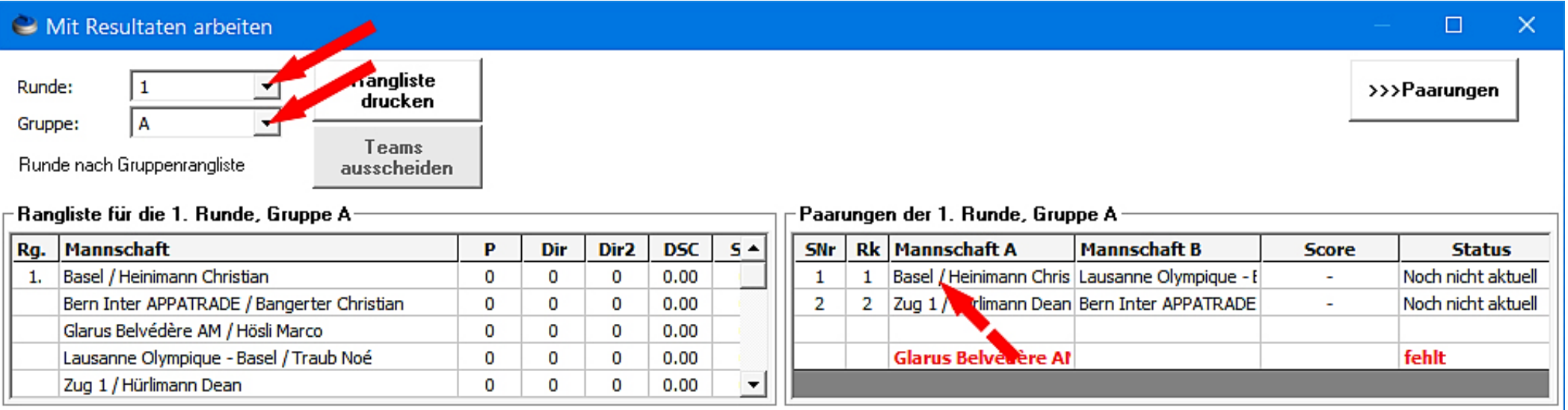

#### **Wichtig: Wenn nach Gesamtrangliste gespielt wird nur Runde und keine Gruppe auswählen.**

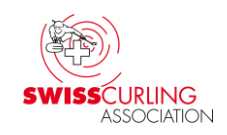

#### **Dann können eingegeben werden:**

<span id="page-37-0"></span>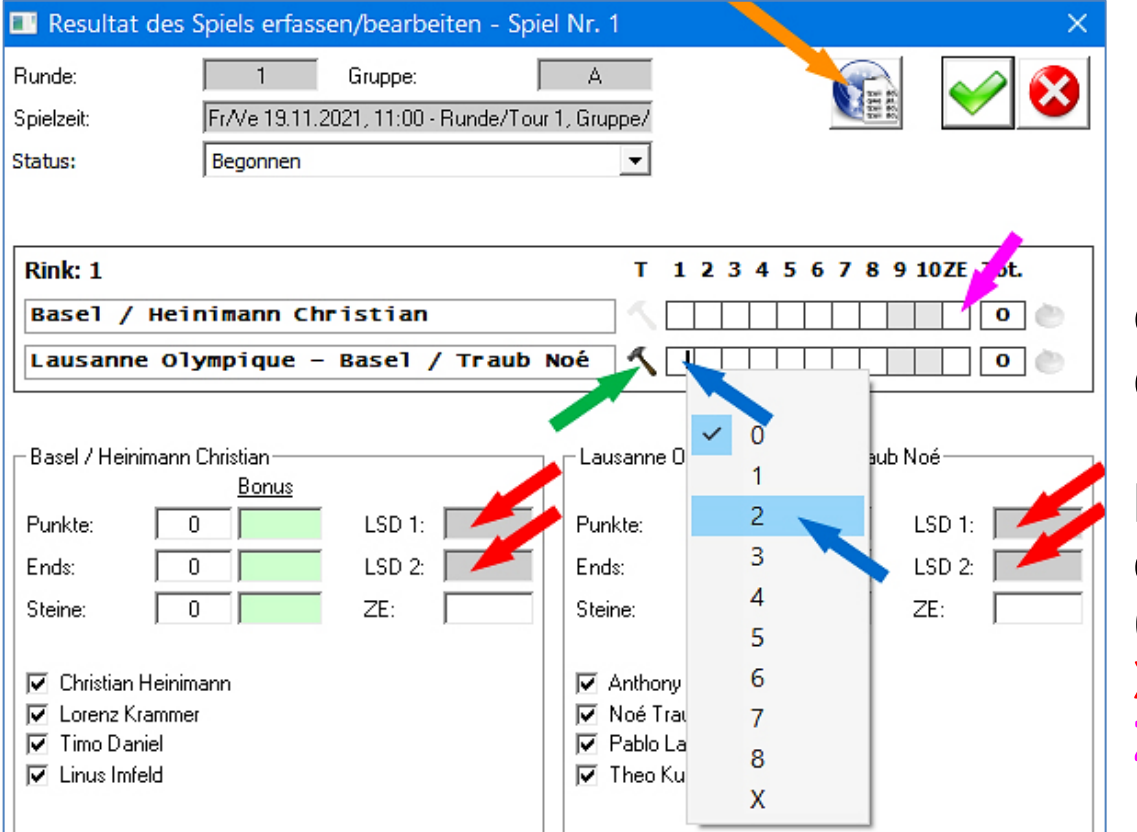

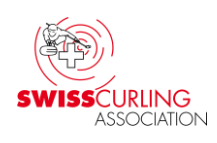

**▷ LSDs in cm** <u>Klick auf graues Eingabefeld</u>) ➢ **Hammer** ⬈ ➢ **Resultate** ⬉ **Bei der Eingabe des Scores entsprechendes End anklicken und die Anzahl Steine auswählen. Nicht gespielte Ends = X ; bei Spielen über 8 (bzw. 6 oder 4) Ends die grau hinterlegten Ends ab End 9 (bzw. ab End 7 oder 5 ) nicht mit einem X versehen. Zusatzend bei ZE** ⬋ **eingeben ; nicht beim 9. End (bzw. 7. bei 6 Ends).**

**Mit Klick auf die Weltkugel** ⬊ **das Zwischenresultat aufs Internet senden und die Eingabe verlassen.**

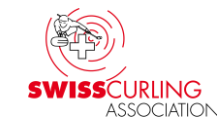

**Remis beim Modus mit Spielzeitmessung und Zusatzend(s): Ist die Spielzeit abgelaufen bevor das zweitletzte End beendet worden ist** (gilt nicht für 'Thinking Time' bei Elite und Jun. A wo Schiedsrichter im Einsatz sind) **und ist der Spielstand am Schluss des letzten gespielten Ends unentschieden, so wird ein (oder mehrere) Zusatzend(s) gespielt und das letzte (nicht gespielte) End mit einem x bezeichnet; das Zusatzend bei ZE eintragen :**

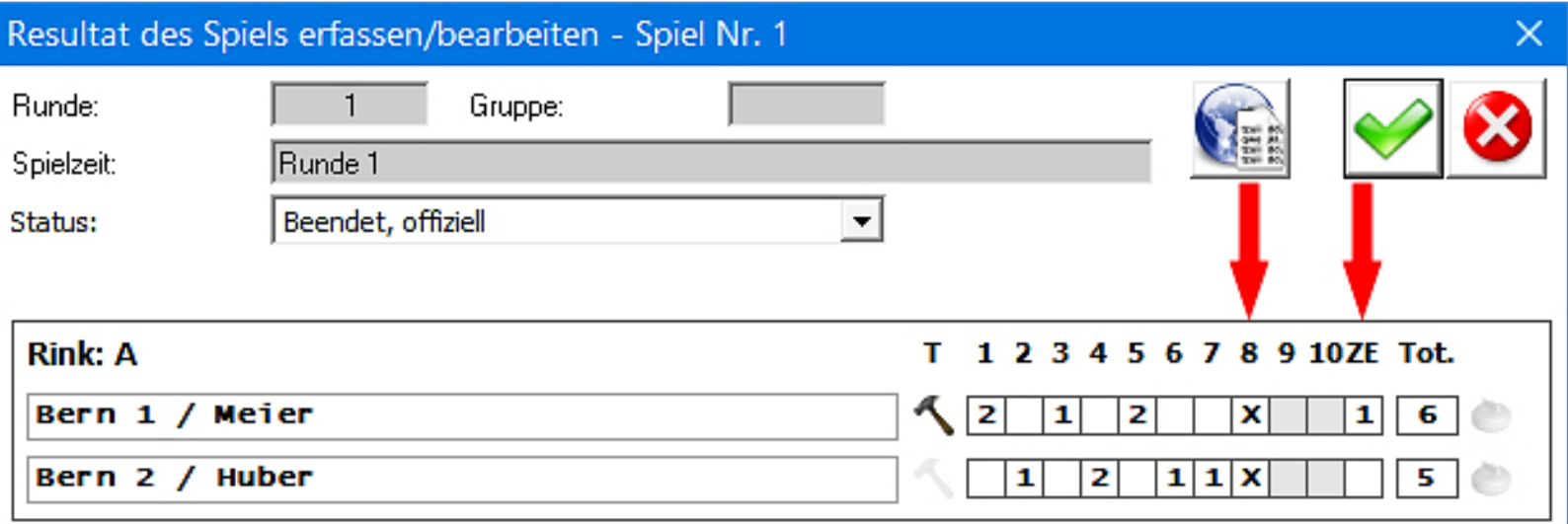

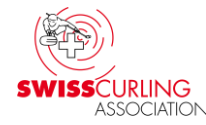

<span id="page-39-0"></span>**LSD-Eingabe (in cm, mit 1 Kommastelle): Beim Klick auf das LSD-Feld** [\(S. 38\)](#page-37-0) **erscheint die Eingabemaske wo die LSD-Resultate eingetragen werden.**

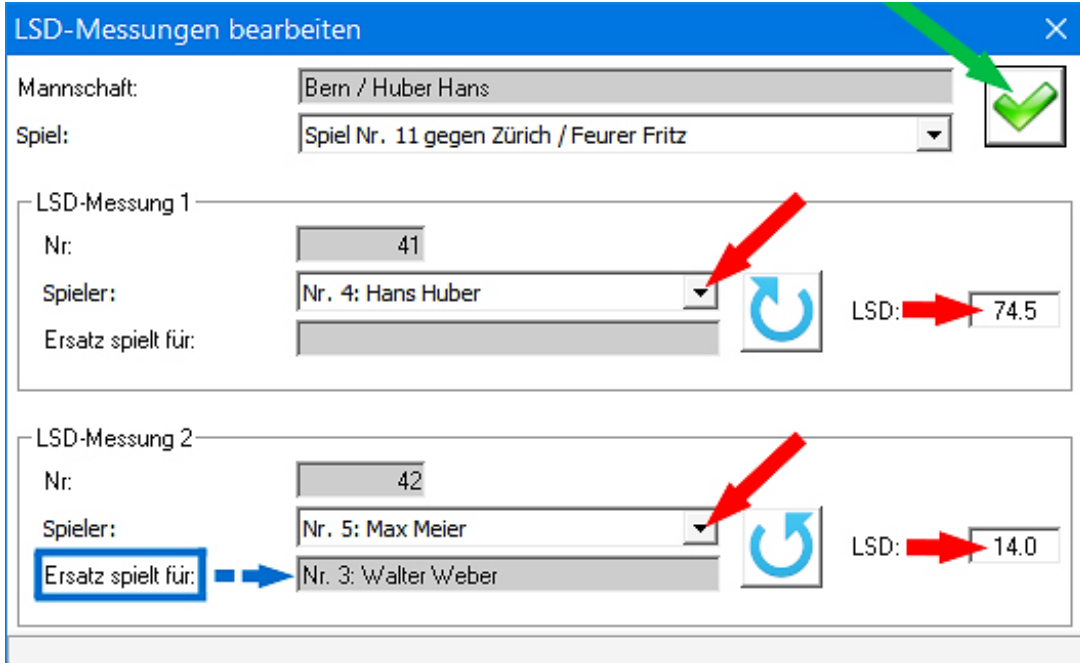

**LSDs von einem Ersatzspieler müssen (höchstens) einem der Stammspieler zugeordnet werden Ersatz spielt für: Doppelklick** Max Meier spielt LSD im Auftrag von...  $\mathsf{aut} \rightarrow \mathsf{Field}$ . Wählen Sie den Stammspieler mit Doppelclick **Stammspieler wählen mit** 

**Doppelklick.**

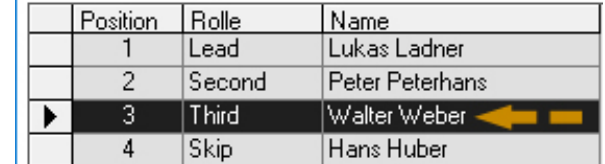

**Mit Doppelklick auf das Feld kann der Stammspieler geändert werden;** 

Ver. 22.01.2024 / Peter Herzog Seite 40 / 88 **z.B. am Schluss einer Round Robin wenn die Zuordnung geändert wird. Rinkmaster ändert dann diese Zuordnung bei allen LSDs dieses Ersatzspielers. Eingabe beenden:** ⬊ **. Die Rinkmaster-Datei muss jedoch gespeichert und wieder geöffnet werden damit die geänderte Zuordnung übernommen wird.**

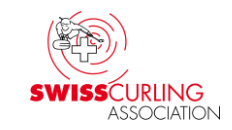

## **Wettkampfreglement Kapitel C8 (d):**

- **(i): LSD Steine welche von einem Ersatzspieler gespielt wurden, können pro Ersatzspieler am Ende der Round Robin mit höchstens einem anderen Spieler kombiniert werden, so dass dieser Spieler auf die benötigte minimale Anzahl gespielter LSD Steine kommt.**
- **Nachwuchs: Die Resultate von zwei Ersatzspielern können dem gleichen Spieler angerechnet werden** (bei der Elite ist nur 1 Ersatzspieler zulässig)**.**
- **(ii): Spielt ein Team die gesamte Meisterschaft mit nur drei Spielern, werden die minimalen Erfordernisse möglichst gleichmässig auf die anderen Spieler aufgeteilt.**

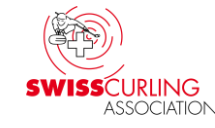

#### <span id="page-41-0"></span>**Sind alle Spiele einer Runde beendet muss der (Spiel-)Status bei jedem Spiel auf Nicht mehr aktuell gesetzt werden** (Hinweis [S. 43\)](#page-42-0)**.**

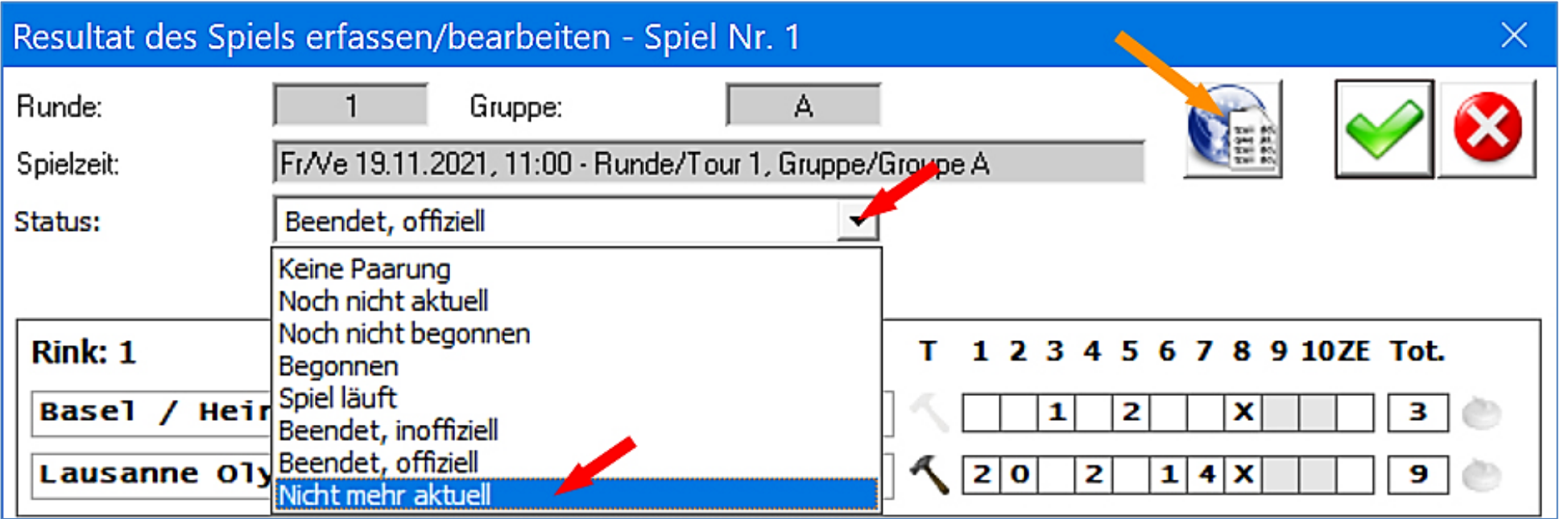

**Mit Klick auf die Weltkugel <b>\@** aufs Internet senden und das **Eingabefeld verlassen** (Resultate speichern und im Internet veröffentlichen)**. Anschliessend die Rangliste aufs Internet senden** (siehe [Kapitel 11\)](#page-46-0).

#### <span id="page-42-0"></span>**Hinweis: wenn Spiele noch den Status «Beendet, offiziell» haben wird beim Ausdrucken der Rangliste nachgefragt, ob die Spiele auf den Status «Nicht mehr aktuell» gesetzt werden sollen. Mit Klick auf das grüne OK-Häkchen kann dies gemacht werden.**

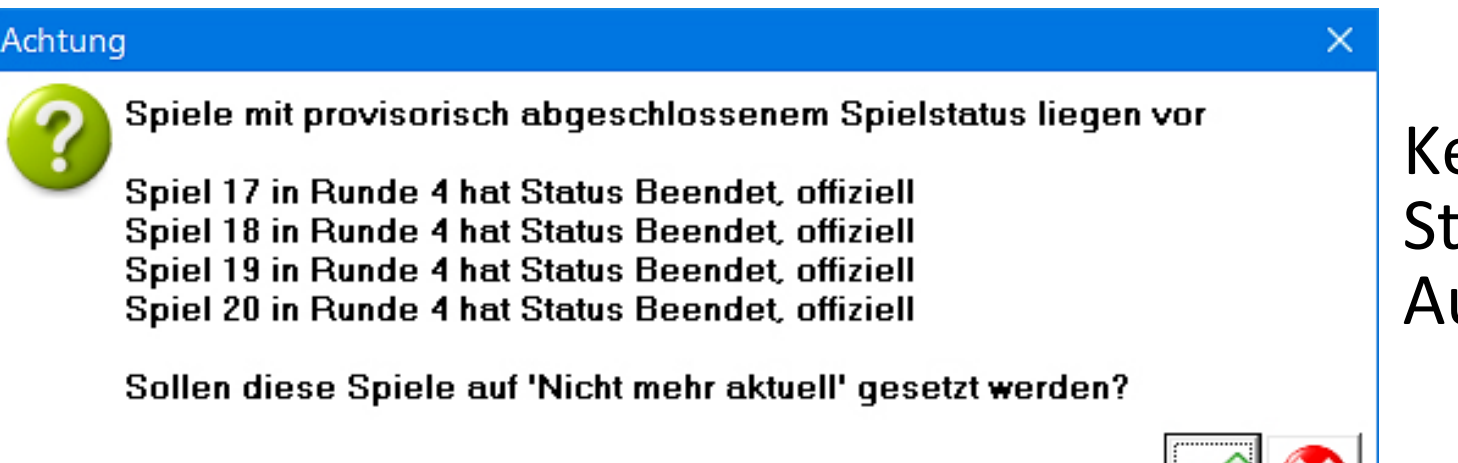

Keine Änderung des Status vornehmen: Auf & klicken.

Wenn Schiedsrichter im Einsatz sind empfiehlt es sich mit dem Chief Umpire vorher abzumachen, ob er die Rangliste (und DSC-Rangliste) noch kontrollieren möchte vor der Publikation (Internet und gedruckt bzw. auf Monitor).

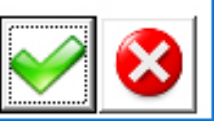

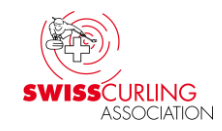

#### **Bei Gruppenspielen nur Gruppenranglisten aufs Internet senden.**

**Sollte einmal irrtümlich während den Gruppenspielen eine Gesamtrangliste aufs Internet gesendet worden sein, so kann man**  (nachdem die aktuelle Datei unter einem anderen Namen gespeichert worden ist) **die ursprüngliche Rinkmaster-Datei** (wo noch keine Resultate darauf sind) **öffnen und im Menü «Paarungen» die 1. Runde auswählen (ohne Gruppe).**

**Bei «Ranglistentitel» anstelle des vorgegebenen Titels «Zwischenrangliste um …» den Titel «Spielplan / Plan des jeux» eingeben und dann die Internet-Rangliste aufs Internet senden.**

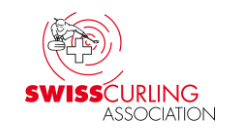

### **9. Resultateingabe mit elektronischen Anzeigetafeln**

**Kommen elektronische Anzeigetafeln zum Einsatz dürfte deren Bedienung dem Spielleiter bekannt sein. Bitte aber beachten:**

- **Kontrollieren ob ein allfälliges Zusatzend bei ZE und nicht beim 9. End geschrieben worden ist (bzw. 7. End bei total 6 Ends); sonst stimmt die Punktevergabe unter Umständen nicht (Breitensport, Nachwuchsliga).**
- **Kontrollieren ob das Score an den Anzeigetafeln nachträglich noch geändert worden ist. Danach muss nach jeder Runde bei jedem Spiel der Status auf «Nicht mehr aktuell» gesetzt und mit Klick auf die Weltkugel im Internet publiziert werden: «Resultate speichern und im Internet veröffentlichen» (siehe [Seite 42](#page-41-0) und Hinweis auf [Seite 43\)](#page-42-0).**
- **Die LSD-Resultate müssen manuell eingegeben werden (siehe [Seiten](#page-37-0) 38, [40\)](#page-39-0).**

**Link zu meiner Bedienungsanleitung für elektronische Anzeigetafeln von Maple Leaf Stadiums AG:**

**<http://ccwildhaus.bplaced.net/manuals>**

Ver. 22.01.2024 / Peter Herzog Seite 45 / 88 **Elektronische Anzeigetafeln - Bedienung mit Rinkmaster.pdf**

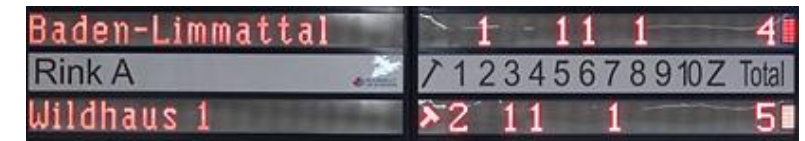

### **10. DSC-Rangliste auf Internet** (bei Spielen mit LSDs und DSC-Rangliste)

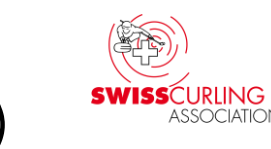

## **Menüpunkt «Resultate» Runde und allenfalls Gruppe auswählen**

 **Rangliste drucken Internet-Exporte DSC-Rangliste .**

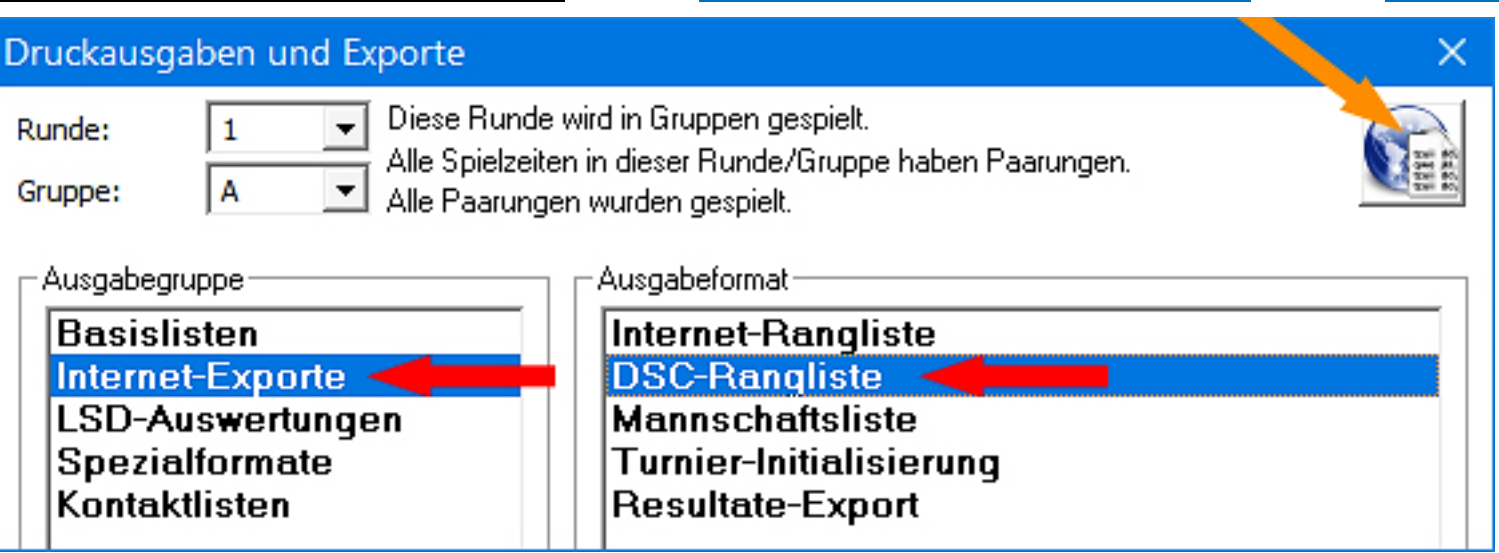

**Mit Klick auf die Weltkugel die DSC-Rangliste aufs Internet senden \, \,** 

**Anmerkung: Die DSC-Rangliste kann auch während laufenden Spielen aufs Internet gesendet werden.**

<span id="page-46-0"></span>**11. Rangliste publizieren: Internet und auf Papier/Monitor**

**Nachdem alle Spiele einer Runde beendet sind erfolgt die Publikation der Rangliste aufs Internet und vor Ort (auf Papier für den Aushang bzw. auf einen Monitor). Tipp: Eine pdf-Datei erstellen. Menüpunkt «Resultate» Runde und allenfalls Gruppe auswählen**

 **Rangliste drucken .** 

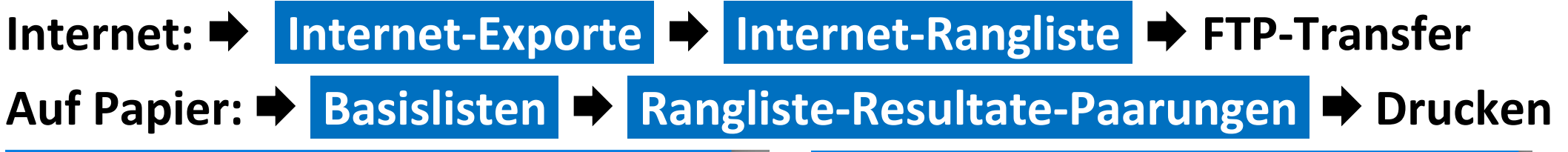

Druckausgaben und Exporte

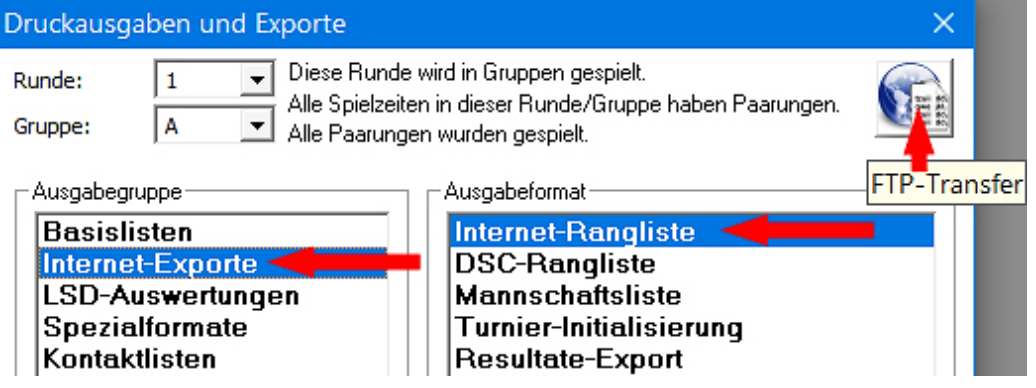

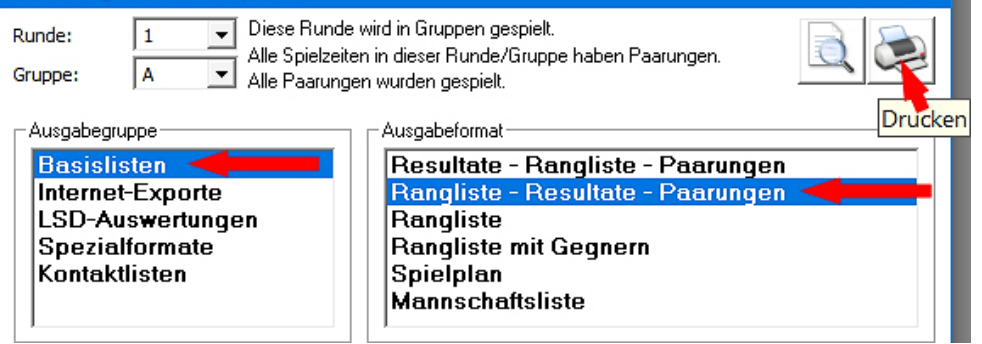

Ver. 22.01.2024 / Peter Herzog Seite 47 / 88

×.

**12. DSC- und LSD-Statistiken drucken** (bei Spielen mit LSDs)

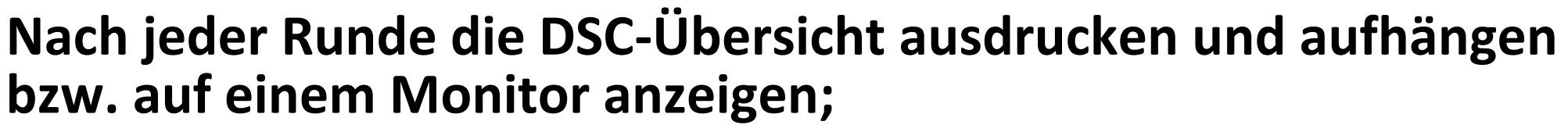

**bei Meisterschaften, wo jede(r) Spieler\*in eine bestimmte Anzahl LSDs spielen muss, auch die LSD-Statistik und LSD-Spielerstatistik.**

### **Menüpunkt «Resultate» Runde und allenfalls Gruppe auswählen**

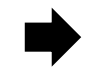

 **Rangliste drucken LSD-Auswertungen** 

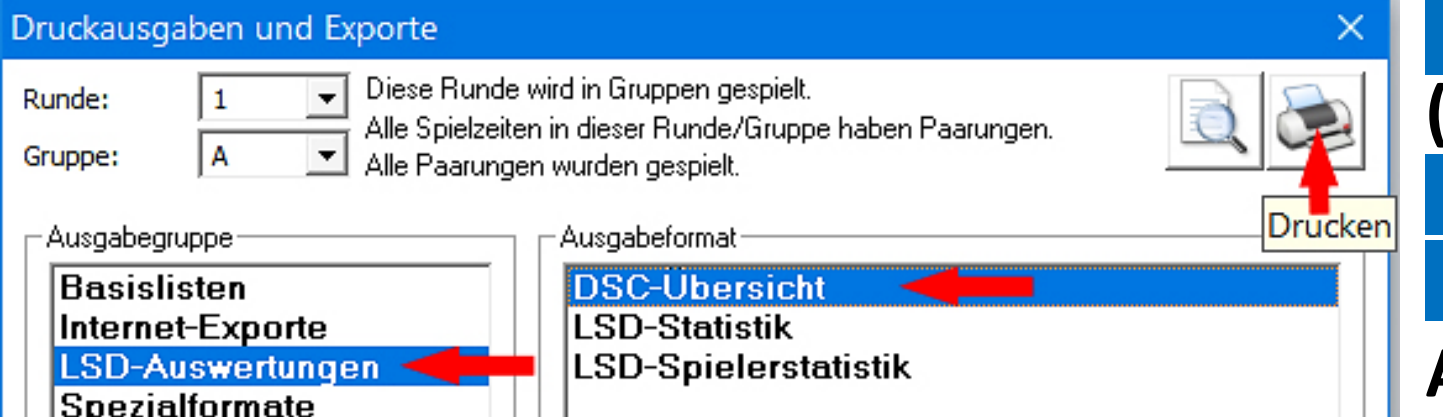

**DSC-Übersicht**

**(sortiert nach DSC)**

**LSD-Statistik**

**LSD-Spielerstatistik**

**Ausdrucken durch Klick auf Drucken** 

.ontaktlisten

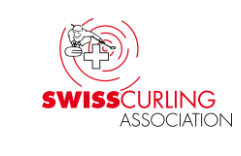

### **a) DSC-Übersicht**

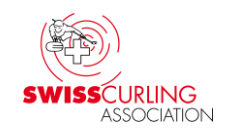

## **Beim Drucken der DSC-Übersicht (DSC-Liste sortieren nach DSC-Rangliste) wird die DSC-Rangliste ausgedruckt;**

**Uhrzeigersinn, Gegenuhrzeigersinn; rote Zahlen sind Streichresultate.**

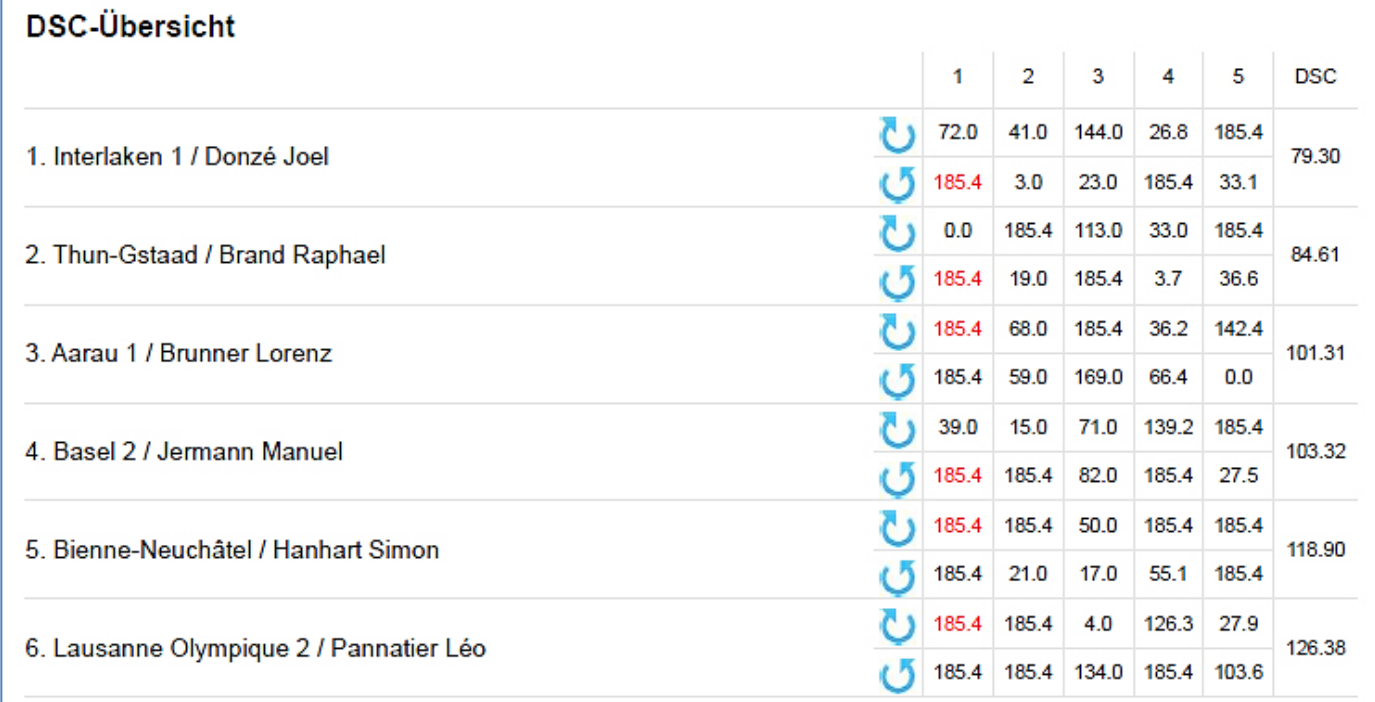

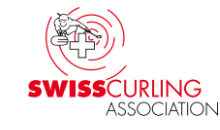

**b) LSD-Statistik** (bei Breitensport-Meisterschaften nicht anwendbar) **Mit der LSD-Statistik kann geprüft werden, ob alle Stammspieler\*innen ihr Soll an LSDs erreicht haben. Bei der Übersicht LSD-Statistik werden die von einem Ersatzspieler gespielten LSDs einem Stammspieler zugeordnet.**

**Rote Zahlen weisen darauf hin, dass die minimale Anzahl LSDs für den Spieler / die Spielerin noch nicht erreicht ist. Die rote Farbe der Einträge ist jedoch erst am Schluss der Round Robin massgebend.**

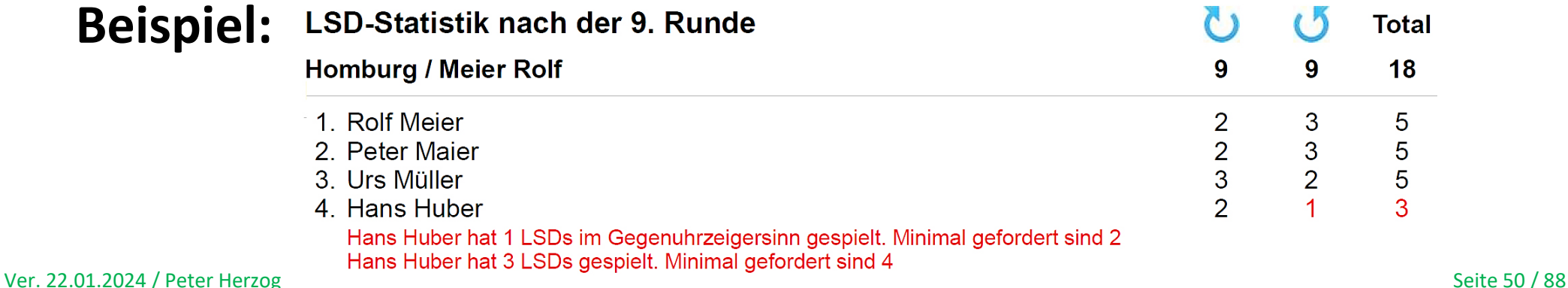

### **c) LSD-Spielerstatistik** (bei Breitensport-Meisterschaften nicht anwendbar)

**Die LSD-Spielerstatistik zeigt auf wer tatsächlich die LSDs gespielt hat; es werden auch die Ersatzspieler (Alternate) aufgeführt (sofern vorhanden). Dies dient den Coachs während der Meisterschaft zur Kontrolle im Vergleich zu den eigenen Aufzeichnungen.**

**→ Schwarz: LSD im Uhrzeigersinn. Blau: LSD im Gegenuhrzeigersinn.** 

**Erscheinen bei der Darstellung 2 LSDs im gleiche Feld, so sind beide LSDs einer Runde vom gleichen Spieler gespielt worden was nicht reglementskonform ist.**

**Der LSD, der gemäss Game-Line-Up nicht von ihm hätte gespielt werden dürfen, muss dann als max. LSD (185.4 bzw. 199.6 cm) eingetragen werden.**

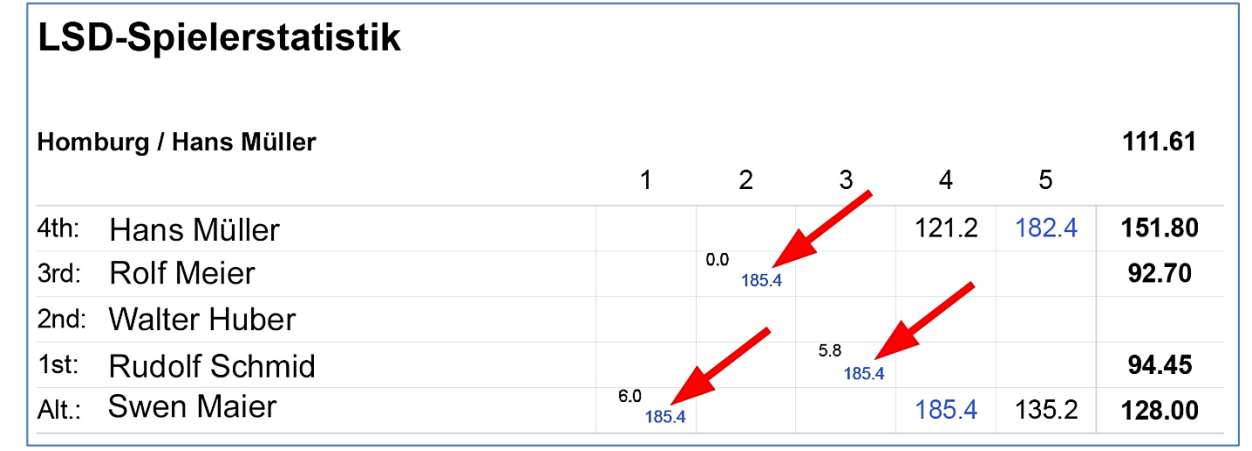

#### **13. Spielverzicht**

**Breitensport: Sofern das entsprechende Reglement es zulässt können sich die beteiligten Teams auf einen Spielverzicht einigen wenn das Resultat keinen Einfluss mehr auf die Rangliste hat.**

Im Menü | Paarungen | oder | Resultate | auf die entsprechende Paarung (Teamnamen) **doppel**klicken.

Dann bei 'Spielverzicht' das Häkchen setzen (damit das Spiel nicht gezählt wird) und den Text '**Spielverzicht**' ⬅ eingeben.

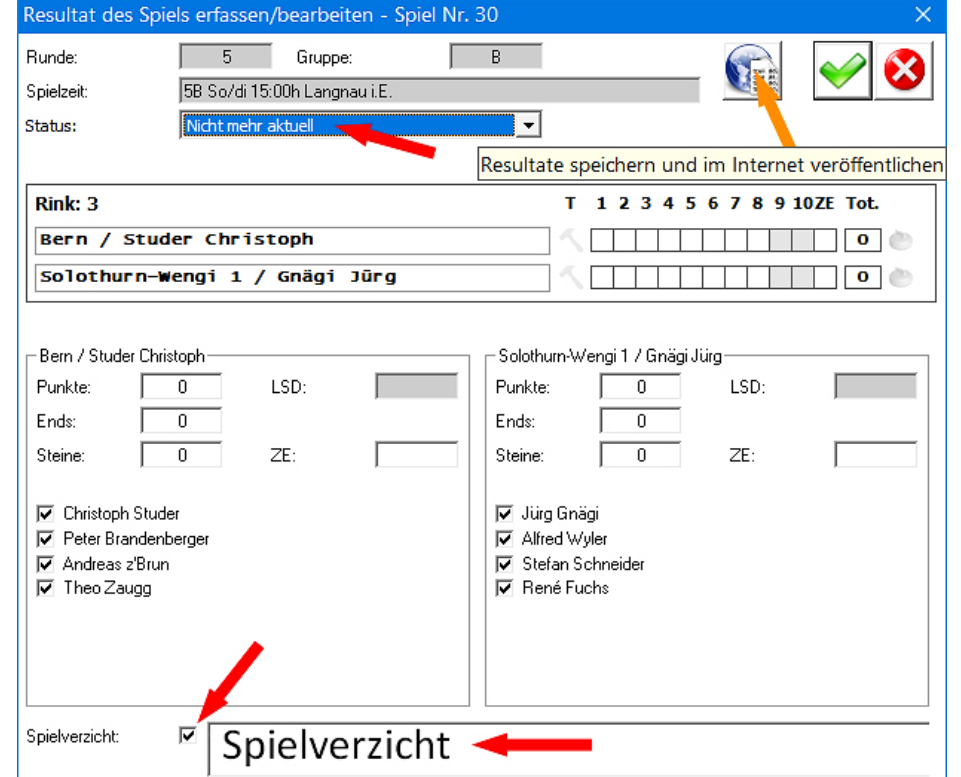

**Den Status auf «Beendet, offiziell» setzen und mit Klick auf die Weltkugel aufs Internet senden** ⬉ **.**

**Am Schluss der Runde den Status auf «Nicht mehr aktuell»** ⬉ **setzen.** 

#### **14. Forfait**

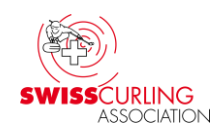

#### **Bei einem Forfait wird das Resultat direkt eingegeben. Da Rinkmaster nach Punkten rangiert müssen zumindest die Punkte eingegeben werden:**

### **'Forfaitgewinner' 2 bzw. 3 Punkte ; 'Verlierer' 0 Punkte.**

Bei den aktuellen SCA-Meisterschaften (Saison 2023/24) gilt folgendes bei Forfait gemäss Reglement für Meisterschaften und Qualifikationen für Breitensport resp. Nachwuchs (Forfaitverlierer 0-0-0):

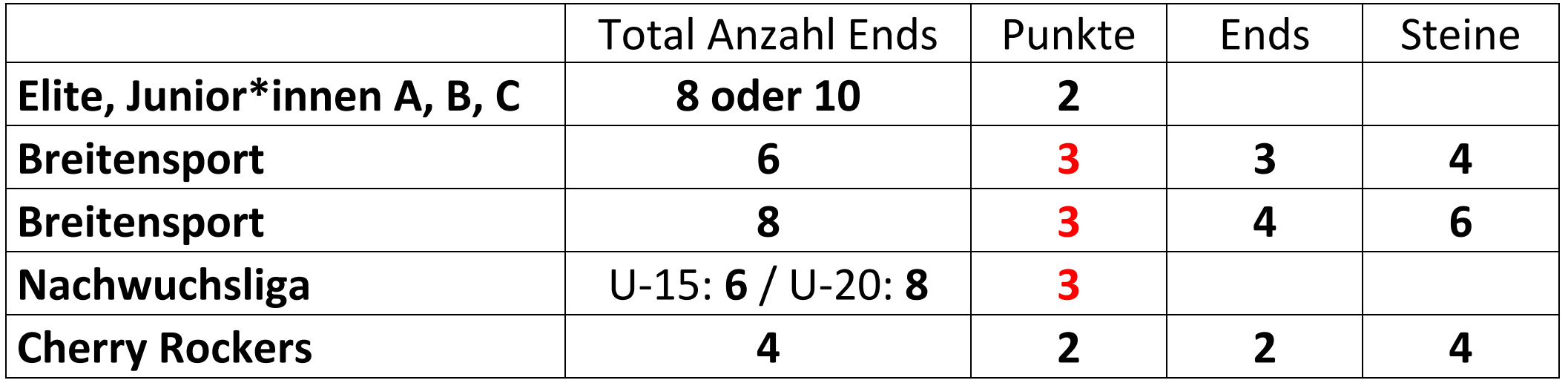

### **Forfait-Resultat eingeben** ⬇ **. Wurde der Hammer schon gesetzt, so muss**

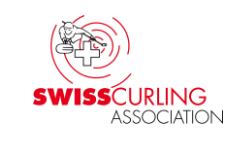

**dieser zuerst entfernt werden** ⬋ **(klicken).**

**Das Häkchen bei «Spielverzicht»** ⬋ **darf nicht gesetzt werden.** 

**Da Rinkmaster in den Internet Resultaten keine Punkte anzeigt muss auch im Textfeld daneben das Resultat eingegeben werden, z.B. «Forfait 3-4-6 : 0-0-0»** ⬅ **oder «Forfait 2 : 0»** (je nach Wertung)**.**

**Der Status muss auf «Beendet, offiziell» gesetzt werden und am Schluss der Runde auf «Nicht mehr aktuell»** ⬅**.**

Resultat des Spiels erfassen/bearbeiten - Spiel Nr. 1 Runde: Gruppe: Spielzeit: Runde 1 Resultate speichern und im Internet veröffentlichen Status: Nicht mehr aktuell **Hammer entfernen Rink: A** 4 5 6 7 8 9 107F Tot. Bern 1 / Meier Bern 2 / Huber  $\mathbf{o}$ Bern 1 / Meier Bern 2 / Huber Bonus Bonus Punkte: Punkte: 0 Ends: Ends: ZF:  $ZE:$ Steine: Steine:  $\nabla$  Hans Meier **▽** Hans Huber **I**⊽ Fritz Meier **I** Fritz Huber **▽** Sepp Huber l⊽ Sepp Meier  $\nabla$  Franz Meier  $\nabla$  Franz Huber Spielverzicht: Forfait 3-4-6 : 0-0-0

**Dann mit Klick auf die Weltkugel aufs**  Internet senden **\** (Resultate speichern und im Internet veröffentlichen).

Ver. 22.01.2024 / Peter Herzog Seite 54 / 88

### **15. Team tritt nicht an zur Meisterschaft Forfait**

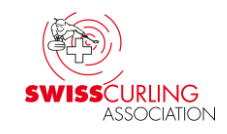

**Wenn ein Team schon vor dem ersten Spiel Forfait gibt und nicht antritt, so muss im Menüpunkt Paarungen oder Resultate in der Rangliste links im entsprechenden Rinkmaster-Fenster durch Doppelklick auf den Teamnamen**

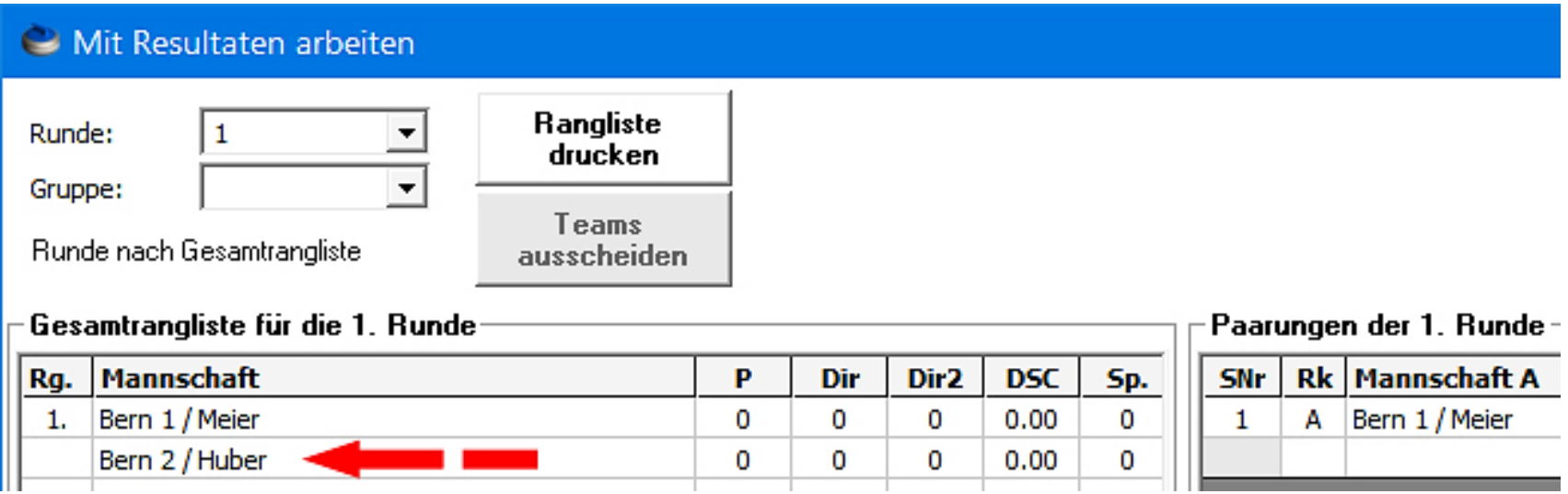

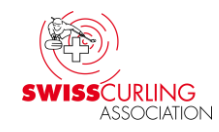

#### **dem Team die Spielleiter Nummer (SNr.) 910 vergeben werden:**

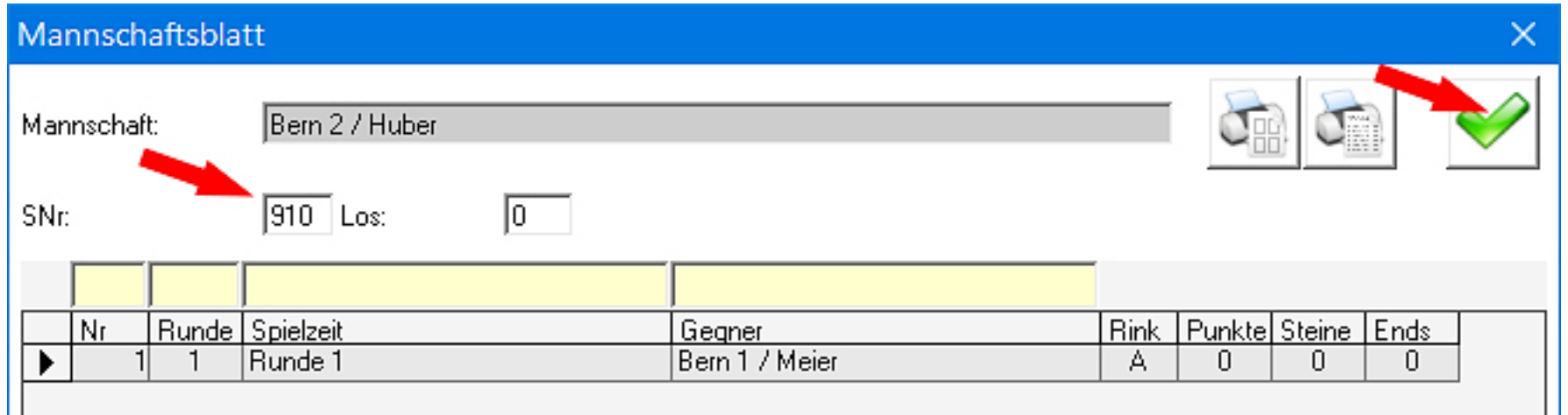

**Dadurch ist sichergestellt, dass das Team immer am Ranglistenende klassiert ist; auch wenn es einen DSC von 0.0 hat.**

**In der Rangliste erscheint als Rangüberschrift «Nicht angetreten». Die Spiele des Teams werden als Forfait-Niederlagen gewertet und werden so bei den Resultaten eingetragen.**

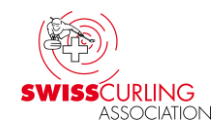

**16. Am Ende eines Spiels: Uhrzeit auf Scorekarte**

**Wenn ein Spiel beendet ist, so muss die Zeit des Spielendes auf der Scorekarte (Zeitnehmerformular) aufgeschrieben und diese von den Skips unterschrieben werden (Grund: allfälliger Protest bis 1 Stunde nach Spielschluss möglich).**

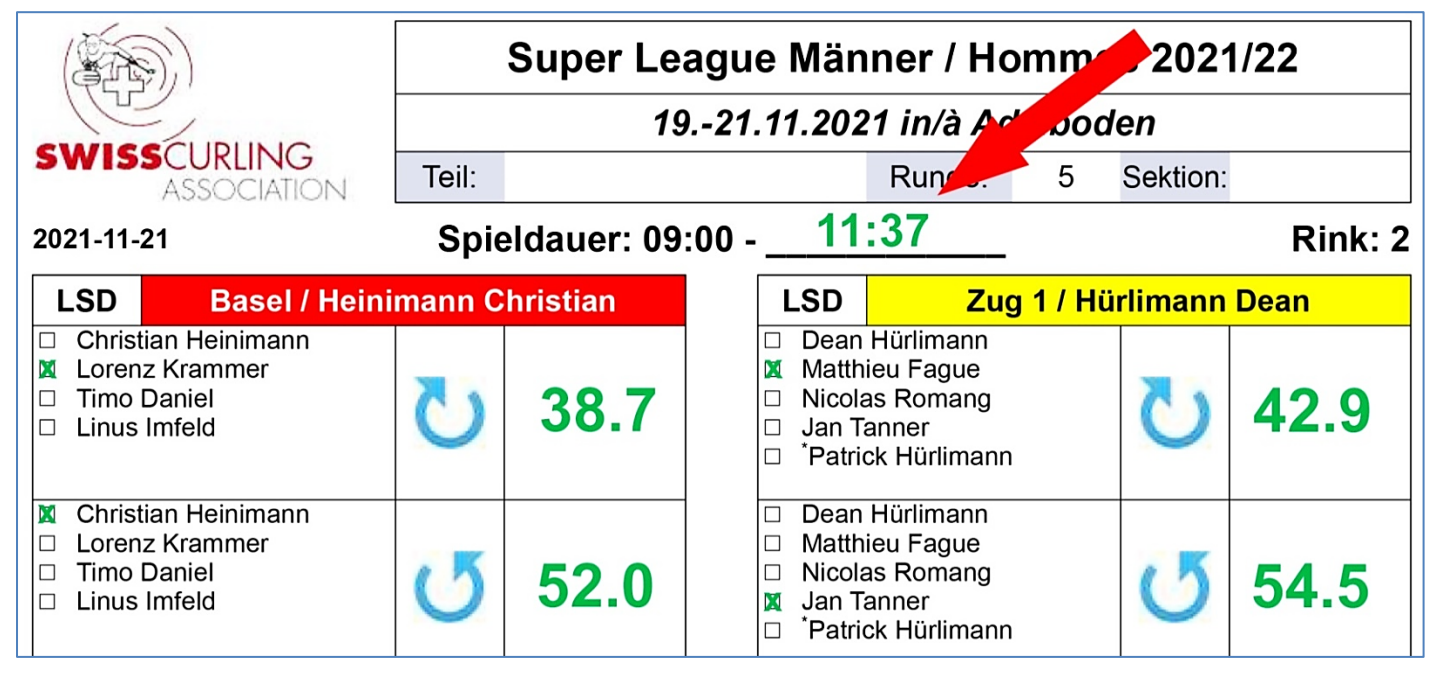

**Wettkampfreglement C11 d) (iii):**

**Nach Abschluss des Spiels unterzeichnen die Teams die Scorecard. Der Chief Umpire/ Spielleiter vermerkt die Uhrzeit, wann das Spiel beendet wurde.**

### **17. Speichern der Eingaben**

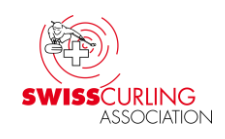

#### **In regelmässigen Abständen müssen die eingegebenen Resultate gespeichert werden.**

**Datei → Speichern:** 

#### **Empfehlungen:**

**Jede Runde unter einem anderen Namen speichern** 

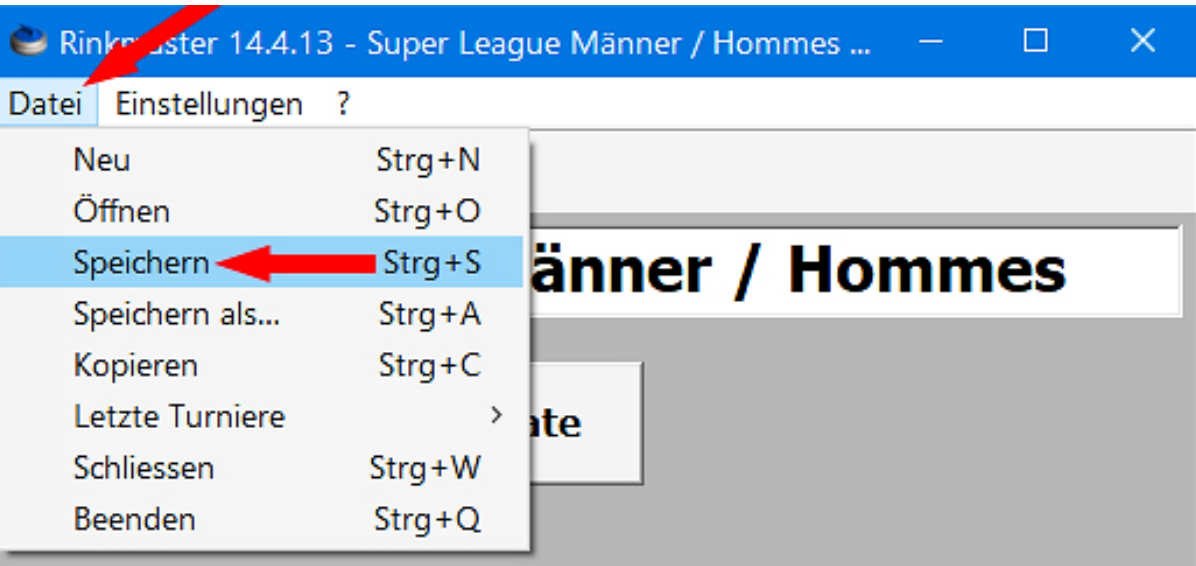

**(Speichern als... z.B.** *B-Liga Girls 2023-24 Rd2***). Falls mal ein Missgeschick passiert kann man von der letzten Runde aus weiterarbeiten.**

**Weitere Sicherheit: Rinkmaster-Datei zusätzlich auf USB-Stick speichern.**

### **18. Weitere Spiele programmieren: Viertelfinal- , Halbfinal-, Finalspiele; Entscheidungsspiele**

### **Im Hauptmenü «Paarungen» → Runde auswählen (bei Entscheidungsspielen evtl. auch Gruppe) «Paarung hinzufügen»:**

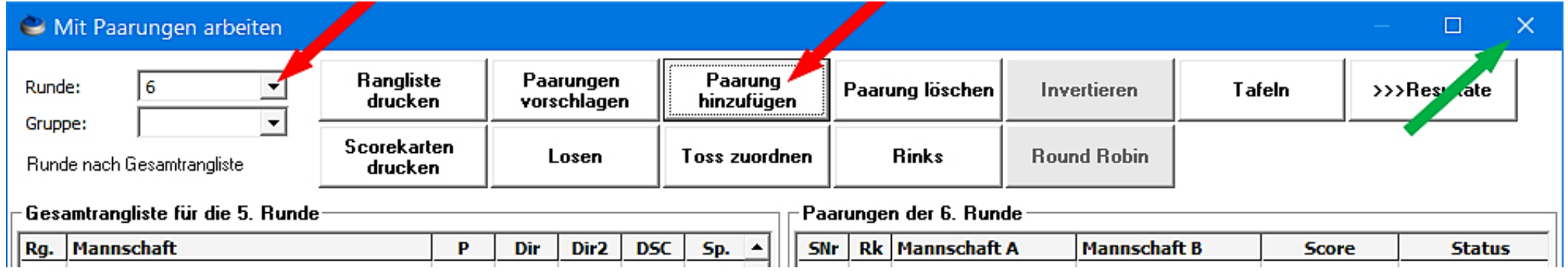

#### **Anmerkung: Nachdem alle Spiele programmiert worden sind (siehe nächste Seiten) das Feld mit Klick auf das** ⬈ x **oben rechts verlassen.**

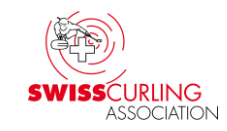

#### **Dann können der Rink und die beiden Mannschaften ausgewählt werden. Mit Klick auf das grüne OK-Häkchen <del></del> <del>ℤ</del> die Eingabe beenden.**

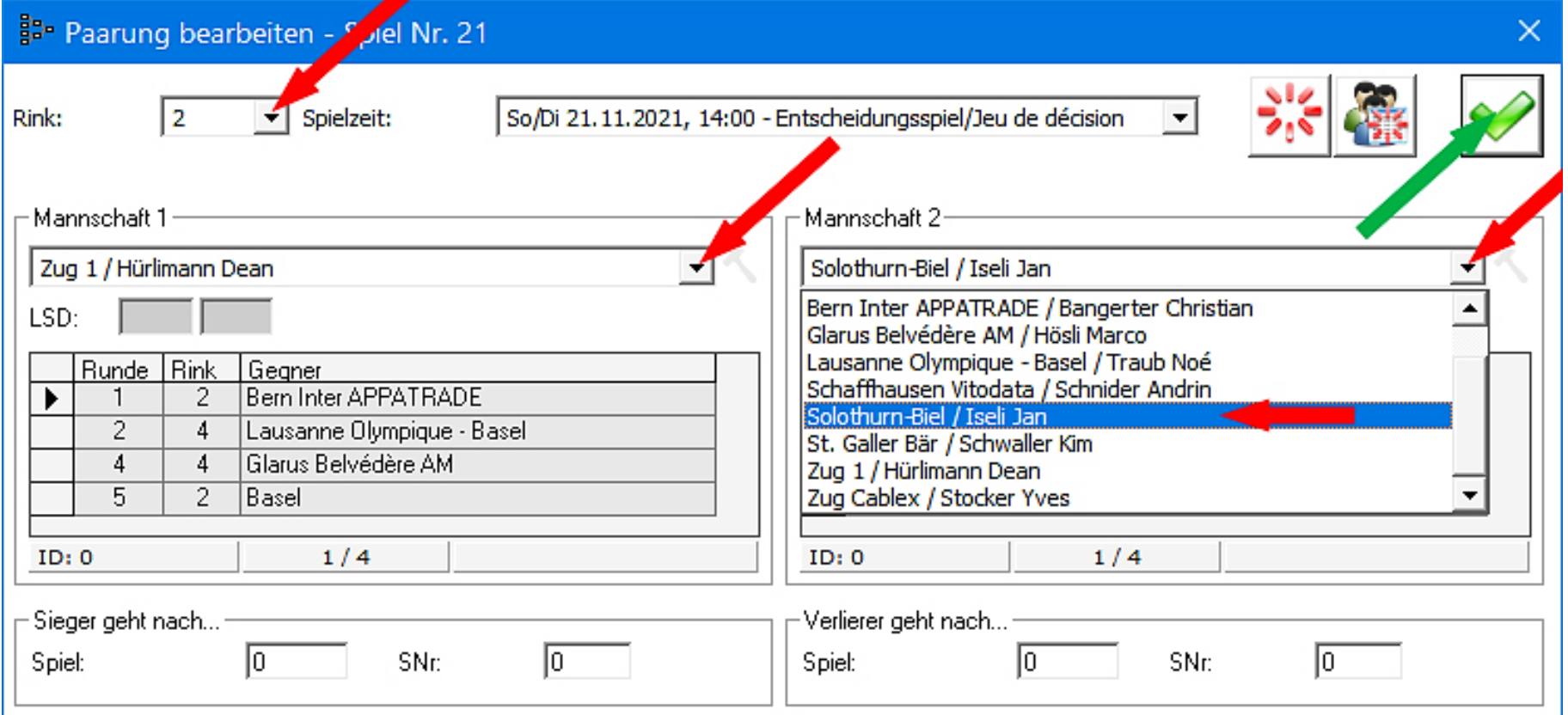

#### <span id="page-60-0"></span>**Tipp: Bei Viertelfinal-, Halbfinal- und Finalspielen können beim Erstellen der Paarungen Spielleiter-Nrn. vergeben werden. Dann muss die Rangliste nicht mehr nachträglich mit Spielleiter-Nrn. (gemäss [Kapitel 21\)](#page-71-0) korrigiert werden.**

**Vorgehen** (obiges geht nur bei Paarungsvorschlag = Manuell):

**Vor dem Erstellen der Paarungen zuerst in den Turnier-**Einstellungen bei **«Wertung» den Paarungsvorschlag von 'Automatisch' auf 'Manuell' ändern (falls nicht schon auf 'Manuell').**

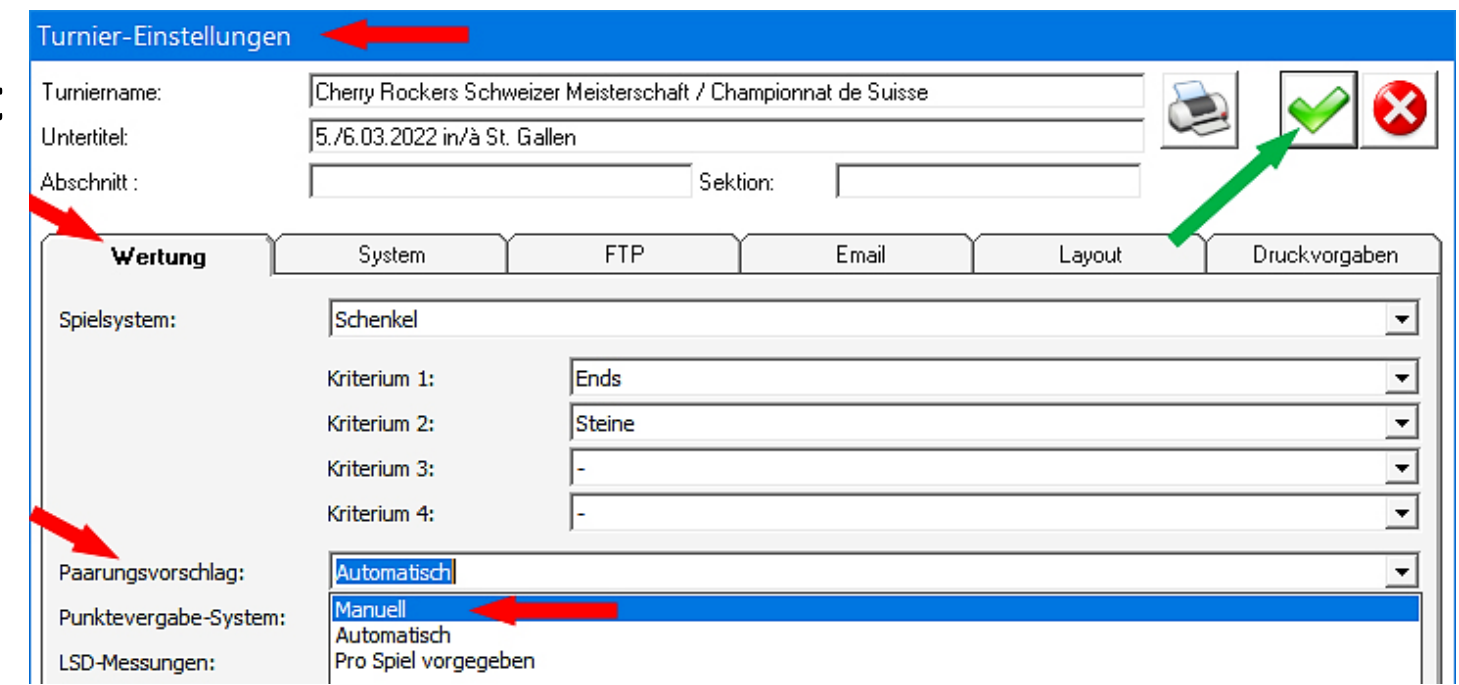

#### **Dann können die Paarungen (siehe Anfang dieses Kapitels) gemacht werden und dabei die Spielleiter-Nrn. vergeben werden: «Sieger geht nach…» und «Verlierer geht nach…» im Feld SNr: die entsprechenden Spielleiter Nummern (SNr) eingeben.**

**Hier im Beispiel der kleine Final um Platz 3 = SNr: 30 und Platz 4 = SNr: 40.**

**Demzufolge der Final um Platz 1 = SNr: 10 und Platz 2 = SNr: 20.**

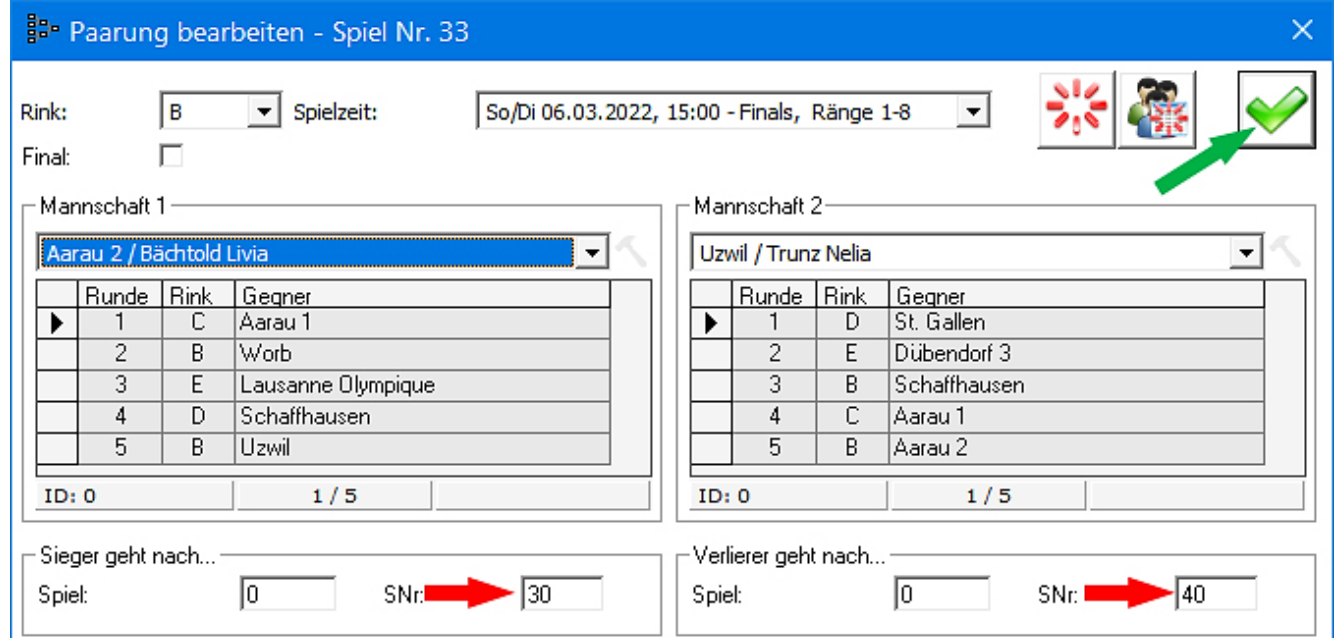

## **Mit Klick auf das grüne OK-Häkchen ↗ Ø die Eingabe beenden.**

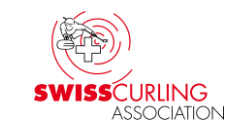

**Es können z.B. folgende Spielleiter-Nrn. vergeben werden: Viertelfinals: Sieger geht nach... SNr. 200 ; Verlierer geht nach... SNr. 300 Halbfinals: Sieger geht nach... SNr. 100 ; Verlierer geht nach... SNr. 200 Kleiner Final (Ränge 3/4): Sieger geht nach... SNr. 30 ; Verlierer geht nach... SNr. 40 Final (Ränge 1/2): Sieger geht nach... SNr. 10 ; Verlierer geht nach... SNr. 20 Am Anfang haben alle Teams die Spielleiter-Nr. 400. Je tiefer die SNr., desto weiter oben ist das Team rangiert.**

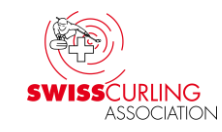

#### <span id="page-63-0"></span>**19. Weitere Spielrunden beim Spielsystem «Schenkel» programmieren** (z.B. Cherry Rockers, Open-Air) **Im Hauptmenü «Paarungen» → Runde und allenfalls Gruppe auswählen «Paarungen vorschlagen»:**

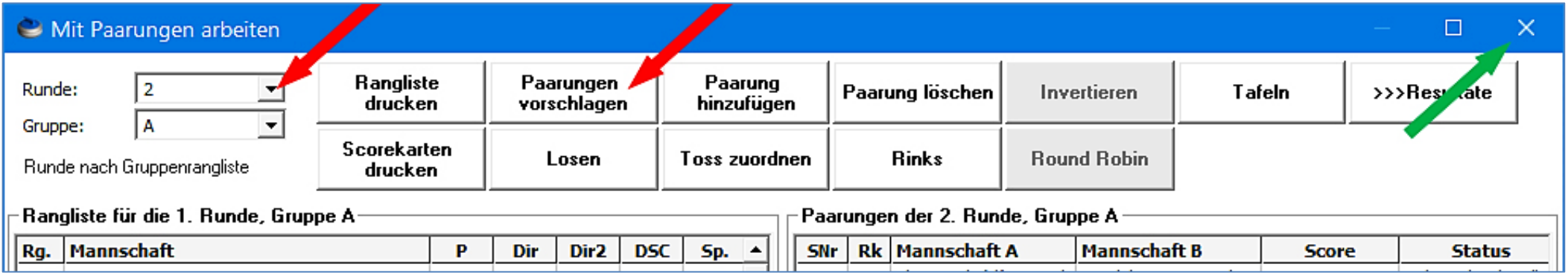

**Rinkmaster programmiert nun alle Spiele automatisch gemäss Spielsystem Schenkel** (allenfalls vorher Rinkbelegung anpassen: «Turnier-Management» «Spielzeiten» Doppelklick auf entsprechende Runde).

**Das Eingabefeld mit Klick auf das <br>
<u>X</u>** oben rechts verlassen.

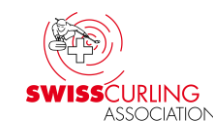

**Losen** (Spielsystem Schenkel)**: Sind zwei (oder mehrere) Mannschaften in der Zwischenrangliste gleich rangiert** (Meldung 'Mannschaften haben identische Resultate')**, so kann durch einen Losentscheid klassiert werden:** z.B. ziehen von zusammengefalteten Zetteln mit Zahlen darauf, ziehen von ungleichlangen Bleistiften, etc.

Treffen die **2 Teams** in der nächsten Runde **sowieso aufeinander** (Rang = ungerade Zahl), so ist das Losen nicht notwendig (z.B. gemeinsam auf Rang 3).

#### **Doppelklicken auf den 'Losgewinner' links in der Rangliste:**

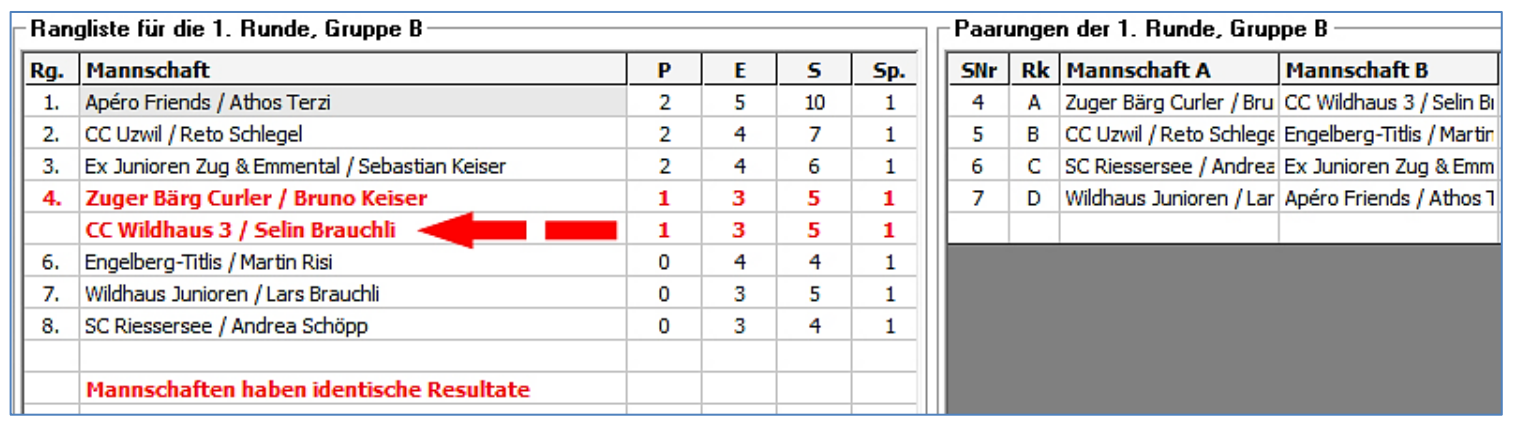

#### Anmerkung: Bei einer **Schlussrangliste** ist das nicht notwendig; da sind dann die Teams im gleichen Rang klassiert.

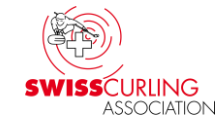

#### Dann erscheint das Mannschaftsblatt wo man bei 'Los' < **die Zahl 1 eingibt (bei drei Teams 2** [am besten klassiert] **und 1). Auf das grüne OK-Häkchen** ⬈ **klicken.**

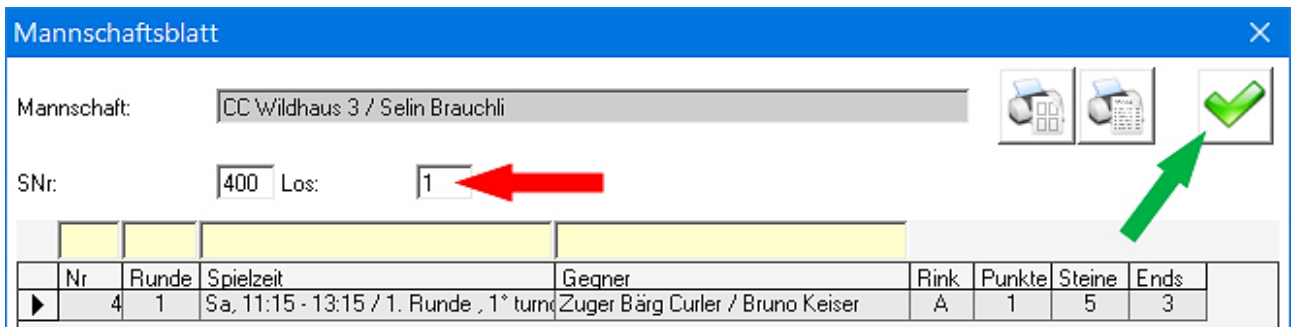

### **Dieses Team wird nun** (im gleichen Rang) **besser klassiert und die nächste Runde kann automatisch gepaart werden** (gemäss Anfang

dieses [Kapitels 19\)](#page-63-0)**.**

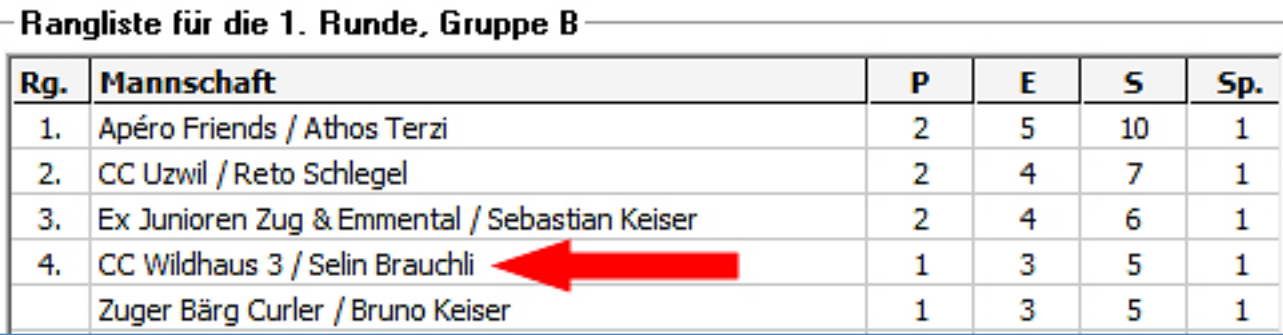

### <span id="page-66-0"></span>**20. Geschlossene Klassierungsspiele (Ranglistenspiele)**

**Wenn in der letzten Runde Klassierungsspiele mit einer geschlossenen Rangliste (1. vs 2.: Sieger ist 1., Verlierer ist 2., etc.), gespielt werden, so kann nachdem die letzte Runde automatisch gepaart worden ist [\(Kap. 19\)](#page-63-0) das Nachfolgende gemacht werden. Rinkmaster erstellt dann automatisch die korrekte Schlussrangliste.**

**Nachdem die Paarungen erstellt worden sind in den Turnier-Einstellungen bei «Wertung» den Paarungsvorschlag von 'Automatisch' auf 'Manuell' ändern.**

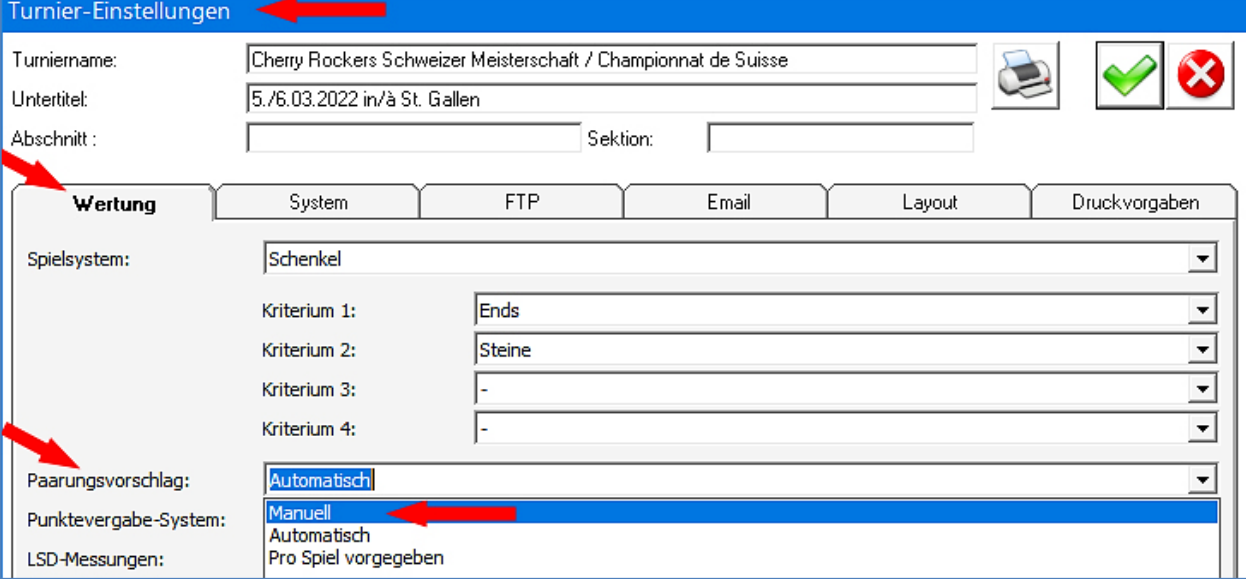

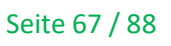

#### **Im Menü «Paarungen» die (Klassierungs-) Runde auswählen. Auf der linken Seite ist die Rangliste nach der vorangegangenen Runde und rechts sind die Paarungen der nächsten (Final-, Klassierungs-) Runde. Mit Doppelklick** ➡ **auf die Spiel-Nr. (hier 33, der kleine Final) das Eingabefeld öffnen.**

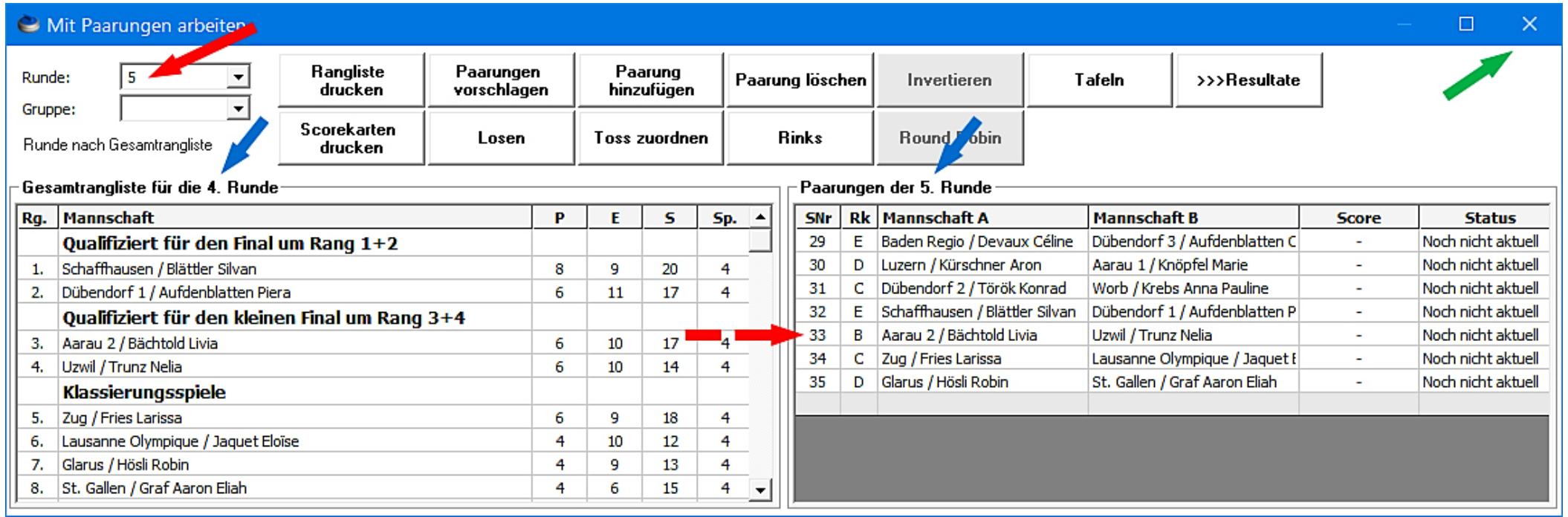

#### **Dann können im Eingabefeld 'Paarungen bearbeiten' bei «Sieger geht nach…» und «Verlierer geht nach…» im Feld SNr.** ➡ **die entsprechenden Spielleiter Nummern eingegeben werden.**

**Hier im Beispiel der kleine Final: Platz 3 = SNr: 30 und 4 = SNr: 40. Demzufolge bei Platz 1 = SNr: 10 und 2 = SNr: 20 etc.**

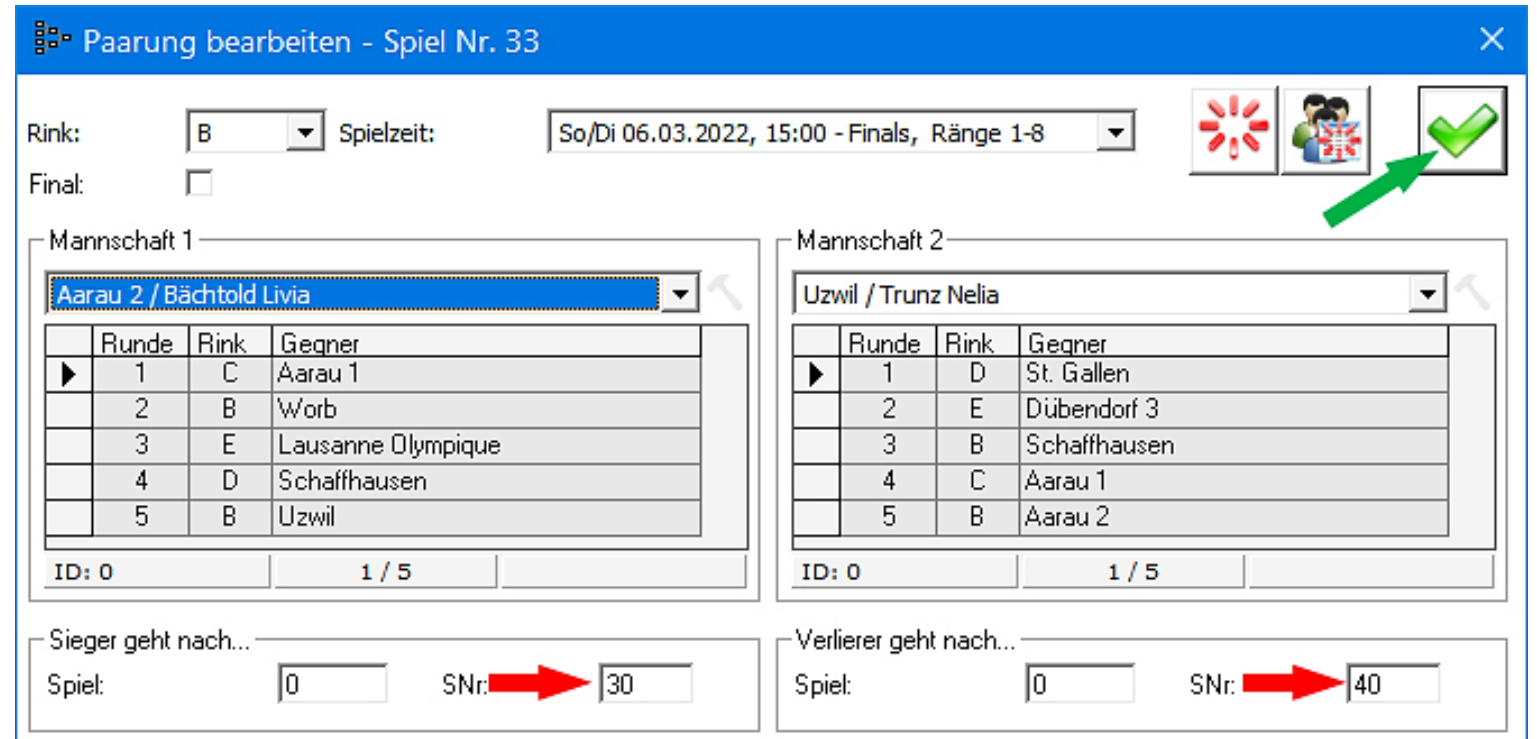

### **Mit Klick auf das grüne OK-Häkchen** ⬈ **die Eingabe beenden.**

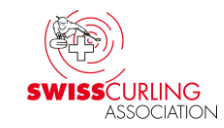

#### **Es können z.B. folgende Spielleiter-Nrn. vergeben werden:**

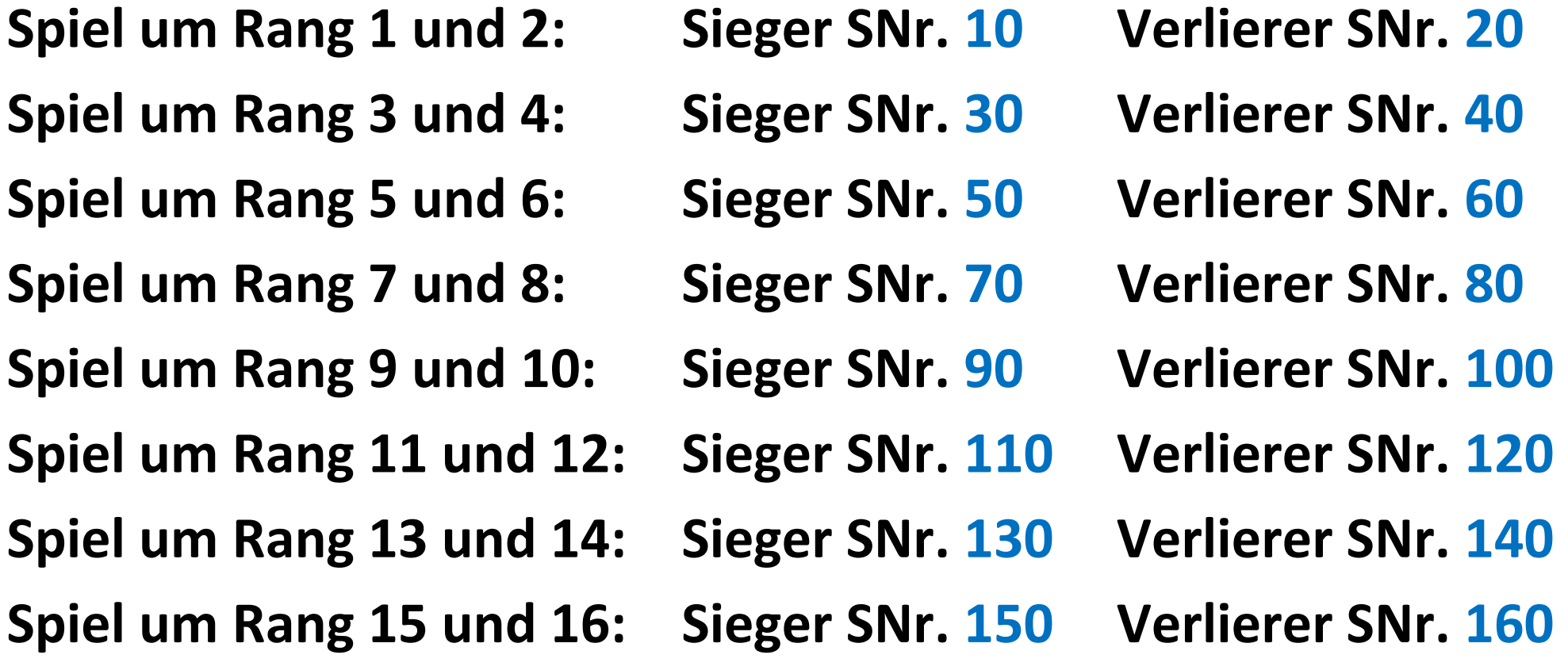

### Unter «Turnier-Management» **E** im Menü «Spiele» werden **die Roads (Wege) angezeigt.**

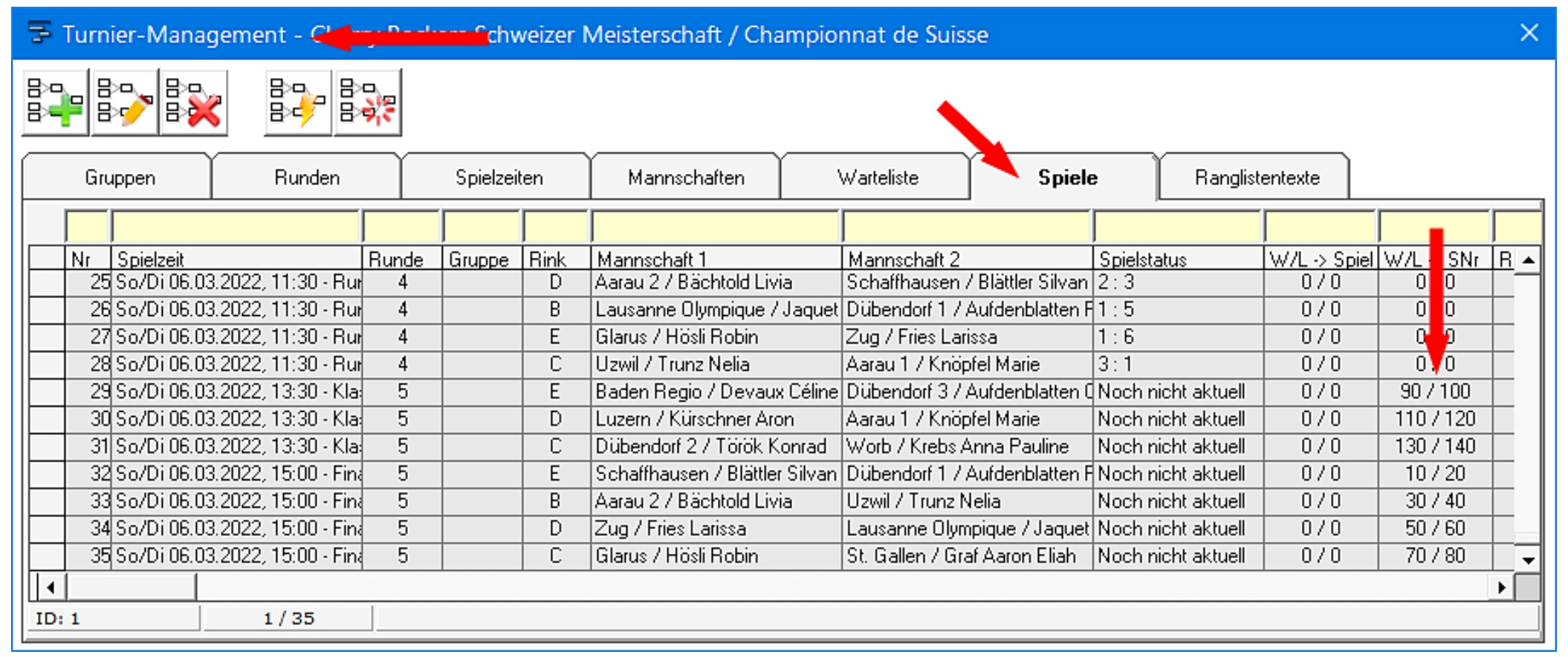

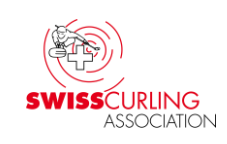

### <span id="page-71-0"></span>**21. Korrektur der Rangliste durch Spielleiter-Nr. (SNr.)**

**Hat bei Finalspielen (z.B. um Platz 1/2 oder 3/4) der Sieger weniger Punkte als der Verlierer** ⬋**, so kann die Rangliste durch Vergabe einer Spielleiter-Nummer korrigiert werden** (sofern nicht schon die Roads mit Spielleiter-Nrn. programmiert wurden  $\blacktriangleright$  Seiten [61](#page-60-0), [67\)](#page-66-0).

**Im Hauptmenü «Resultate» in der Rangliste links auf den Teamnamen (Sieger des Finals) doppelklicken** ⬅**.**

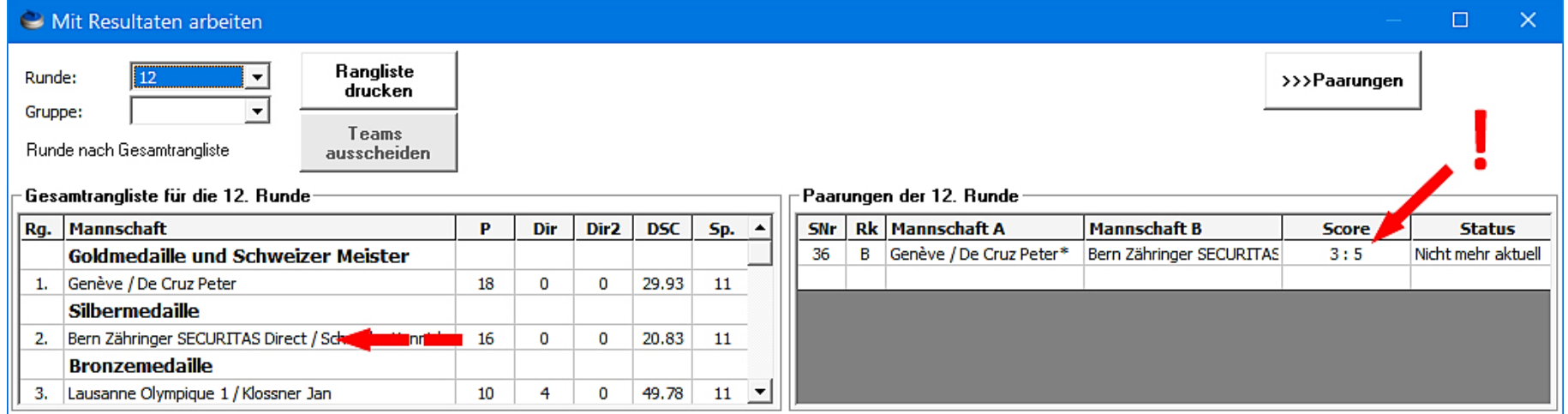

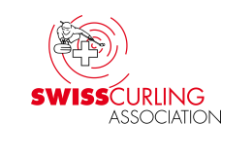
# **Es erscheint das Mannschaftsblatt:**

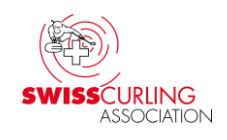

**Im Feld SNr.** ➡ **die entsprechende Spielleiter-Nr. eingeben und mit** 

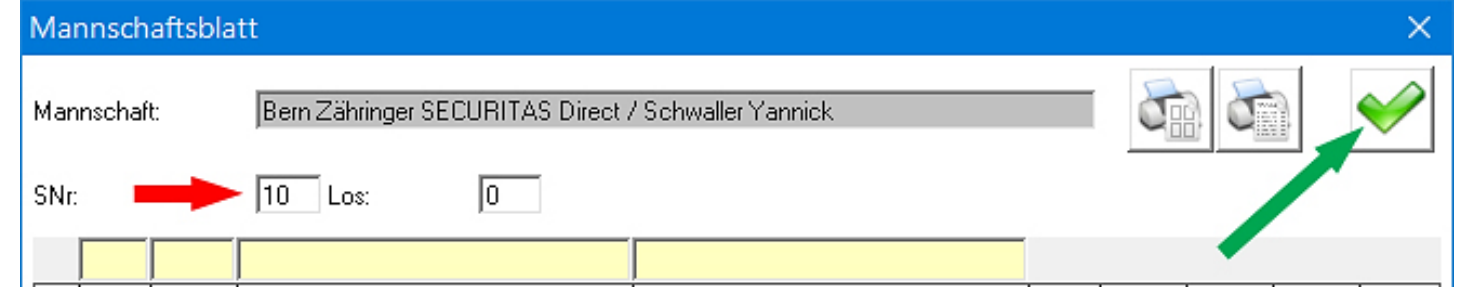

**Klick auf das grüne OK-Häkchen** ⬈ **die Eingabe bestätigen.**

**Dabei ist allerdings zu beachten, dass bei allen Teams, die in der Rangliste vorher klassiert sind, die Spielleiter-Nr. ebenfalls angepasst werden muss (Standard SNr. ist 400); z.B.: Rang 1 SNr. 10 , Rang 2 SNr. 20 , Rang 3 SNr. 30 und Rang 4 SNr. 40. Rinkmaster sortiert nach:**

• **Spielleiter-Nummer: Je tiefer die SNr., desto weiter vorne rangiert** 

• **Punkten**

• **Weiteren Kriterien (gemäss «Turnier-Einstellungen» «Wertung»)**

Ver. 22.01.2024 / Peter Herzog Seite 73 / 88

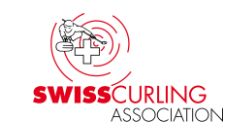

# **22. Steinfarben auf elektronische Anzeigetafeln senden**

**In manchen Hallen können die Steinfarben zusammen mit den Teamnamen auf die Anzeigetafeln** (Maple Leaf Stadiums) **gesendet werden.**

**Dazu muss bei «Turnier-Einstellungen» «System» «Steinfarbe fixieren» je nach Halle «dunkel oben/hell unten»** (z.B. in Halle Biel) **oder «hell oben/dunkel unten»** (z.B. in Halle Adelboden) **ausgewählt werden. Das gibt dann z.B. in diesen** 

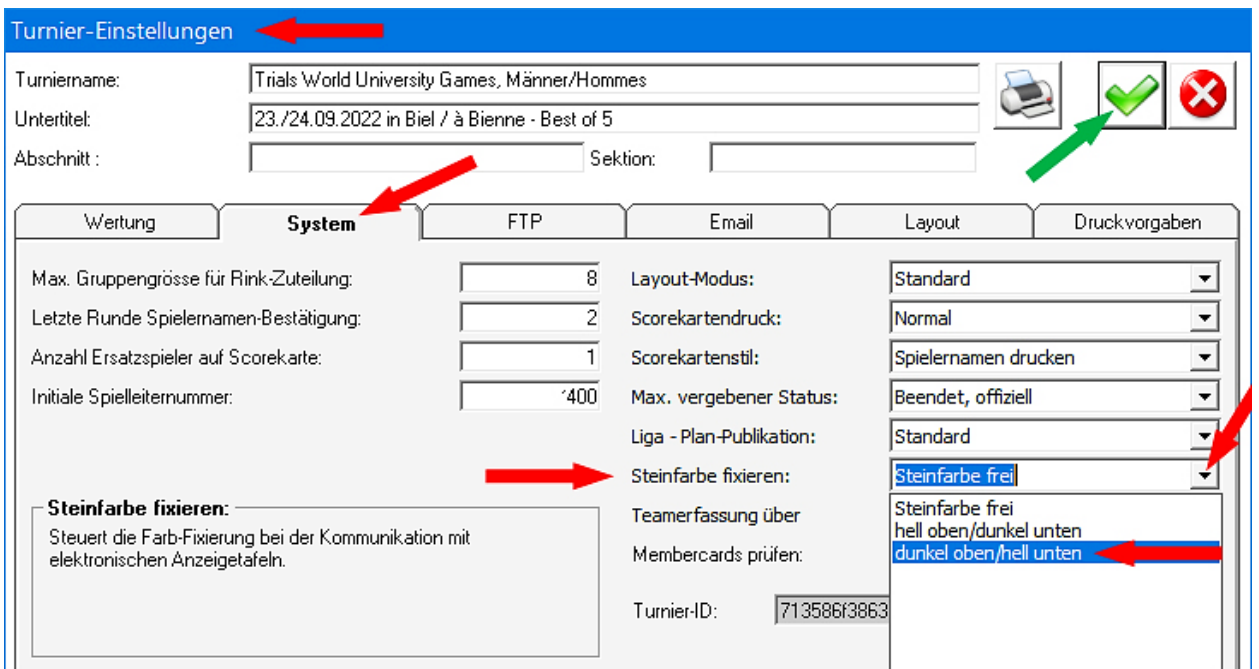

Ver. 22.01.2024 / Peter Herzog Seite 74 / 88 **beiden Hallen oben rot und unten gelb . Standardmässig ist «Steinfarbe frei» eingestellt (manuelle Auswahl an den Anzeigetafeln).**

# **Es muss vorgängig ausprobiert werden ob das mit den Steinfarben korrekt funktioniert. Es geht nicht in allen Hallen. Allenfalls muss die Steinfarbenkombination angepasst werden: Menü «Einstellungen» «Tafelsteuerung»**

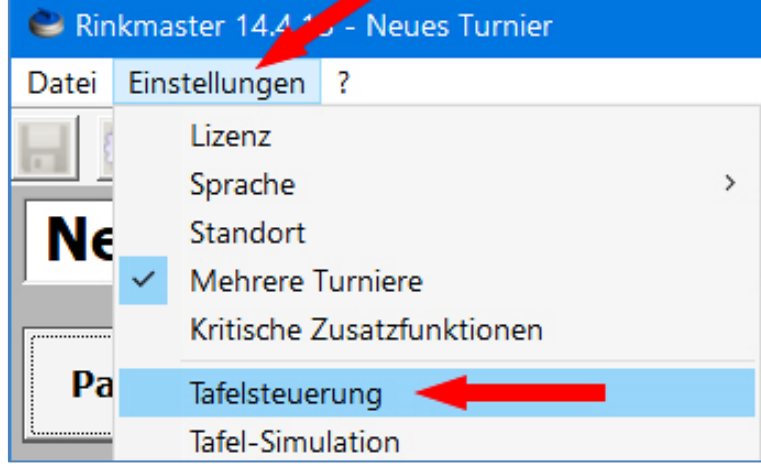

# **Standardfarbe anpassen, evtl. neues Farbschema definieren:**

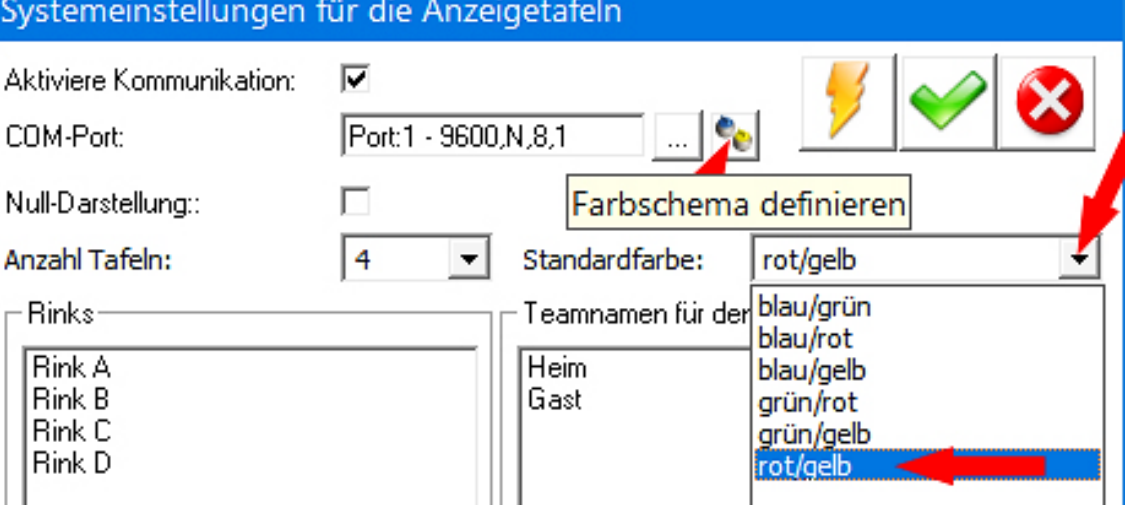

#### **Die Farbangaben entsprechen nicht immer den effektiv aufleuchtenden Farben.**

Ver. 22.01.2024 / Peter Herzog Seite 75 / 88

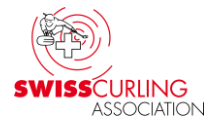

### **Wenn dann im Menü «Paarungen» «Tafeln» «Namen senden» angeklickt wird, werden die Steinfarben zusammen mit den Teamnamen an die Anzeigetafeln gesendet.**

**Es ist dabei zu beachten, dass die Teamnamen (mit den Steinfarben) maximal ca. 50 Minuten vor Spielbeginn auf die Anzeigetafeln gesendet werden dürfen.**

**Grund: Nach ca. 1 Stunde löscht sich die rechte Anzeigetafel (also diejenige mit Hammer, Score und Steinfarben) automatisch wenn keine Eingaben gemacht werden.**

**An den Anzeigetafeln können dann die Steinfarben aber nicht mehr manuell eingestellt werden.**

**Die erste manuelle Eingabe ist das Setzen des Hammers kurz vor Spielbeginn.**

# **23. Mehrere Turniere gleichzeitig** (bei elektronischen Anzeigetafeln)

**Sollen mehrere Turniere gleichzeitig** (z.B. Frauen, Männer und Mixed-Doubles an einer SM) **mit den elektronischen Anzeigetafeln** (von Maple Leaf Stadiums AG) **bedient werden, so muss das vorgängig in den Einstellungen angepasst werden.**

**Beim Menü «Einstellungen» das Feld «Mehrere Turniere» anklicken:**

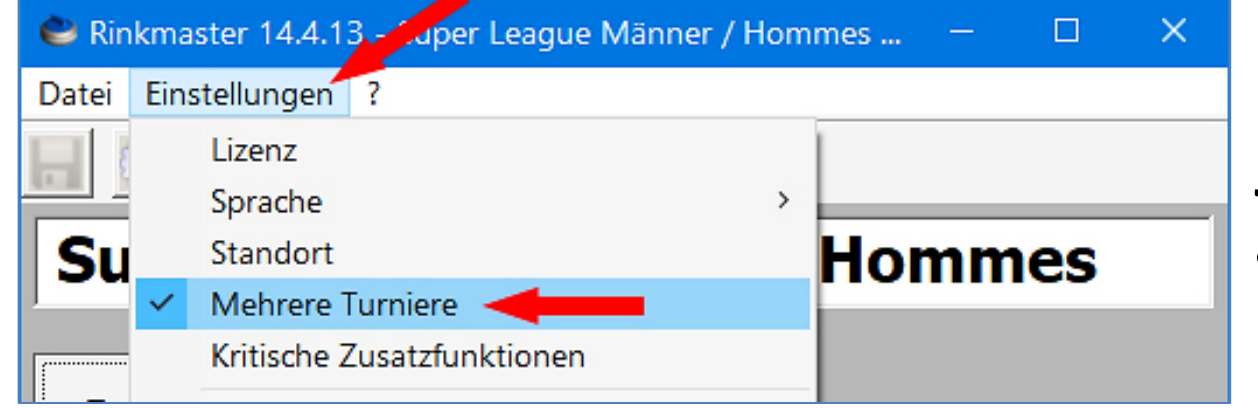

**Rinkmaster kann nun mehrmals gestartet und die jeweiligen Turnierdateien geöffnet werden** (oder Doppelklick auf die Rinkmaster-Dateien)**.**

**Hinweis: Im Mehrturnier-Modus muss der Computer min. Windows 7 und min. 4 GB RAM Speicher haben** (sonst kann Rinkmaster abstürzen)**.**

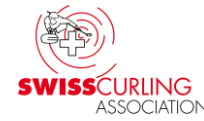

#### **24. Fehlermeldung bei mehreren Turnieren gleichzeitig** (bei elektronischen Anzeigetafeln von Maple Leaf Stadiums AG) **Tafelsteuerung, weiteres Turnier:**

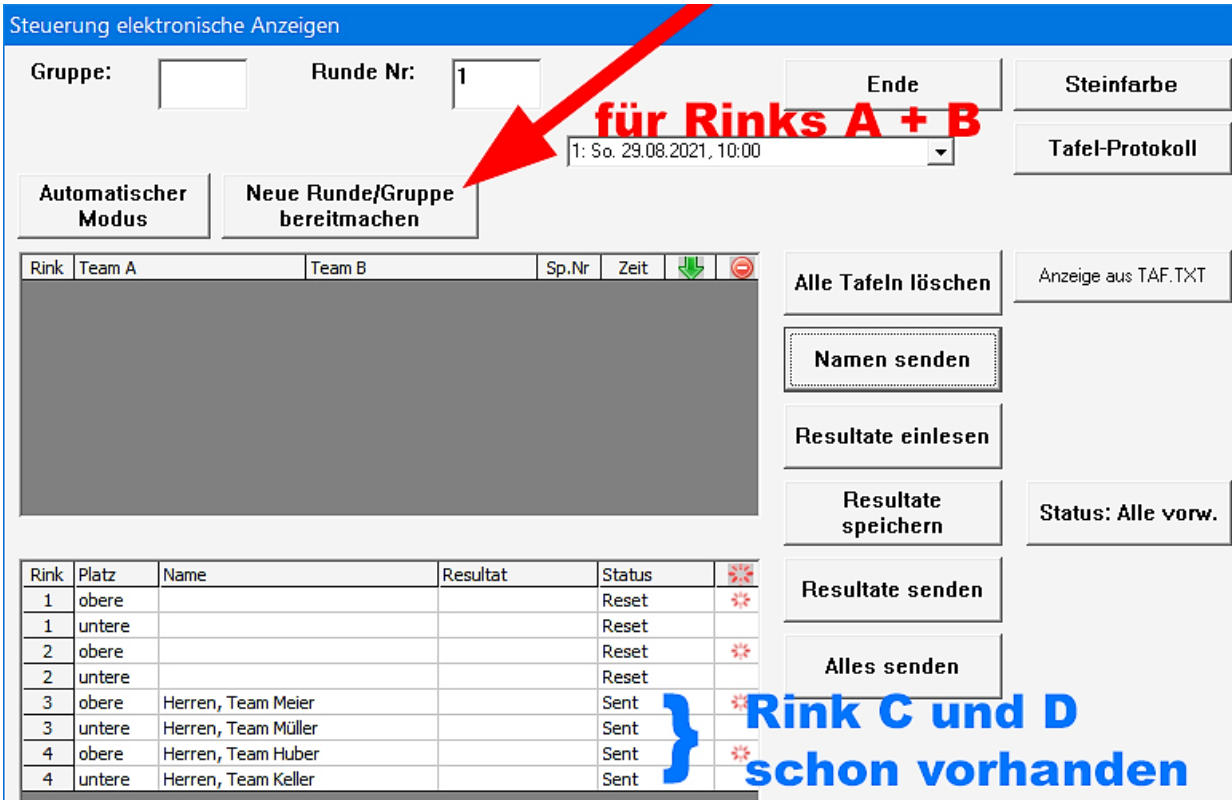

**Falls beim Klicken auf «Neue Runde/Gruppe bereitmachen» z.B. die Fehlermeldung erfolgt: «Das Spiel 1 ist bereits unter den aktuellen Spielen», dann haben die beiden Turniere die gleiche Turnier-ID was bei elektronischen Anzeigetafeln nicht geht.**

#### **Fehlermeldung:**

17:25:17 Lade Turnierdatei D:\Curling\

Das Spiel 1 ist bereits unter den aktuellen Spielen. 17:30:04 PanCon <FEHLER>

# **Dann muss bei den weiteren Turnieren unter**

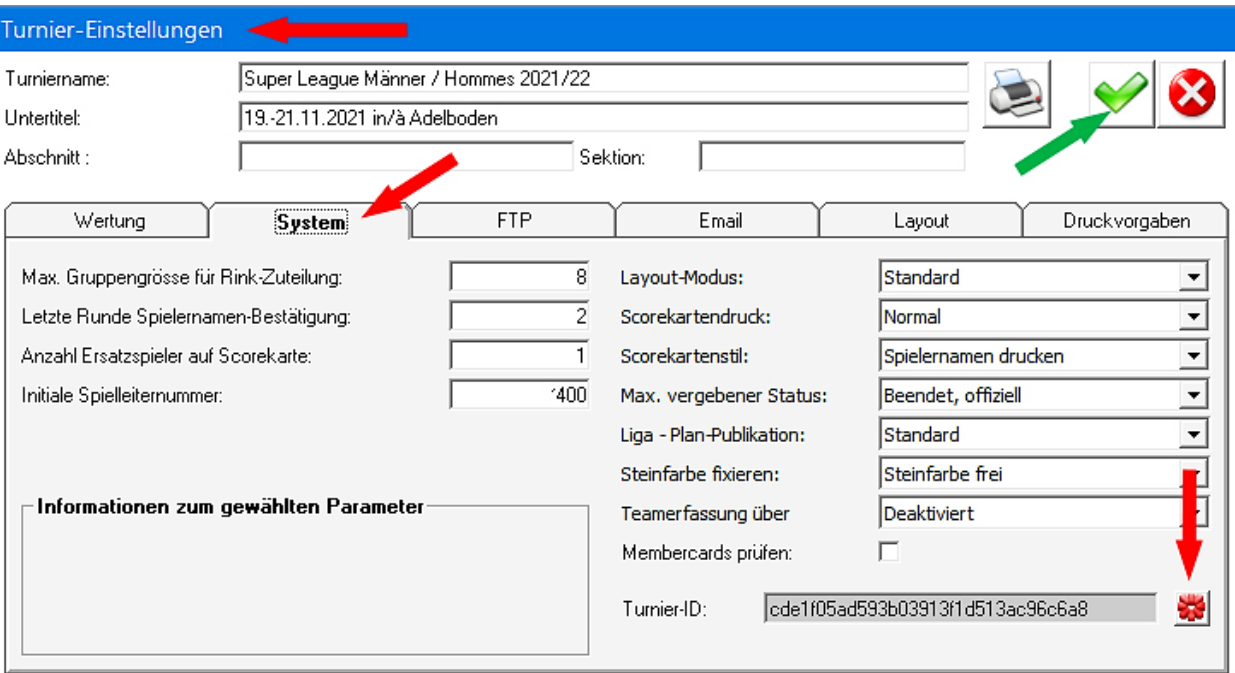

**«Turnier-Einstellungen» «System» auf die Blume geklickt und so eine neue Turnier-ID erzeugt werden.**

> **Durch Klicken auf das grüne OK-Häkchen** ⬈ **oben rechts bestätigen.**

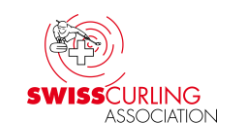

# **25. Anzeigetafeln «Locked» (blockiert)**, bei elektronischen Anzeigetafeln

**Wenn die elektronischen Anzeigetafeln blockiert sind, Status «Locked»** ⬊ **, funktioniert der Befehl Alle Tafeln löschen nicht. Blockade lösen: auf den Tafel-Reset klicken** ⬅ **und dann Klick auf das grüne OK-**Steuerung elektronische Anzeigen **Bunde Nr:** Gruppe: **Häkchen → Ø**; evtl. **Fnde** Steinfarhe 1: Sa, 09:00 - 11:00 / 1. Runde , 1° turno / Gru v **Tafel-Protokoll** muss der Reset bei **Neue Runde/Gruppe Automatischer** Modus hereitmachen jedem Rink einzeln

gemacht werden.

Das «Locked» passiert wenn das vorangegangene Turnier nicht korrekt beendet worden ist.

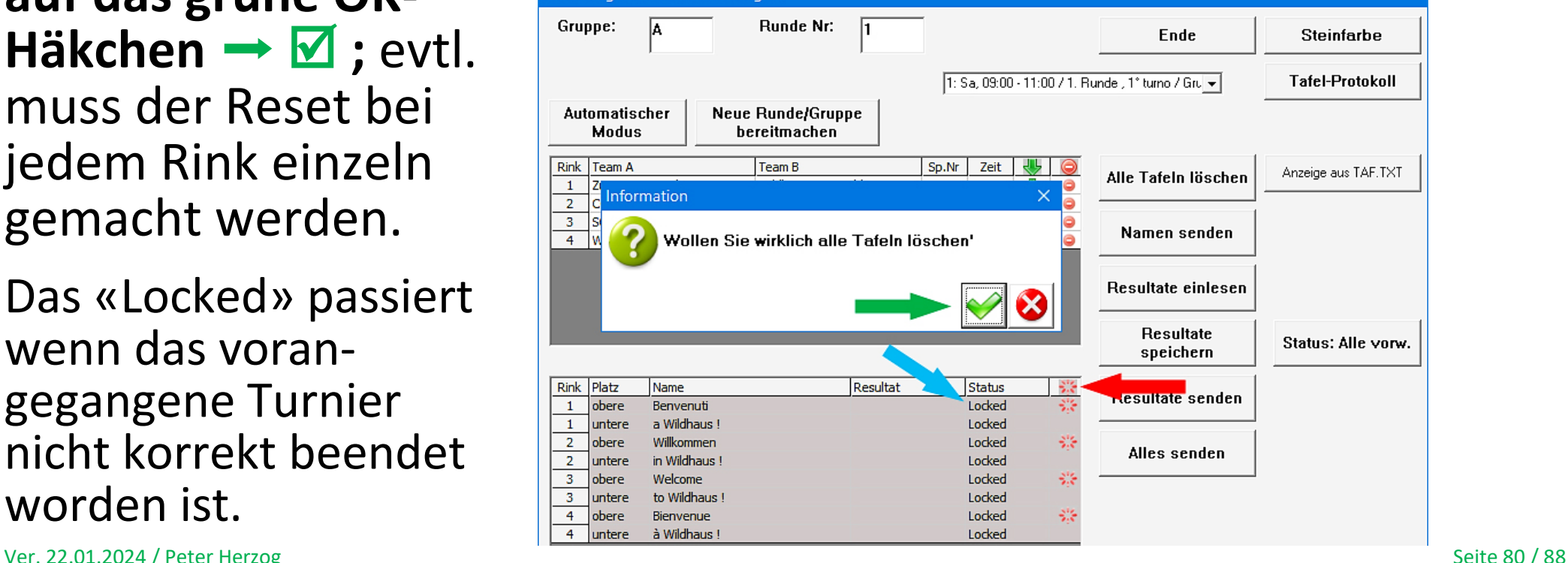

**SWISS**CURLING

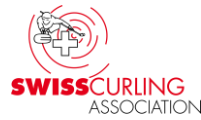

**26. Weitere Fehlermeldungen, Problemlösungen** (bei elektronischen Anzeigetafeln von Maple Leaf Stadiums AG)

➢ **Bei Fehlermeldungen beim Bedienen der elektronischen Anzeigetafeln:**

**USB-Stecker am Computer zu den Anzeigetafeln kontrollieren. Allenfalls weitere Steckverbindungen kontrollieren.**

# ➢ **Weitere mögliche Probleme:**

**Falls Rinkmaster auf einem neuen Computer installiert worden ist, muss der COM-Port am PC für die Verbindung zu den Anzeigetafeln neu konfiguriert werden (siehe meine [«Bedienungsanleitung Rinkmaster](http://ccwildhaus.bplaced.net/manuals) Turnierplanung»** Anhang 2,a**).**

➢ **Es kann auch sein, dass der Serial-Adapter EX-1309-9 (Konverter USB RS485-2W) zwischen Computer und Kabel zu den Anzeigetafeln defekt ist. Die Stellung der DIP-Schalter für im Jahre 2017 von Maple Leaf Stadiums AG gelieferte Anzeigetafeln: M1 = ON (Übertragungsart 2-Draht RS-485), TERM = ON.**

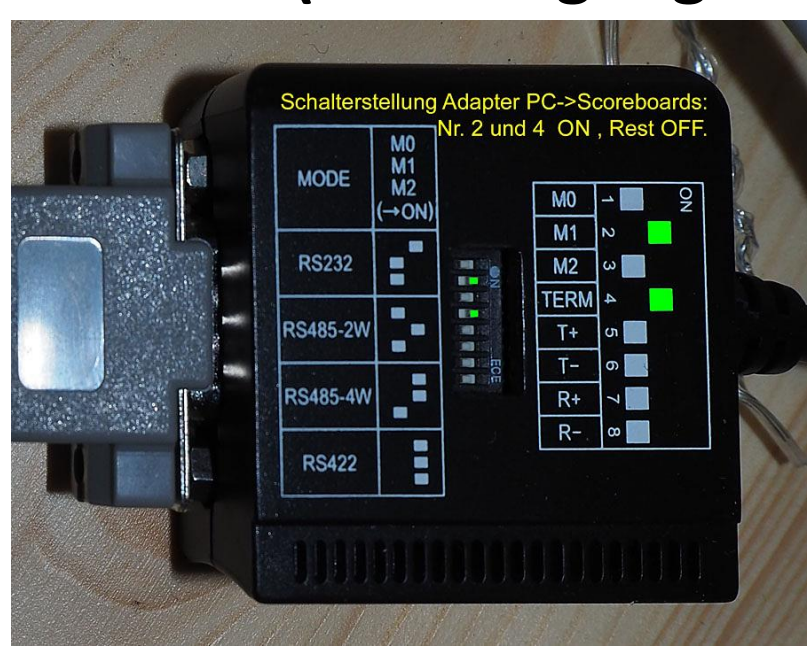

**Googeln nach Exsys Serial Adapter EX-1309-9 zeigt Lieferanten für den Adapter an (z.B.digitec, Brack, Distrelec, microspot). Preis ab CHF 65. Der COM-Port am Computer muss anschliessend neu konfiguriert werden (siehe meine [«Bedienungsanleitung Rinkmaster](http://ccwildhaus.bplaced.net/manuals)  [Turnierplanung»](http://ccwildhaus.bplaced.net/manuals), Anhang 2, a).**

# ➢ **Aufleuchten von Zeichen an den elektr. Anzeigetafeln**

**Ein wechselhaftes Aufleuchten von Zeichen an den elektronischen Anzeigetafeln von Maple Leaf Stadiums AG** (wenn die Scoreboards nicht in Betrieb mit Rinkmaster sind) **konnte bei den Anzeigetafeln in Wildhaus durch das Zwischenschalten eines USB Isolators verhindert werden** (zwischen PC und Serial-Adapter EX-1309-9)**:**

**Delock USB Isolator, Original Art. Nr. 62588 (erhältlich bei z.B. digitec, Brack, microspot, Fust; Preis ca. CHF 65 bis 80).**

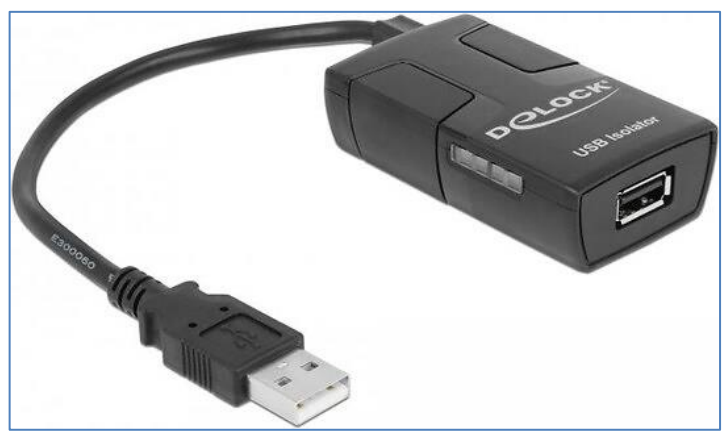

**Beschreibung** (gemäss Delock)**:** Der Delock USB Konverter trennt die elektrische Verbindung zwischen Host-PC und USB-Gerät. Durch die galvanische Trennung werden Störgeräusche im Audiobereich und ungenaue Messergebnisse in der Labortechnik verhindert. Das kompakte Gerät unterstützt die USB 1.1 Spezifikation mit Low- und Full-Speed.

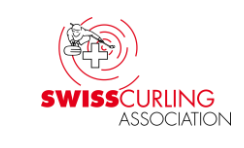

# **27. Stoppuhr (Timer) für Halbzeitpause / Time-Out**

# **z.B. mit der Android App (deutsch) «Multi Timer StopWatch» als Timer:**

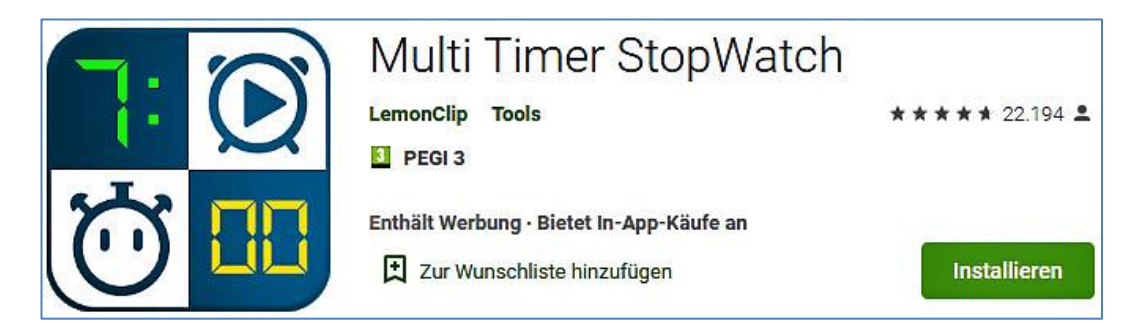

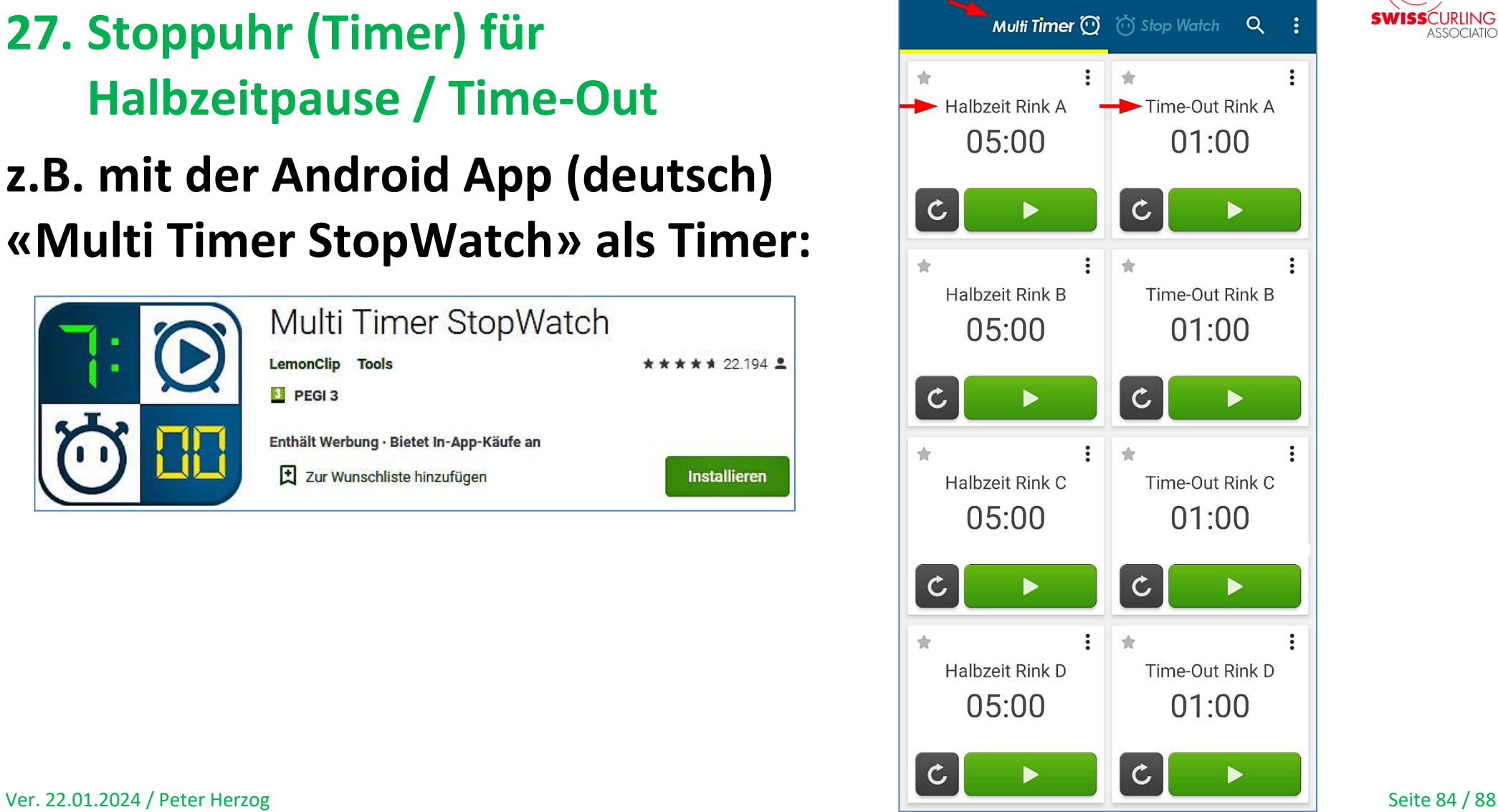

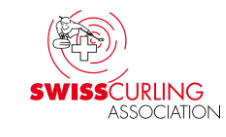

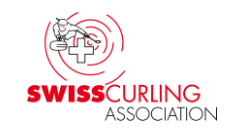

## **28. Zeitmessung: Computerprogramm als Spieluhr**

(Beispiel: Windows-Programm als Timer) Wenn keine Uhr bzw. Timer zur Verfügung steht: z.B. **Windows Programm XNote Stopwatch** (als Timer konfiguriert) und Computer mit möglichst grossem Bildschirm oder 17" Laptop. **Achtung**: Bei der Installation erscheinen die gleichen Warnmeldungen wie bei der Installation von Rinkmaster (ab Windows 10, siehe [Seite](#page-15-0) 16.

**Nur in Englisch: [www.xnotestopwatch.com](http://www.xnotestopwatch.com/) → xnsw.exe** 

**z.B. 1. Uhr für Einspielen: 2. Uhr für Spielzeit:** 

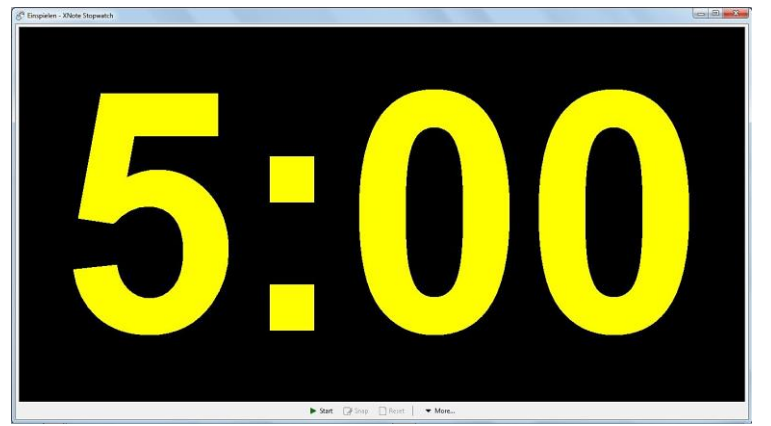

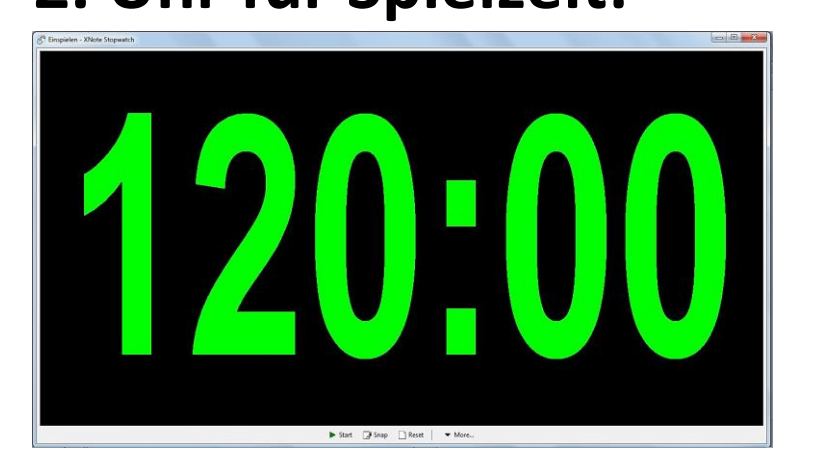

Ver. 22.01.2024 / Peter Herzog Seite 85 / 88

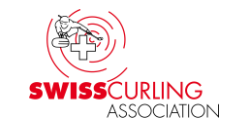

#### **[www.xnotestopwatch.com](http://www.xnotestopwatch.com/) : xnsw.exe**

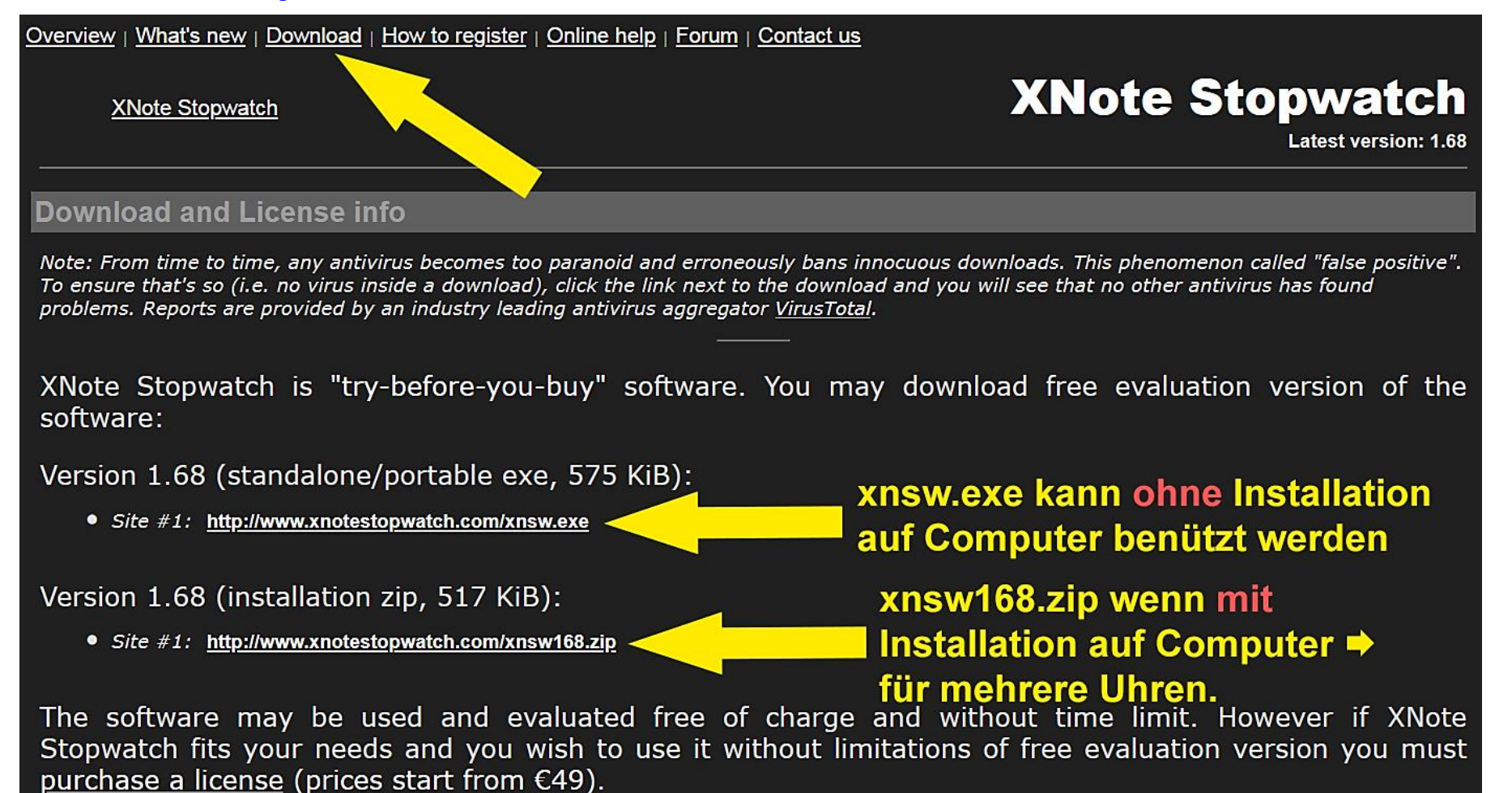

## **Uhr einrichten: Rechtsklick auf Uhr 120:00 → Menü**

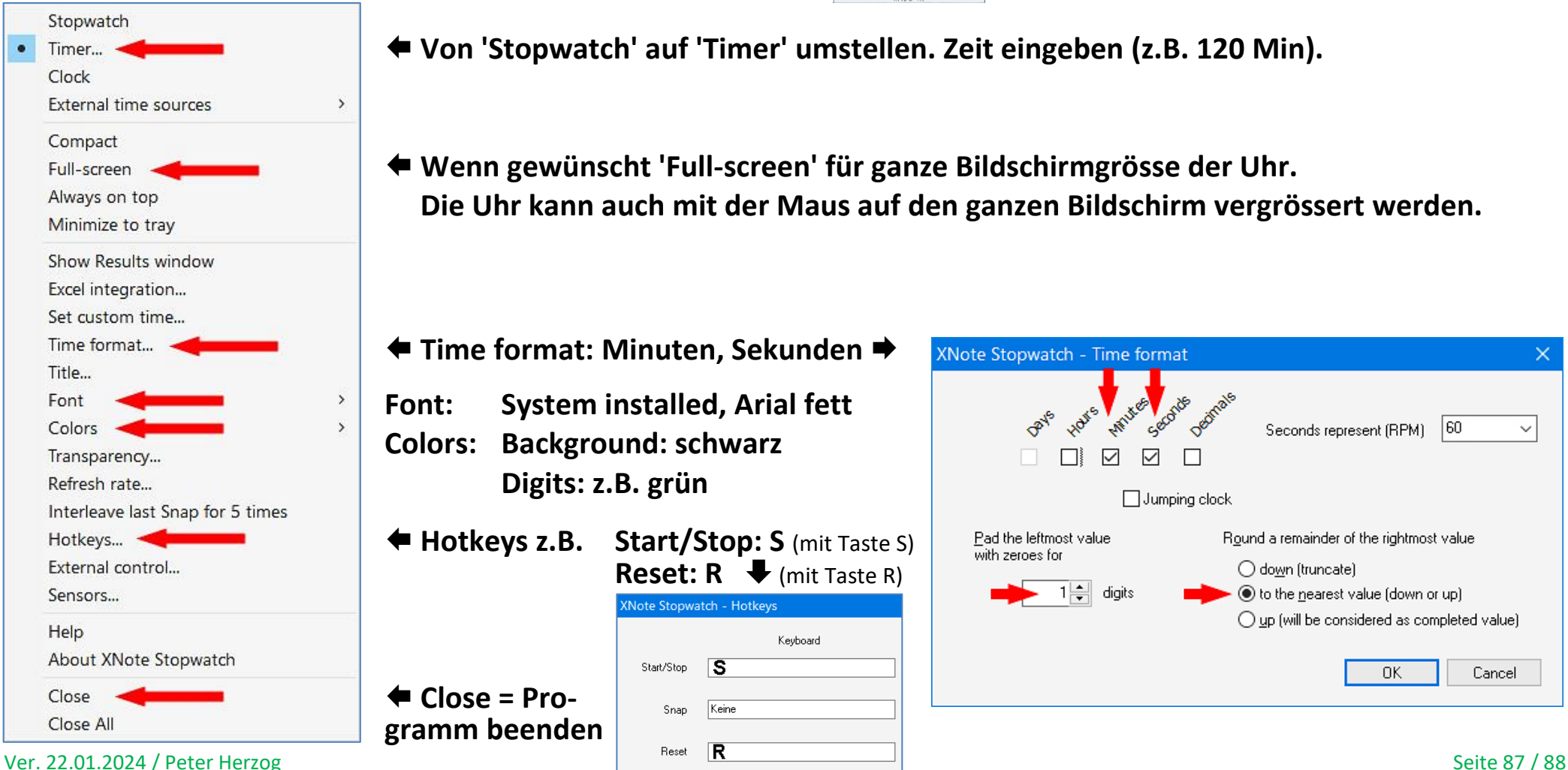

**Von 'Stopwatch' auf 'Timer' umstellen. Zeit eingeben (z.B. 120 Min).**

 **Wenn gewünscht 'Full-screen' für ganze Bildschirmgrösse der Uhr. Die Uhr kann auch mit der Maus auf den ganzen Bildschirm vergrössert werden.**

 **Time format: Minuten, Sekunden Font: System installed, Arial fett Colors: Background: schwarz Digits: z.B. grün Hotkeys z.B. Start/Stop: S** (mit Taste S) **Reset: R** ↓ (mit Taste R) **(Note Stopwatch - Hotkeys** Keyboard **S** Start/Stop **Close = Pro-**

Keine

Snap

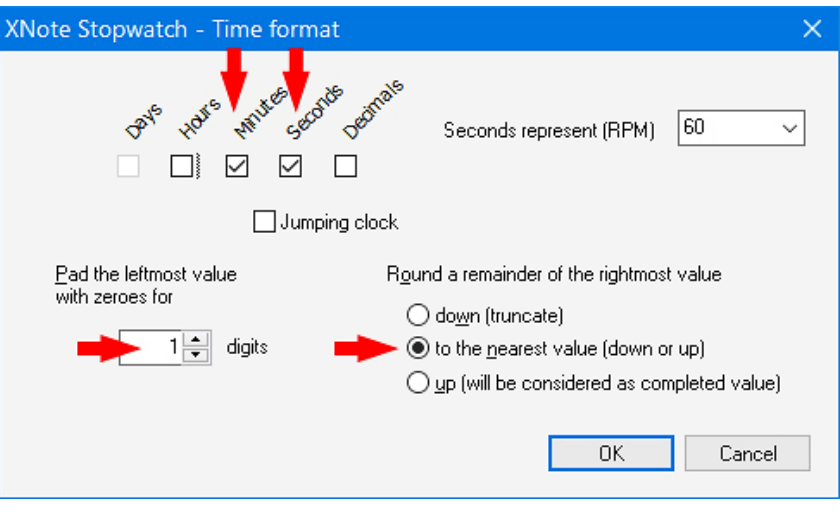

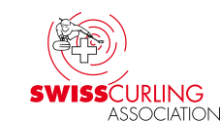

#### **Das könnte dann so aussehen:**

**32" TV/Monitor und 10" Notebook; verbunden mit einem HDMI- oder VGA-Kabel. Den Befehlen (Start, Stop, Reset, 'Bring to top') können Tasten zugeordnet werden (Hotkeys).**

**Es können auch die Schriftart, die Schriftfarbe und die Hintergrundfarbe geändert werden.**

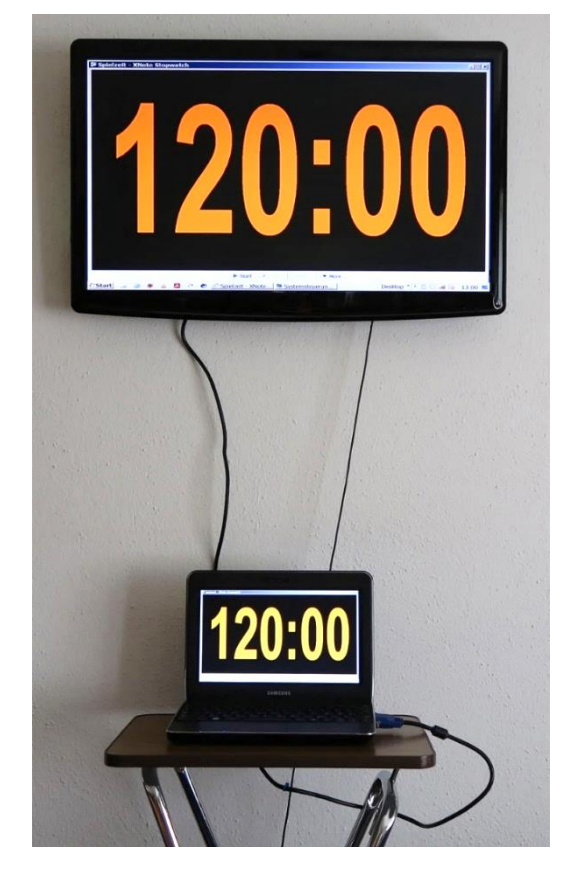

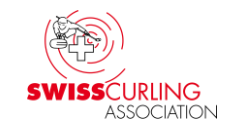

### **Peter Herzog , Spielleiter CC Wildhaus und Umpire Swiss Curling E-Mail: curling-peter@gmx.ch**